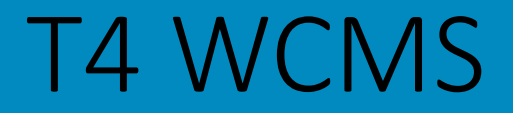

# Basic Editor

Basic  $\longrightarrow$  Advanced  $\longrightarrow$  Quality Owner

### **Agenda**

- Welcome, introductions and today's goals
- Brief review
- Getting Started with TerminalFour (T4)
- **< short break >**
- Demonstrate basics of using TerminalFour (T4)
- Introduce hands-on lab
- Self-paced lab: Use training credentials provided

2

# Welcome, introductions and today's goals

# **About Lynne**

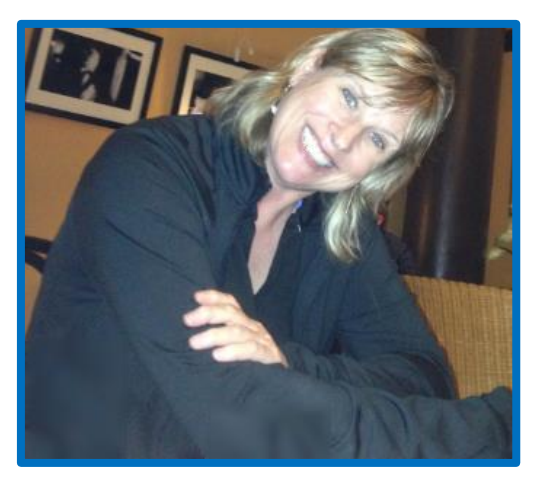

Lynne Figg

- **Now:** IT Collaboration Team Member Started October 2015
- **B4:** Web/SharePoint work @ Scott County and Normandale College
- **Trainer:** HTC, Anoka Tech, ATC
- **Member:** MnSPUG, UXPA, Nat'l Gov't Web Professionals
- **Work hobby:** web content strategy
- **Personal hobby:** riding motorcycle

## **About Tamara**

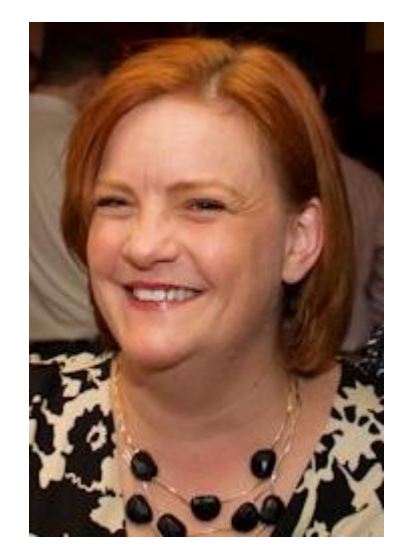

Tamara Bredemus

- **Now:** IT Collaboration Team Director Started August 2014
- **B4:** SharePoint consultant
- **Trainer/Speaker:** Mindsharp
- **Member:** Twin Cities SharePoint User Group
- **Work hobby:** SharePoint
- **Personal hobby:** Improv

## **About you?**

How long work at City? Department? What web work will you do? Hobbies?

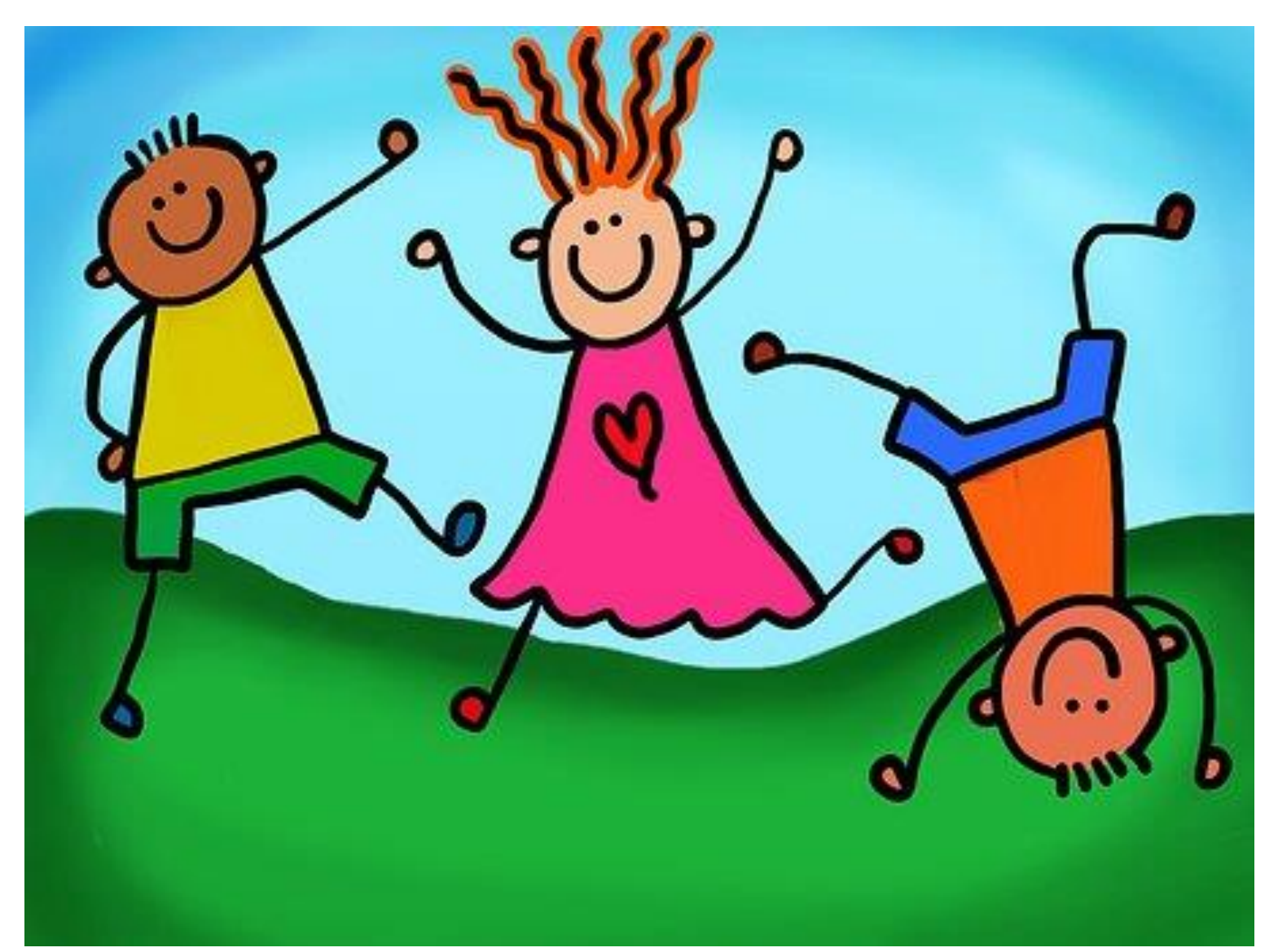

# **What we are covering**

- Navigate T4 interface to get your work done
- Use Direct Edit to edit an existing page
- Understand content types and page templates
- Add, remove and mirror a content type
- Use resources in T4 to help you get your work done

# **What we are not covering**

- Writing for the web and content strategy guidelines
- Every content type and page template
- Advanced concepts
- Quality Owner responsibilities
- Specific content maintenance for your content

# **Brief Review**

### Brief Review

### **Review**

- In general
- Our new website
- Our strategy

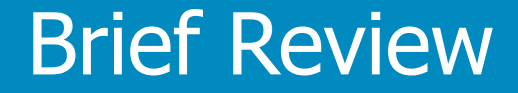

# In general

## **Website visitors behaviors**

A typical website visitor has an attention span of 5 seconds the first time they see a webpage.

*source: <http://zurb.com/article/878/3-tips-to-grab-users-attention-in-the-fir>*

The first 5 words on any page will push or pull your audience to or away from your content. Arguably, this is the most important part of telling users if they're on the right page.

*source: <http://www.sarahjrichards.com/1/post/2014/04/structuring-content.html>*

#### Users only really read 20 to 28% of a web page.

*source: <https://www.gov.uk/service-manual/user-centred-design/how-users-read.html>*

## **Write for the web**

- Use active voice. Professional friendly
- Use plain language
- Avoid jargon. Spell out acronyms 1st time used
- Avoid big words. Use short sentences max 17 words
- Avoid click here. Avoid underlines
- Chunk content. Use bulleted lists
- Follow accessibility best practices
- Incorporate search engine optimization (SEO)
- And more...

## **Why a website is important**

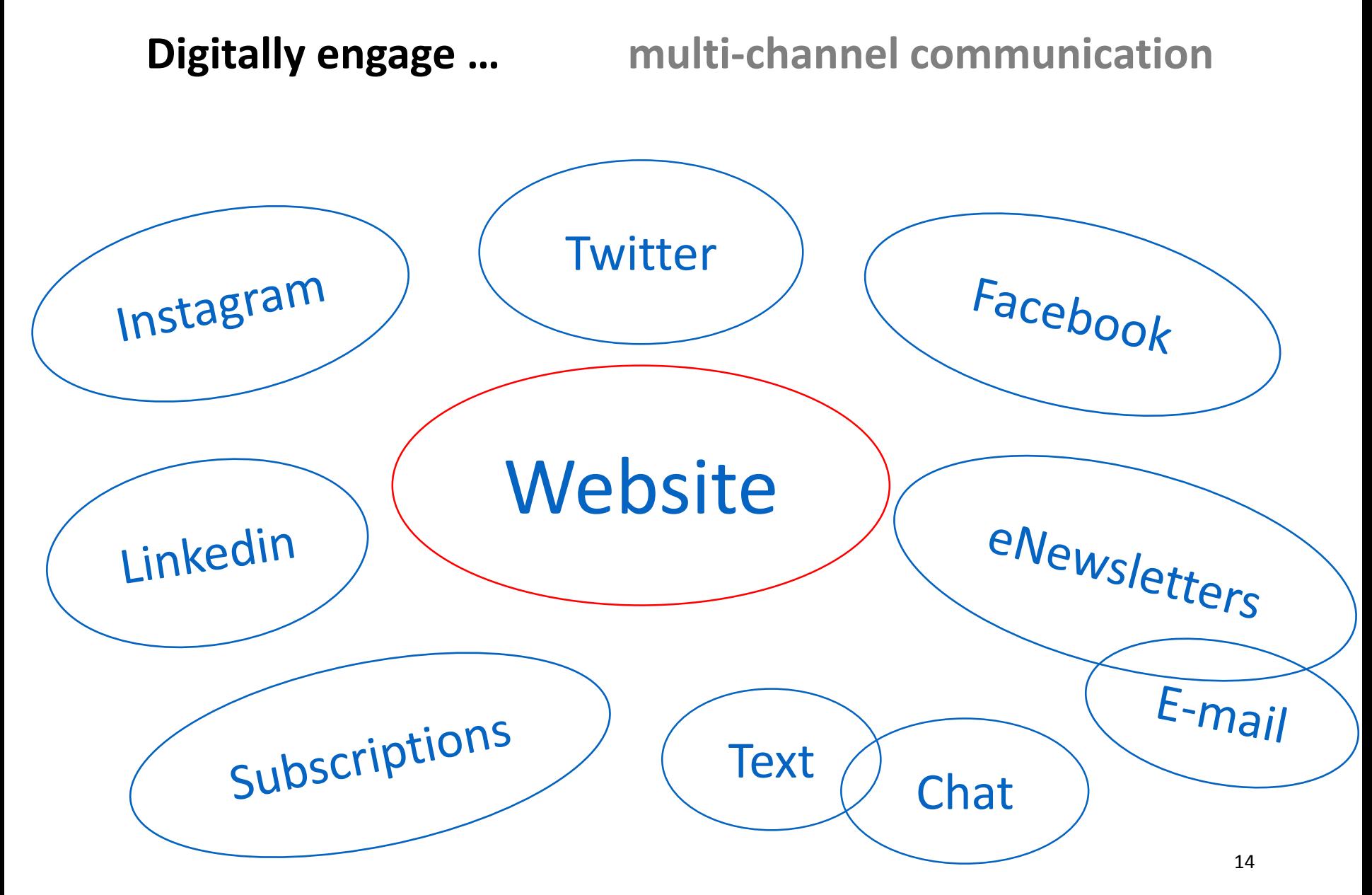

**Why our Website is Important**

# More people will visit the City's website

# than will come into our buildings

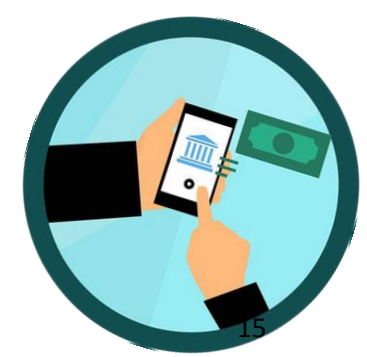

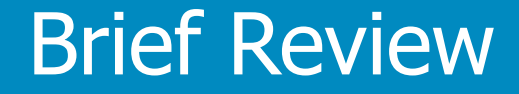

# Our new website

### **Six projects in one**

- **Redesign website**
- Redesign navigation information architecture
- Rewrite content
- Be visual, inclusive, and be accessible
- Improve content organization
- Improve search

#1 focus:

### **Goals**

- **Consistent experience** across all parts of the city.
- **Better service for all** with easy access to tasks and clearer information.
- **Accessible.** Develop a WCAG 2.1 AA compliant site that is inclusive and accessible to more residents.
- **Modern site** that reflects the city and its people.
- **Strong digital presence** that delivers timely and relevant information.
- **Improved search.** Include filters on search listing pages.

### **Topic Areas**

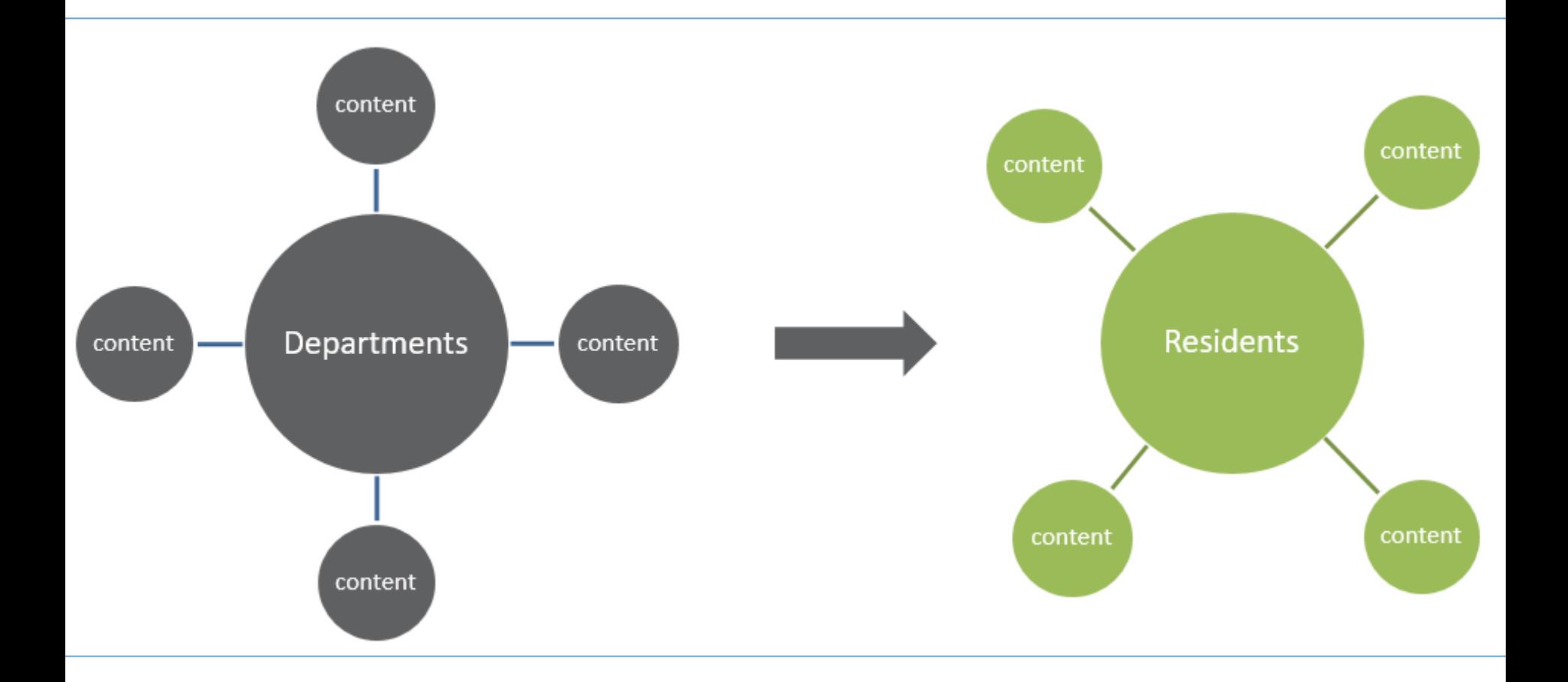

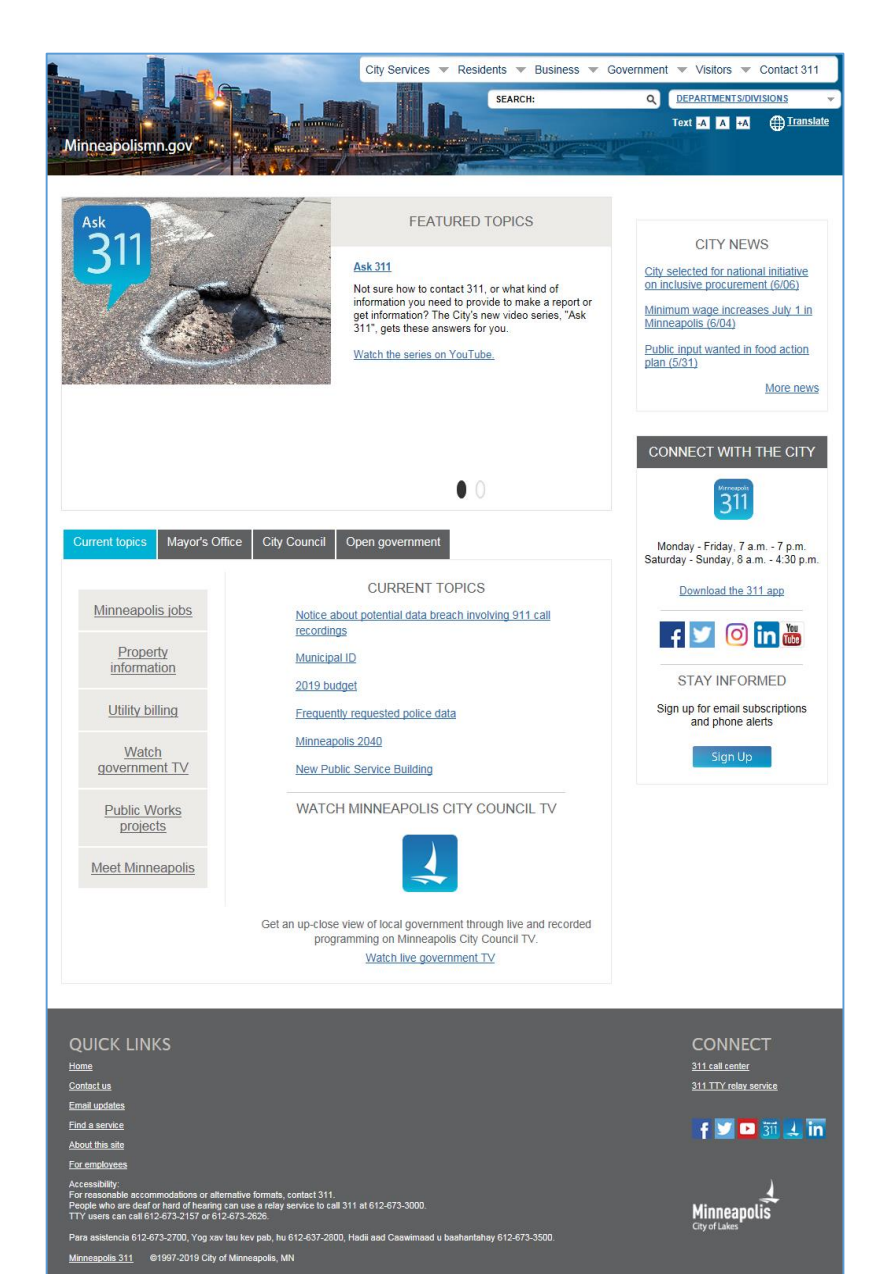

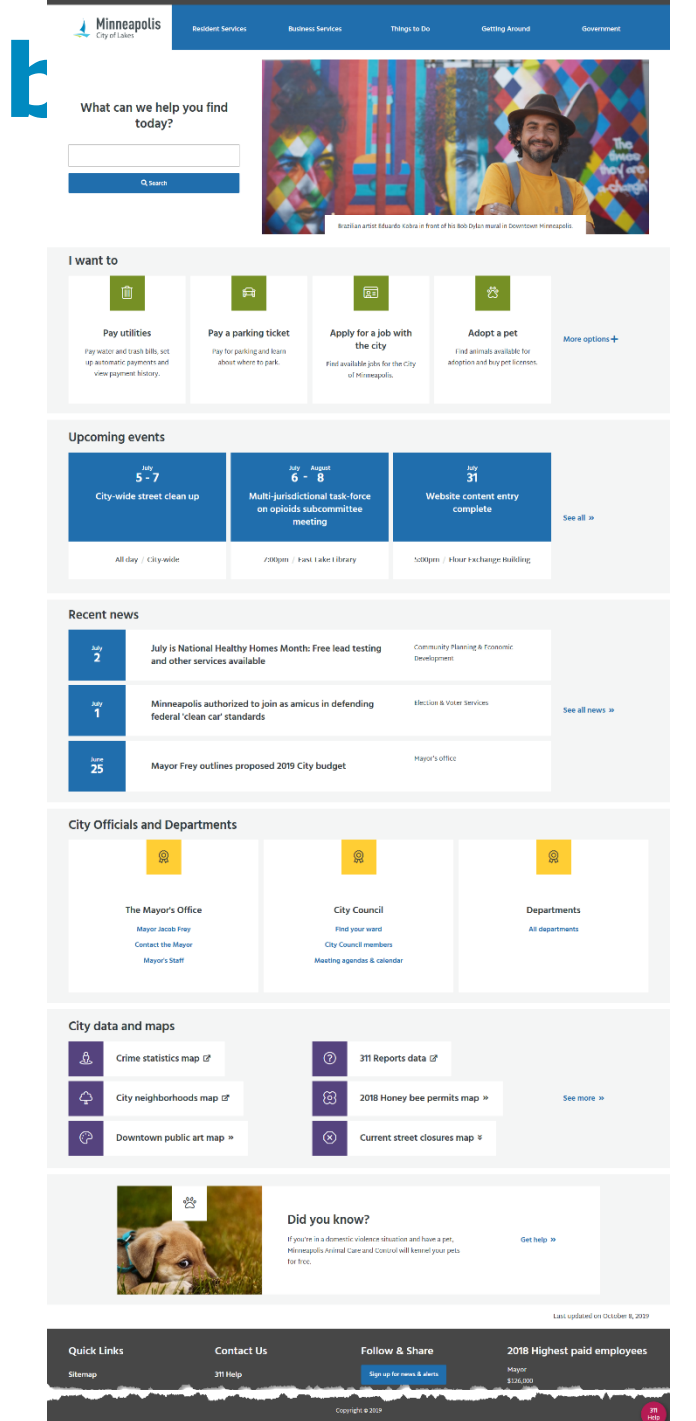

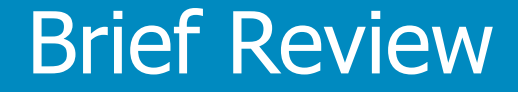

# Our strategy

## **Our content creation principles**

- Write for accessibility and inclusion
- Be consistent
- Be concise, simple, and clear
- Use web writing best practices
- Communicate with empathy and purpose
- Be human-centered and data-driven
- Tell our story

## **Transforming our content**

### **Single purpose for content**

- Separate resident tasks from government info
- Separate need-to-know (primary) from supporting
- Use page templates depending on purpose
	- o Ex: Topic navigation
	- $\circ$  Ex: Program/Initiative
- Use content blocks for each type of content
	- $\circ$  Ex: Use I want to content type for resident tasks

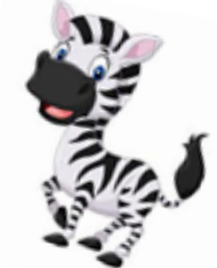

Unzebra content

### **Resources**

http://citytalk/web/wco

#### **Website Project Work**

Use the Website Project Dashboard for the 2018-2019 website project work:

http://citytalk/web/WebStandardsGuidelines

#### New public website standards and guidelines

Check back often. These documents will be changing frequently as we prepare for the new public website. Be sure to note the date in the footer of the document to ensure you are using the latest version.

Voice and Tone Quick Guide

Content Strategy & Guidelines

#### New public website training materials

Please note: These documents may change. Be sure to note the date in the footer of the document to ensure you are using the latest version.

Writing for the Web presentation

Page Template Detailed Guide

Web Page Template Worksheets

## **Transforming our content**

### **Page Templates**

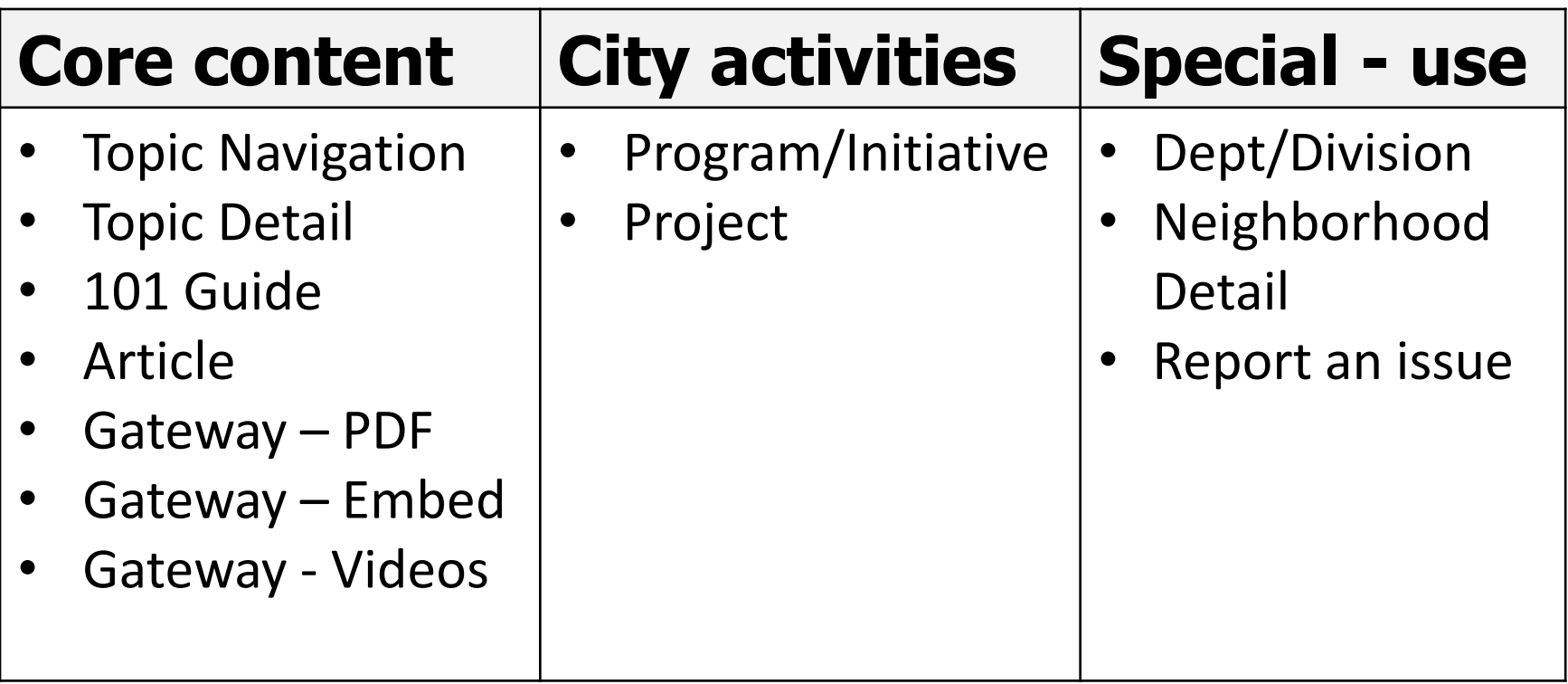

**Note:** Council and Ward pages – special use case

Lab practice with: Topic Detail and Gateway – PDF

# **Roles & responsibilities overview**

### • **Editor**

- o T4 role: contributor
- $\circ$  Maintain public website content. Submit content for approval

### • **Quality Owner**

- o T4 role: moderator
- $\circ$  Ensure quality of public website content. Approve.

### • **Digital Services Team**

- o Communication/Outreach Quality Owners and Administrators
- $\circ$  Ensure overall quality of public website. Assist content folks

### o **Subject Matter Experts**

- $\circ$  T4 role: none. Provides content for the web
- $\circ$  Reviews published content for accuracy

#### **Launch Plan Phases**

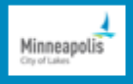

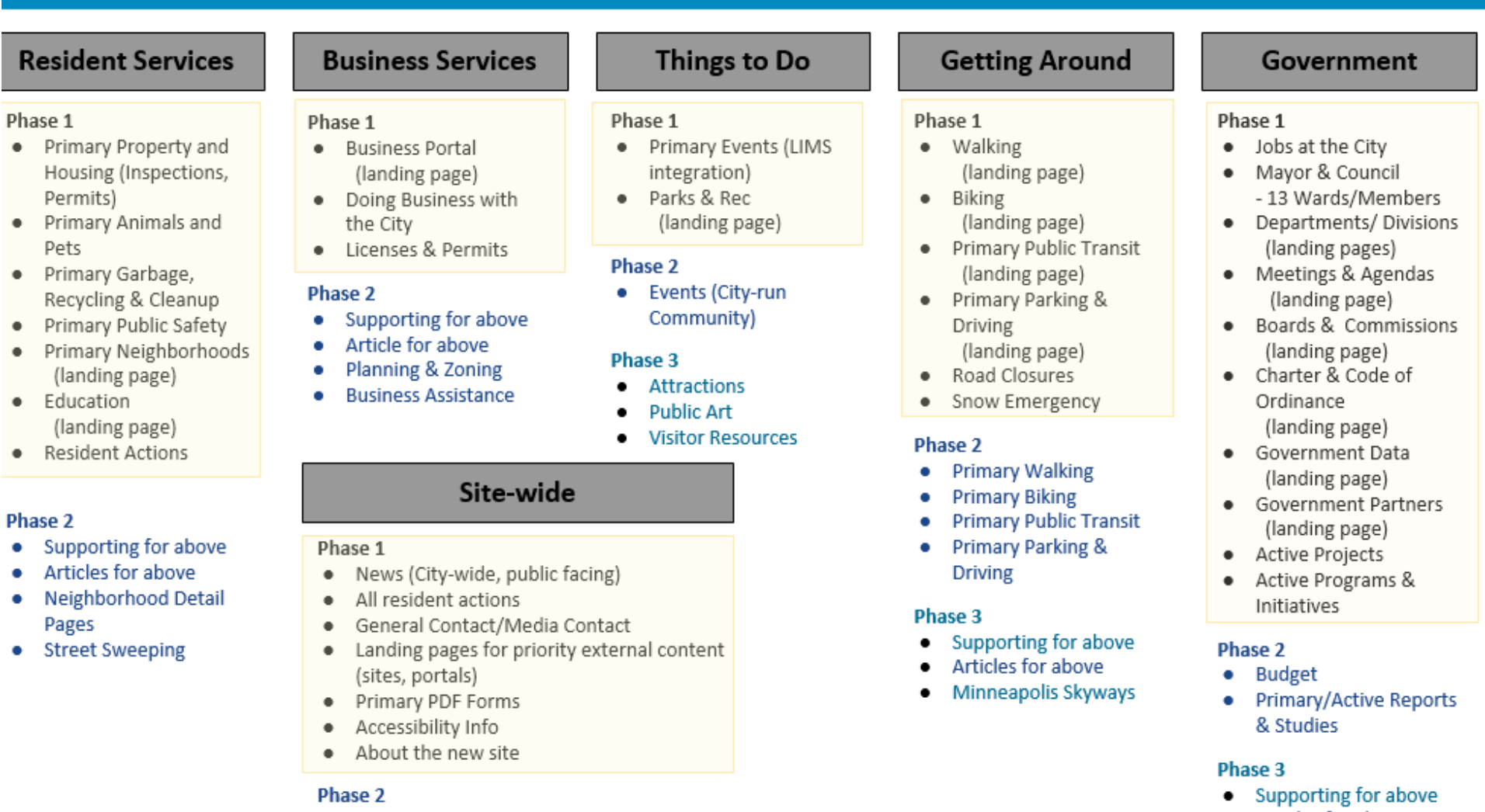

- ۰
- ٠
- ٠
- ۰
- ۰

#### Phase 3

 $\bullet$ 

 $\bullet$ 

٠

٠

 $\bullet$ 

- Supporting for above
- Articles for above
- Primary/Active PDFs
- **Supporting PDF forms**
- Vital human translation
- Integrate external City sites
- **News for Employees**

- Articles for above  $\bullet$
- **Get Involved**  $\bullet$
- **Staff Contact**  $\bullet$
- Elections  $\bullet$ (vote.minneapolismn.gov)

### **Phased launch web addresses**

• Phase 1 content: [http://www.minneapolismn.gov](http://www.minneapolismn.gov/)

• Existing site: [http://archive.minneapolismn.gov](http://archive.minneapolismn.gov/)

### **Concepts / Terminology**

- Page templates review
- Content types
- T4 page templates
- Sections

**Reminder:** T4 is the name of the Web Content Management System (WCMS) and the vendor.

# Page templates review

## **Page templates review**

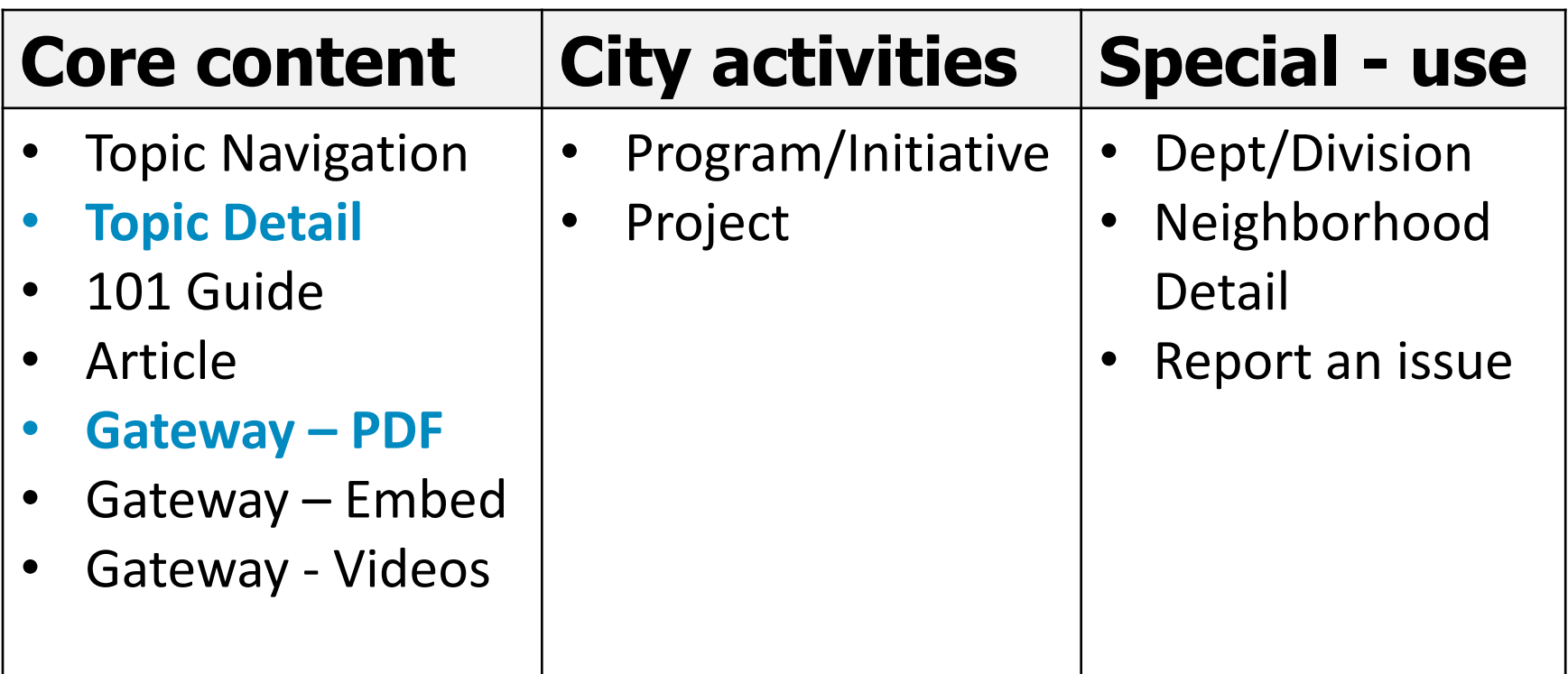

# **Page templates review**

• Have a single purpose

#### o Topic Navigation

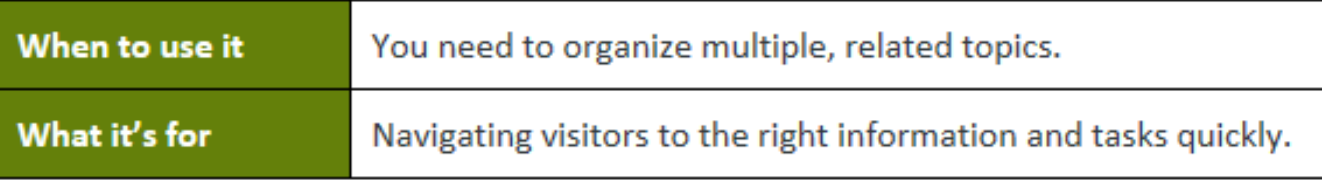

#### o Topic Detail

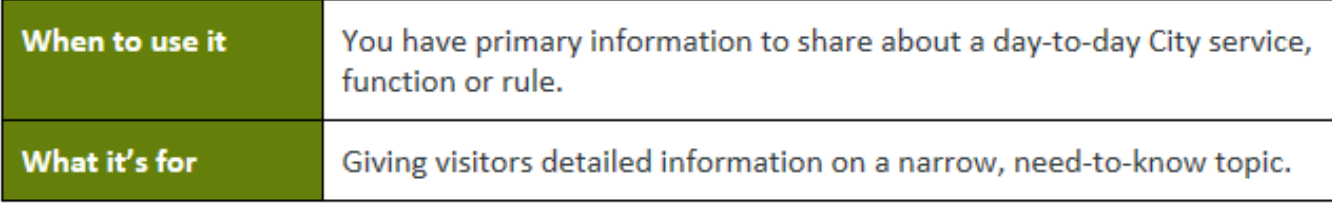

#### $\circ$  Gateway – PDF

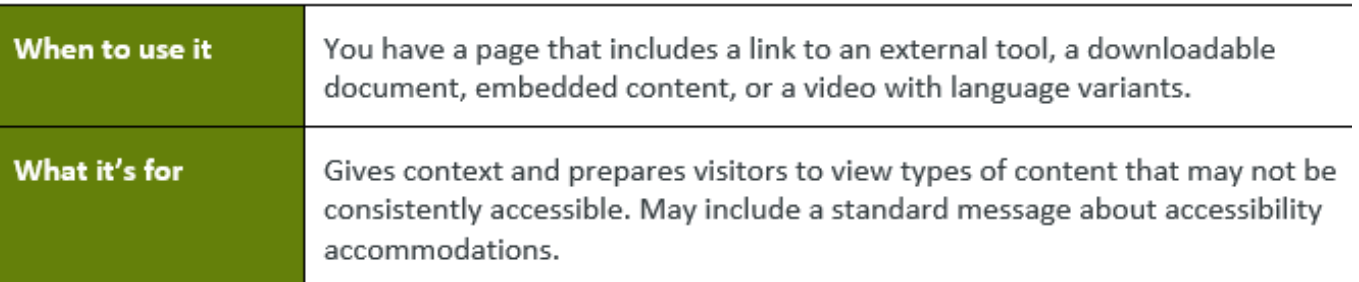

# **Page templates review**

- Available content types depends on page template
	- $\circ$  Topic Navigation: I want to, Explore in this section
- Excluded content types for each page template
	- $\circ$  Gateway-PDF excludes: I want to, Explore in this section
- Recommended order of content types
	- $\circ$  Required first: Page header and summary
	- o Required last (when included): Contact
	- o Topic Navigation:
		- o Page header and summary
		- o I want to
		- $\circ$  Report an Issue section (if included)
		- Explore in this section 34

# Content types

# **Understanding content types**

### **A content type is . . .**

- One block of content
- Has a single purpose

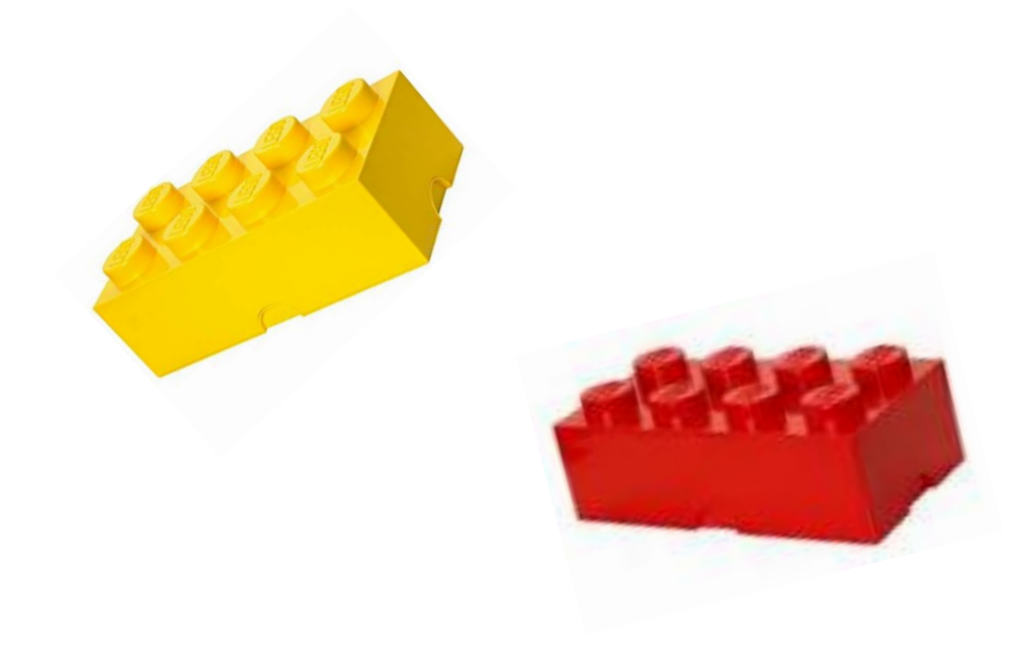

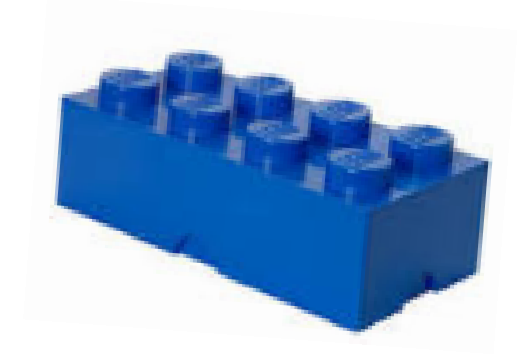
## **Understanding content types**

#### **Content type - example**

• Page header and summary

# **Jobs at the City**

The City of Minneapolis depends on our purposeful, dedicated, and talented employees. Find your next job and grow your career while serving the city you love.

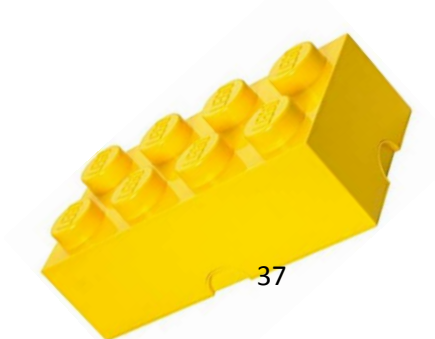

## **Understanding content types**

#### **Content type - example**

• Scannable paragraph

#### **Highlights**

Homegrown Minneapolis is a City-Community partnership started in December 2008 by the City of Minneapolis to expand the community's ability to grow, process, distribute, eat and compost more healthy, sustainable, locally grown foods.

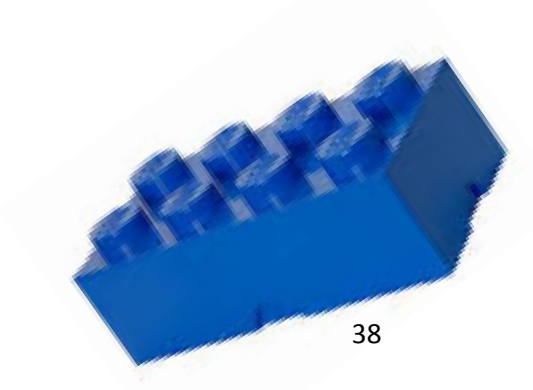

## **Understanding content types**

#### **Content type - example**

• Contact

Urban Agriculture Programs Specialist

Claire Baglien

Urban Agriculture Programs Specialist Claire Baglien

Email

Claire.Baglien@minneapolismn.gov

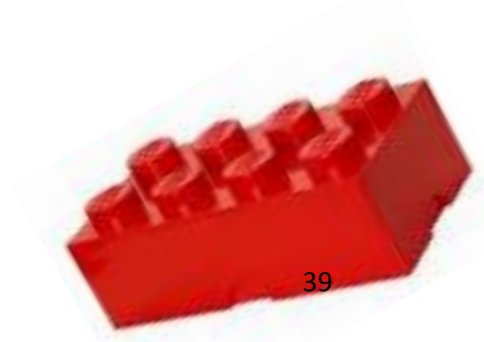

## **Content types -> page template**

### **A page template is . . .**

• A guideline for assembling various types of content blocks for the specific page type you are creating

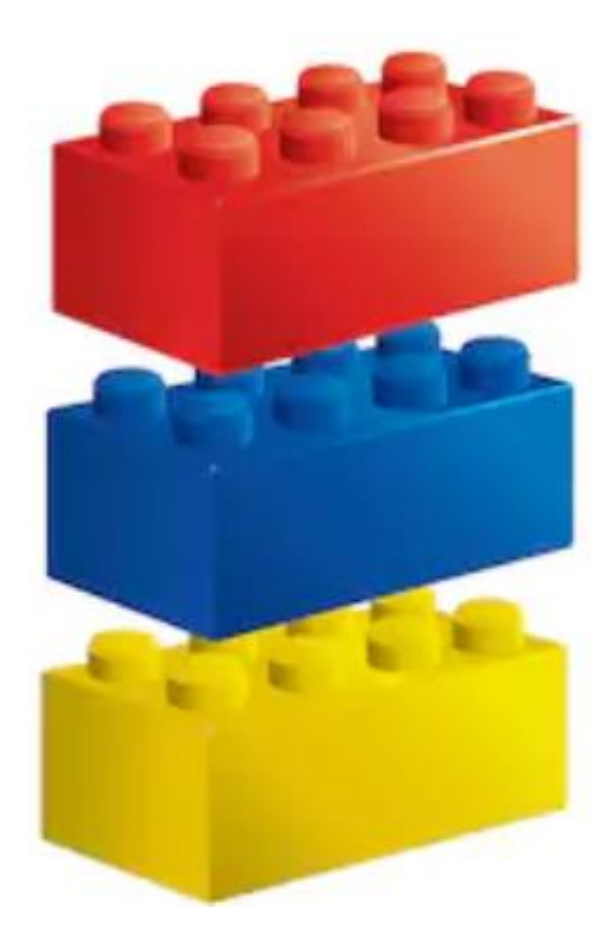

#### Getting Started with T4

# T4 page templates

T4 Basic Editor web training

## **Page template content types**

#### **Laundry & Dry-Cleaning Business** License

Learn more about applying for a license for your laundry or drycleaning

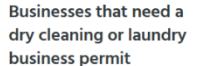

A dry-cleaning business where you or one of your employees remove stains from clothing with flammable or nonflammable liquids that aren't water needs this permit

A business that uses coin-operated dry-cleaning machines to remove stains from clothing needs this permit. The dry-cleaning machines can be operated by coin, by chip, or by an employee.

A laundromat where people come to wash their clothes for a fee needs this permit. (If your business offers both laundry and dry-cleaning services, you only need to submit one application for the dry-cleaning license.)

**Businesses that don't** need a permit

If you run a business with stations where you pick up clothing from the public and bring it somewhere else to cleaned for a fee, you don't need to fill out this application. Pickup stations don't need any licensing.

**Application schedule** 

You need to apply for this license every year.

Application for laundry and dry-cleaning business license >>

#### Contact

Licenses and **Consumer Services** 

**Address** 350 South 5th Street -Room 1 Minneapolis, MN 55415  $-1391$ 

Office hours 8:00am - 4:00pm Monday - Thursday  $10:00am - 4:00nm$ Friday

Phone 612-673-2080

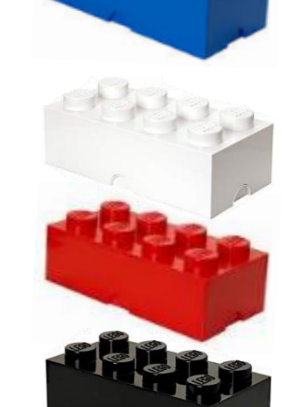

- < Page header and summary
- < Group heading (blank)
- < Scannable paragraph

- < Scannable paragraph
- < Scannable paragraph
- < Contact (group) heading
- < Contact

### **Example #1 - Gateway PDF**

- Page: Home Container Labels
- **Bring up on desktop** [https://tinyurl.com/container-labels](https://tinyurl.com/containter-labels)
- Credentials (password is case sensitive)
	- Userid: **Traineditor**
	- Password: **Traineditor**

### **Example #1 - Gateway PDF**

- Page: Home Container Labels
- **Bring up on desktop:** [https://tinyurl.com/container-labels](https://tinyurl.com/containter-labels)
- Count the number of content types/blocks How many?
- Notice the order

#### **Example #1 - Gateway PDF**

#### View content types

- Page: Home Container Labels
- **Edit mode:** view content types used https://minneapolismngov-cms01 [development.terminalfour.net/terminalfour/page/direct](https://minneapolismngov-cms01-development.terminalfour.net/terminalfour/page/directEdit#edit/3/en/7219) Edit#edit/3/en/7219

## **Example #2 - Topic Detail**

- Page: Who can sign up
- **Bring up on desktop:** <https://tinyurl.com/who-can-sign-up>
- Count the number of content blocks How many?
- Notice the order

#### **Example #2 - Topic Detail**

#### View content types

- Page: Who can sign up
- **Edit mode:** view content types used https://minneapolismngov-cms01 [development.terminalfour.net/terminalfour/page/direct](https://minneapolismngov-cms01-development.terminalfour.net/terminalfour/page/directEdit#edit/3/en/7208) Edit#edit/3/en/7208

#### Getting Started with T4

# Sections

T4 Basic Editor web training

### **Sections**

## **Sections in T4**

- Review Oracle Site Studio Sections
- Understand sections
- View T4 site structure
- Understand T4 site structure
- Understand the T4 dashboard

## **Review Oracle Site Studio Sections**

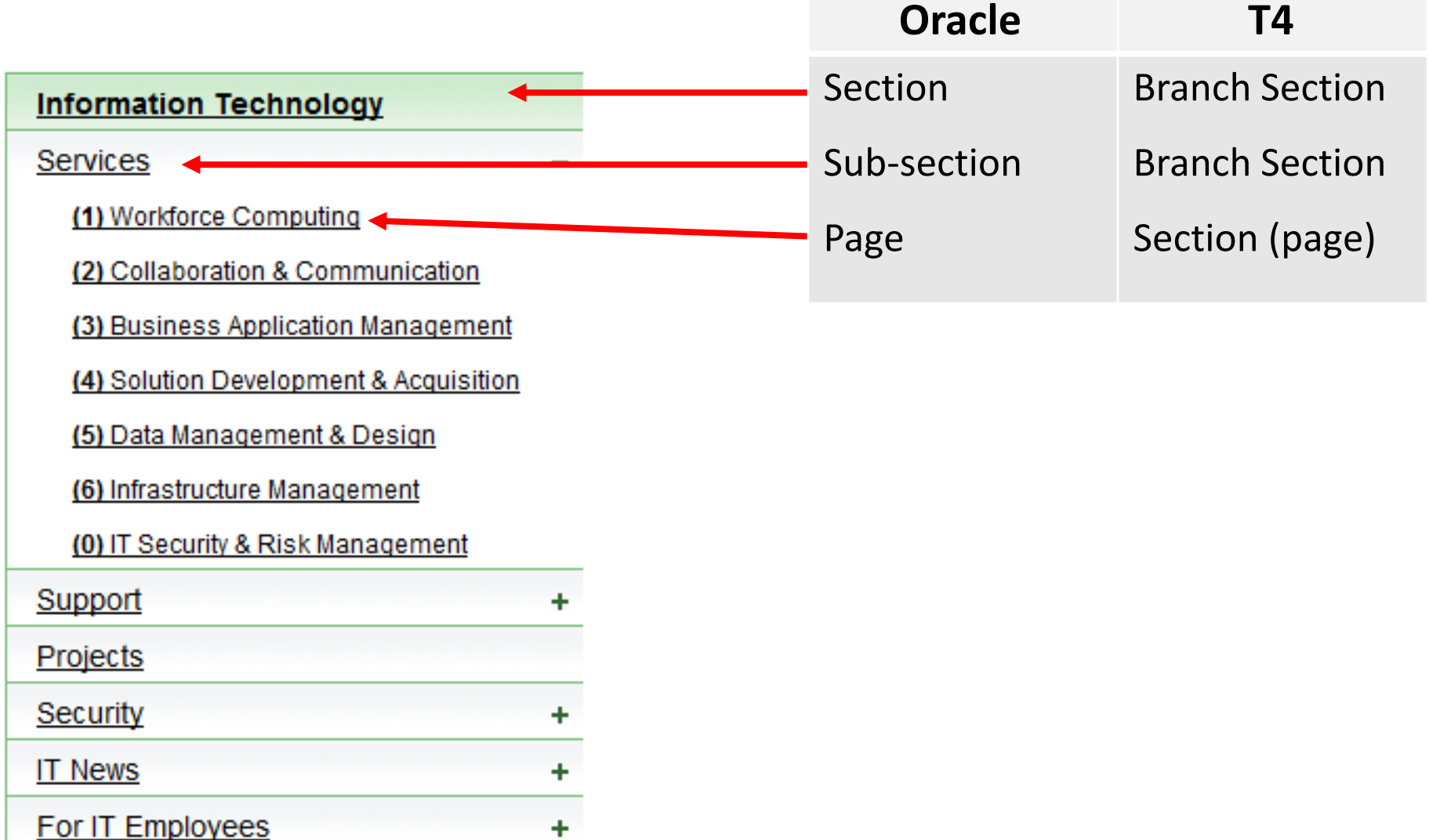

## **Understand sections**

**Parent Section** 

#### **T4 Branch Section**

**BRANCH** 

A Section containing Subsections is call a Branch.

#### **T4 Section (page)**

When viewing the Site Structure, you'll see that it is made up of folders and subfolders.

These are the Sections of your site(s) and they are the containers for your content.

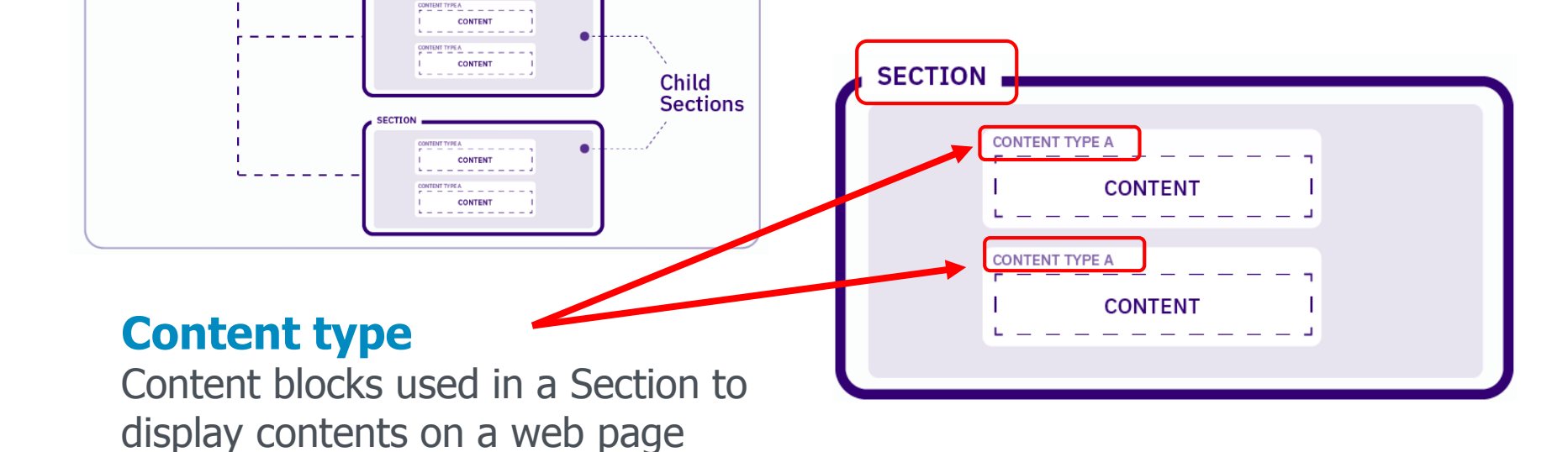

## **View T4 Site Structure**

### **Two Methods**

• Click the TerminalFour logo (top left)

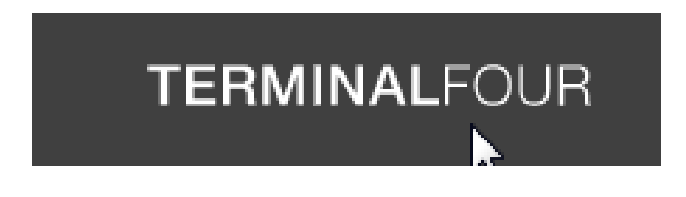

• Click the site map icon

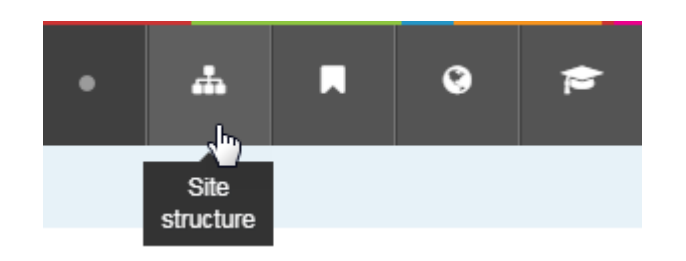

## **Understand T4 Site Structure**

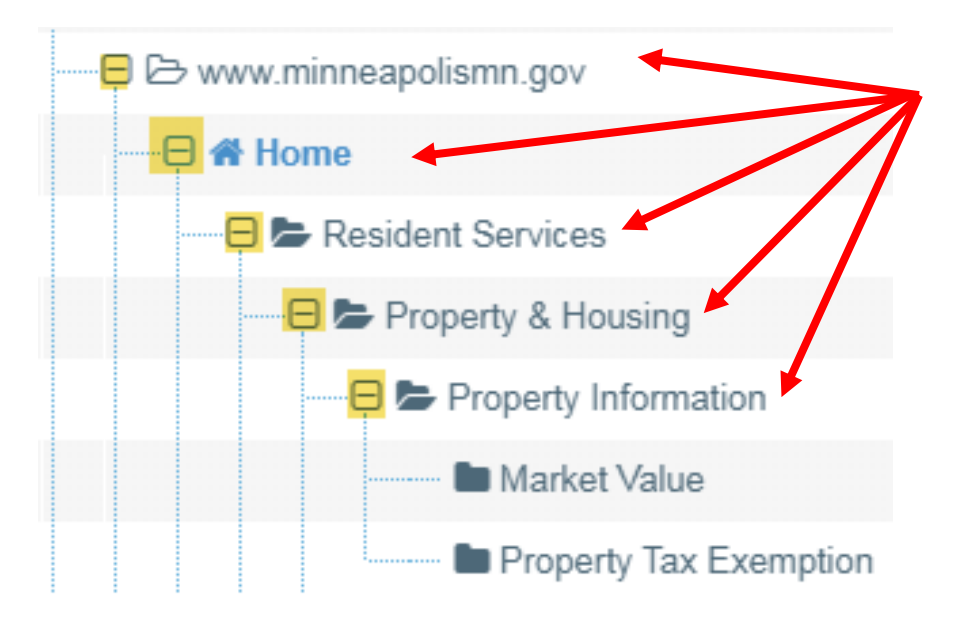

#### **T4 Branch Section**

Any folder with  $+$  sign is a Branch Section

#### **T4 Section (page)**

Any folder without  $a + sign$ is a Section (page)

## **Understand the T4 Site Structure**

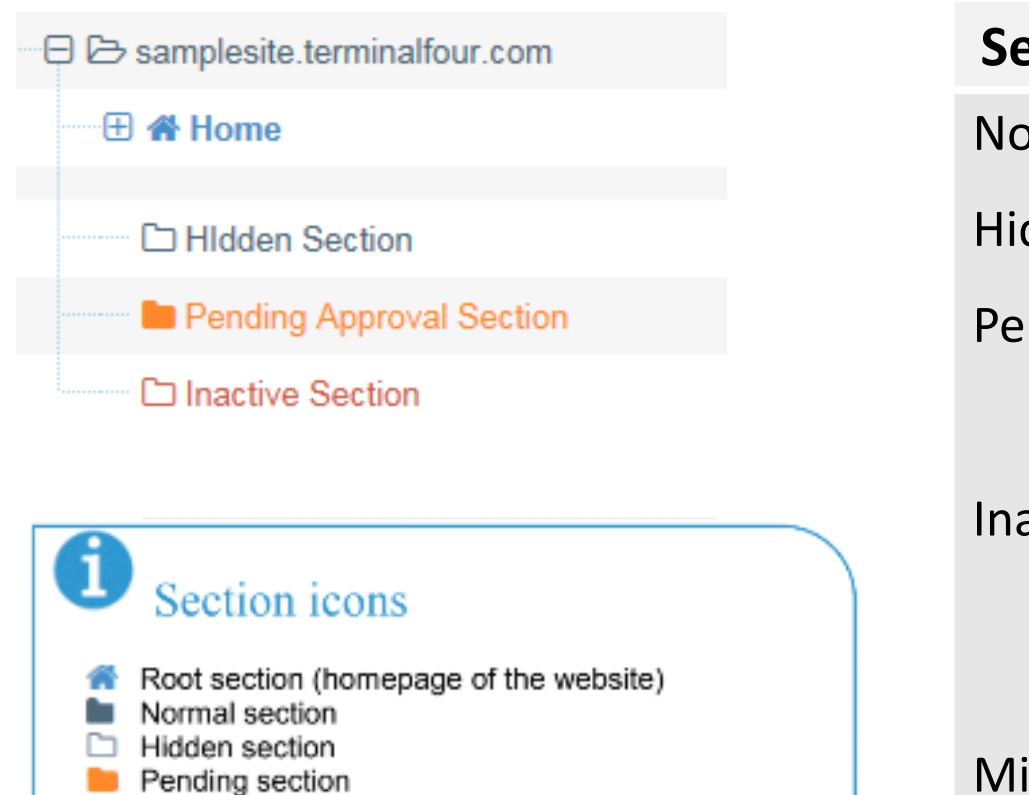

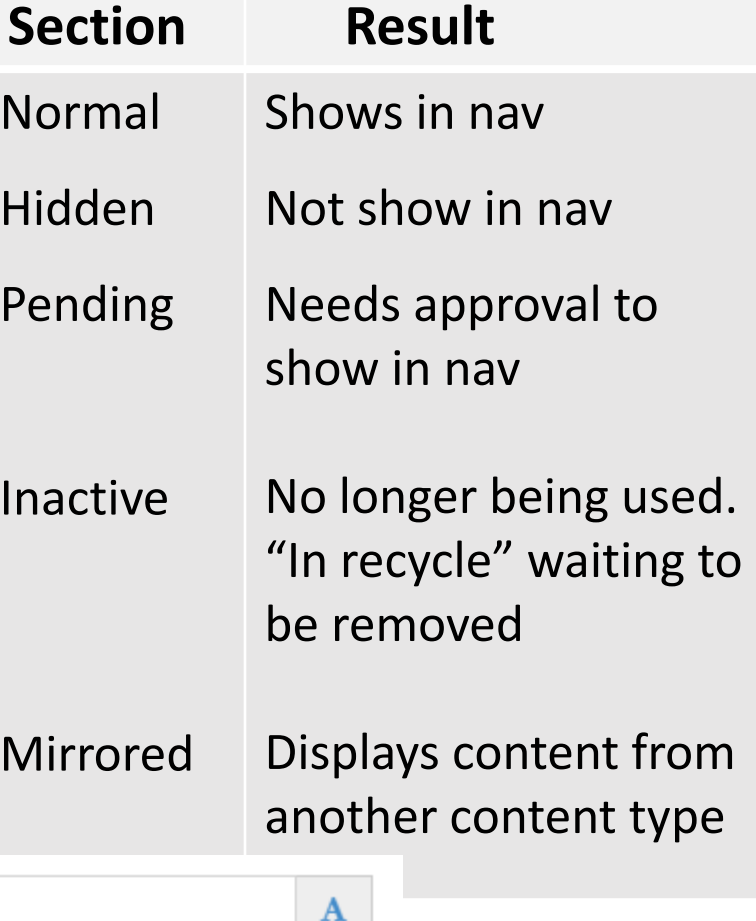

 $\overline{\phantom{a}}$ 

Status

Name\*

Approved

**Hidden Section** 

Show in navigation

Section options

Inactive section Internal link section

Externa<sup>®</sup>

Mirrore

ዔ

ø

54

## **Understand the T4 Dashboard**

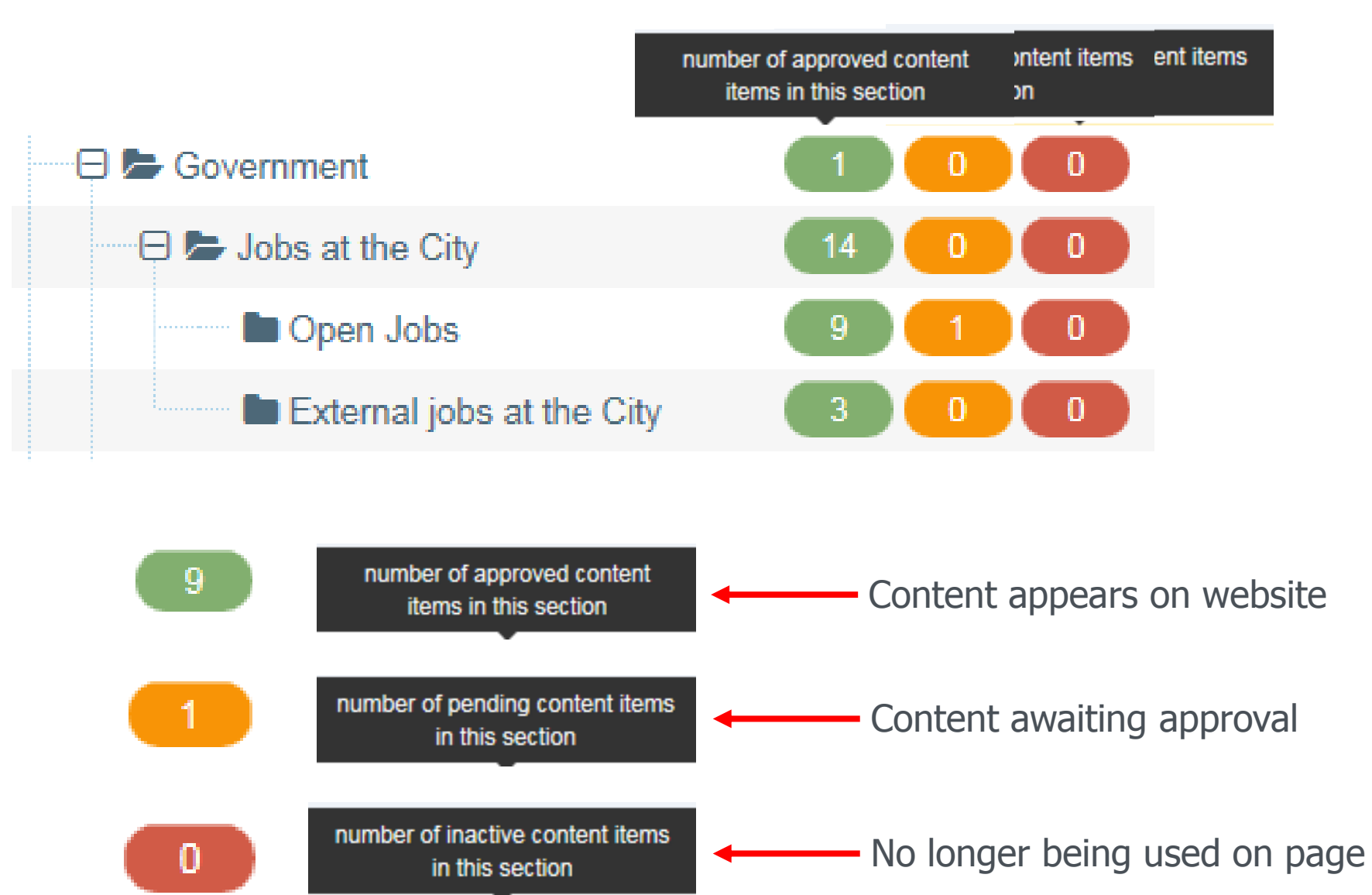

## **Agenda**

- Welcome, introductions and today's goals
- Brief review
- Getting Started with TerminalFour (T4)
- **< short break >**
- Demonstrate basics of using TerminalFour (T4)
- Introduce hands-on lab
- Self-paced lab: Use training credentials provided

# Demo basics of using T4

T4 Basic Editor web training

## **How to log-in**

- Credentials (password is case sensitive)
	- o Userid: Traineditor
	- o Password: Traineditor

• Use Chrome

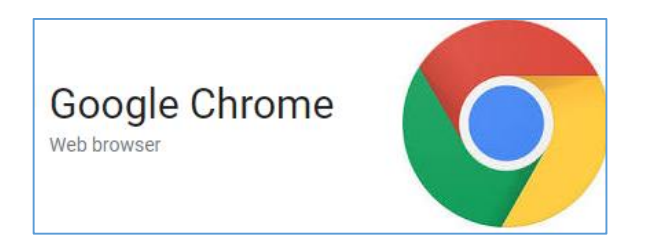

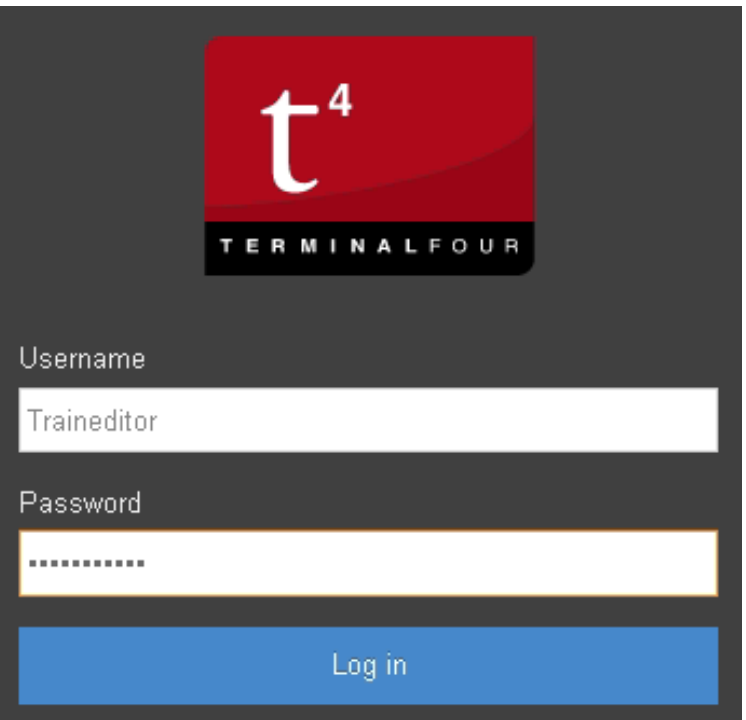

#### Getting Started with T4

# Direct edit a topic detail

T4 Basic Editor web training

# **Navigate to page to edit**

#### **Two Methods**

• Use Site Structure to navigate to the name of

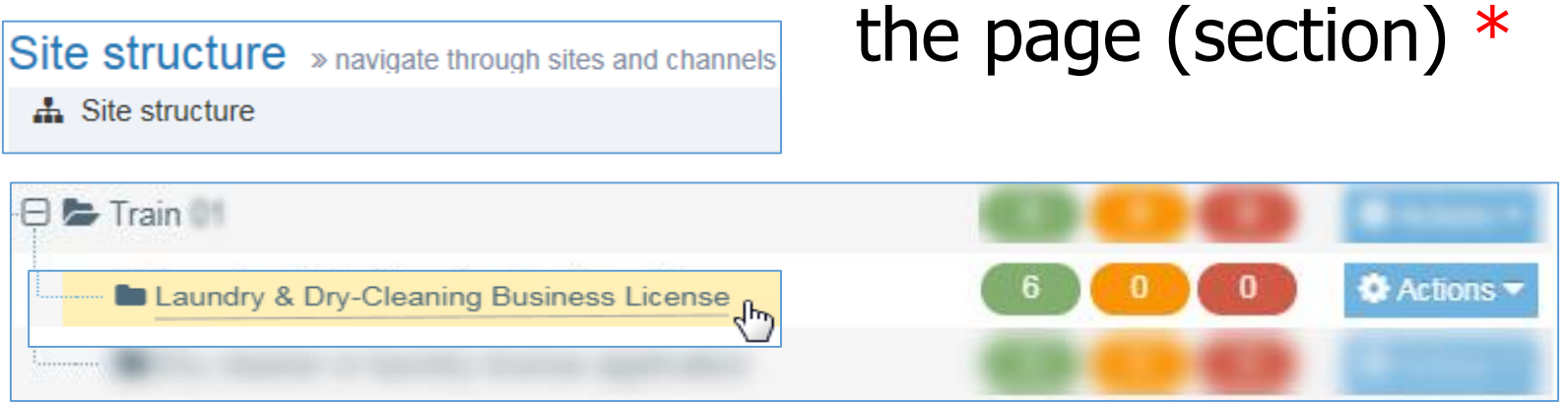

• Click the Content drop-down. Select Edit Content

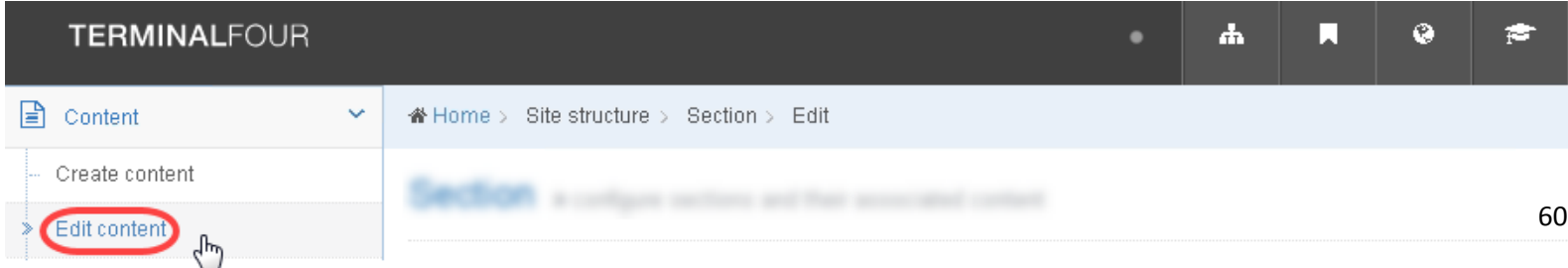

## **Direct edit an existing page**

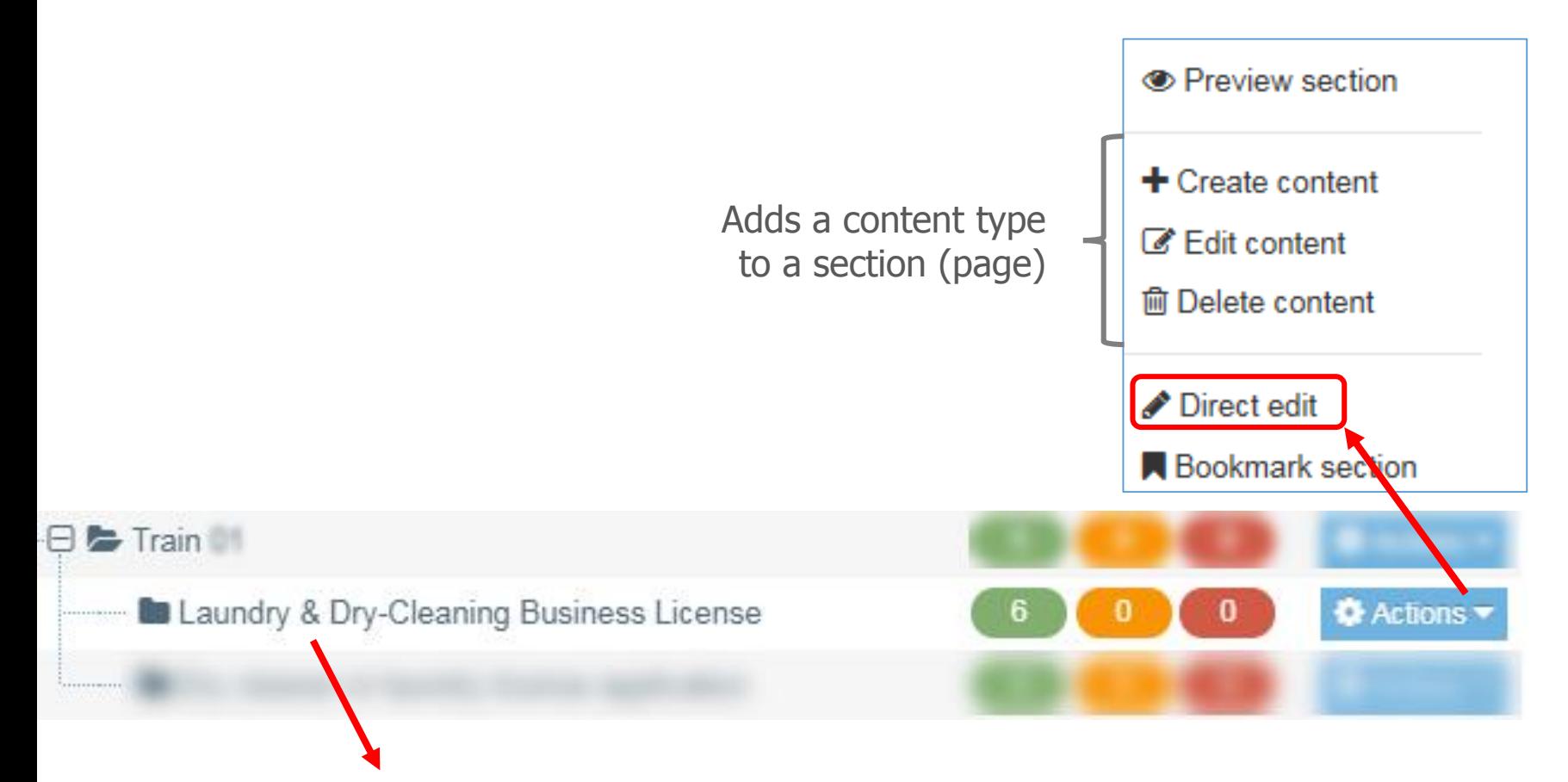

Page title/name - Title Case. Appears in breadcrumb

## **Direct edit an existing page**

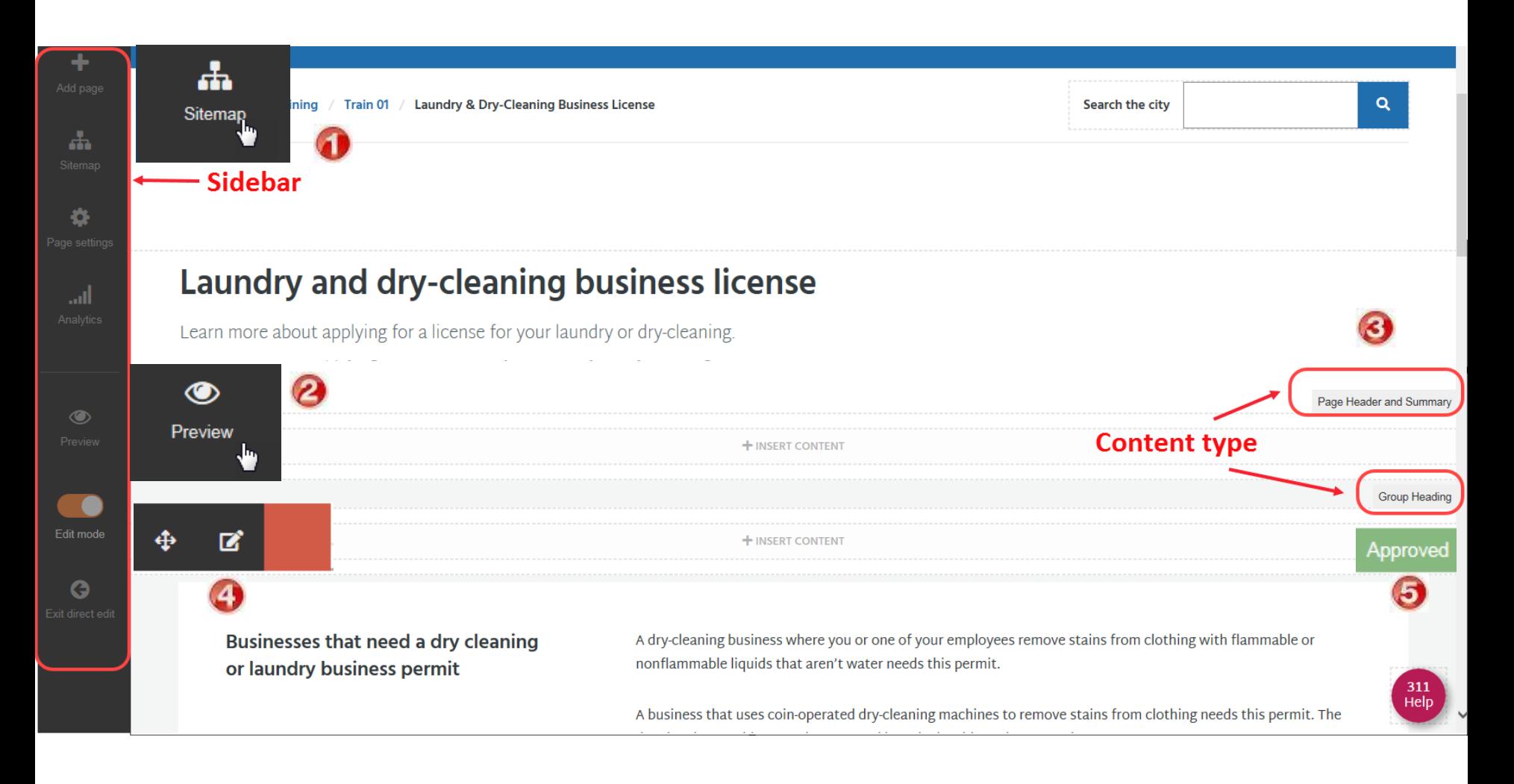

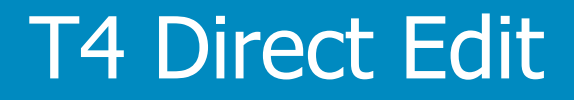

# Page header and summary metadata

T4 Basic Editor web training

#### **Page header and summary content type**

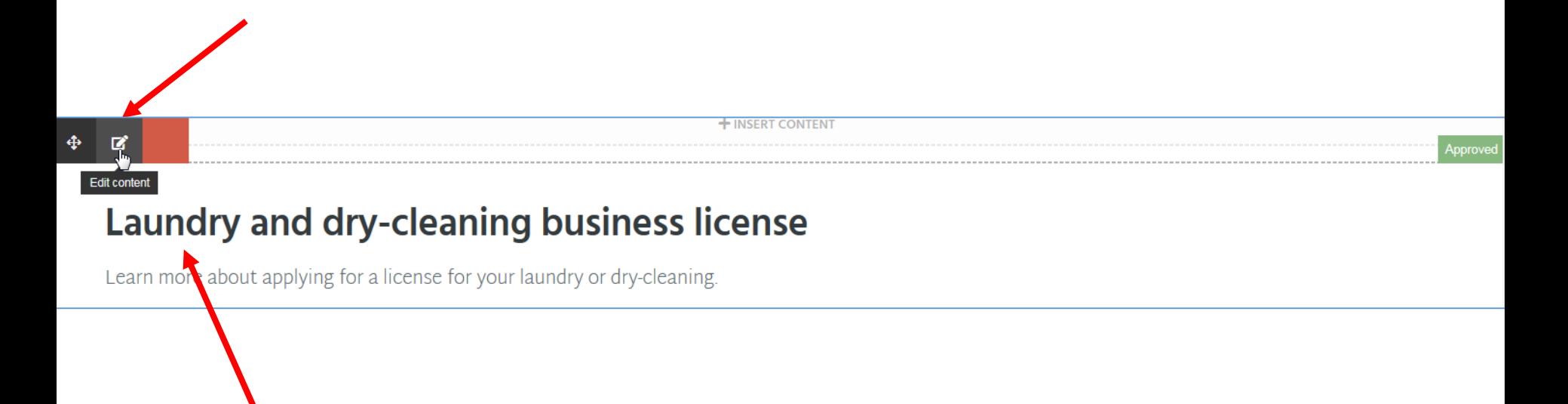

Page header - sentence case. Appears on page.

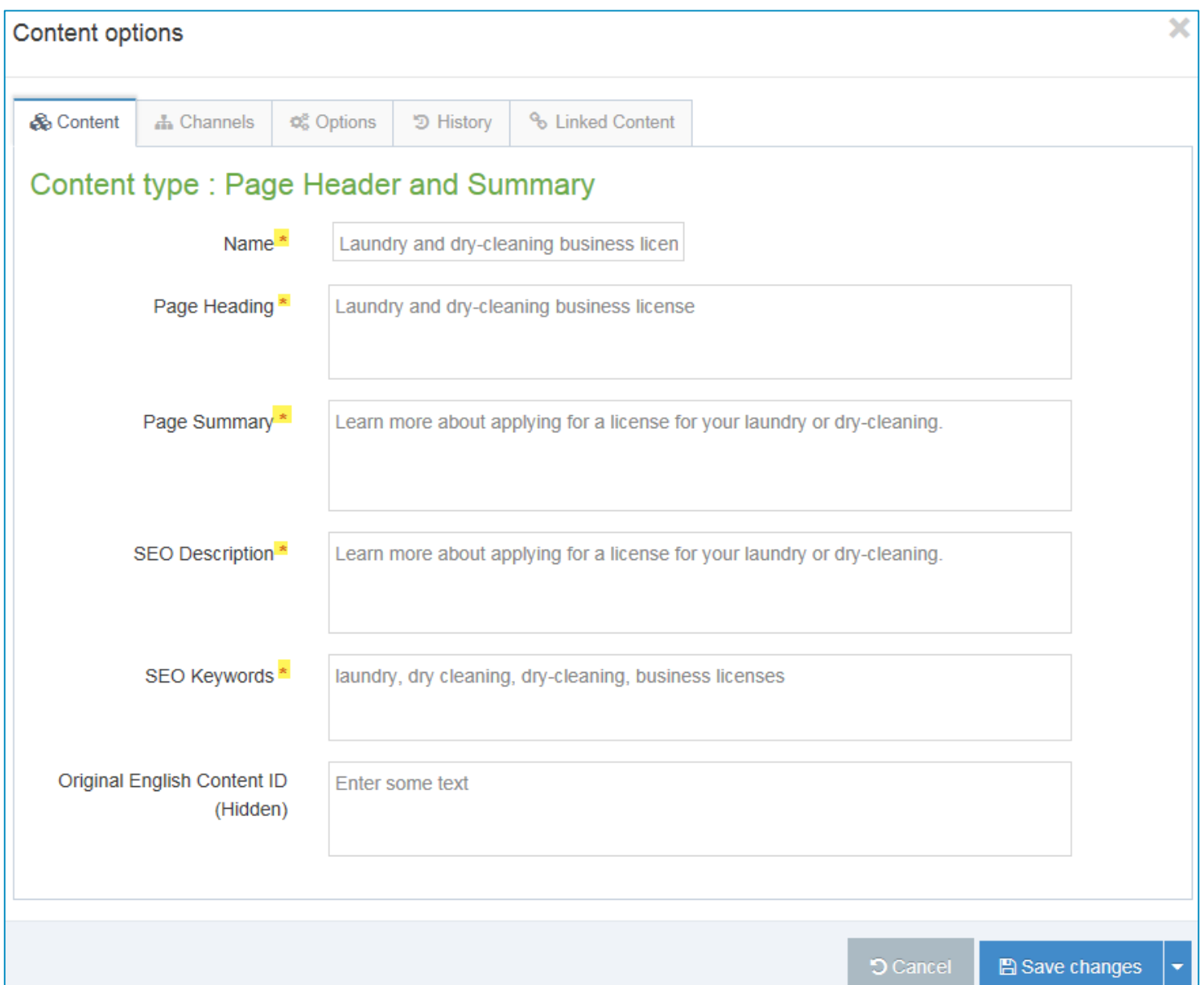

## **Direct edit an existing page**

#### **View metadata**

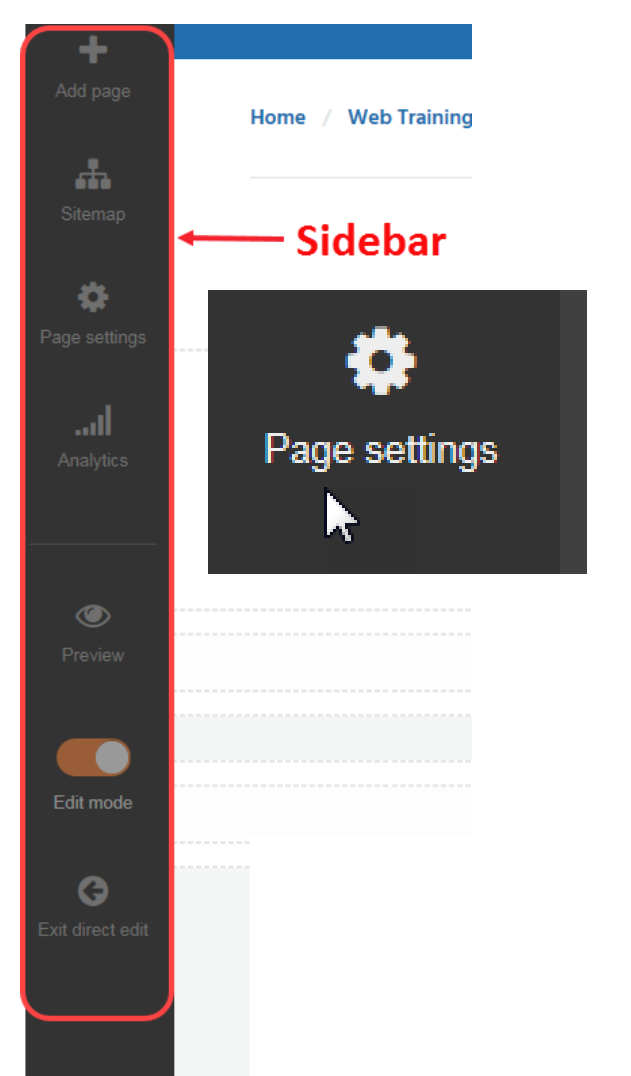

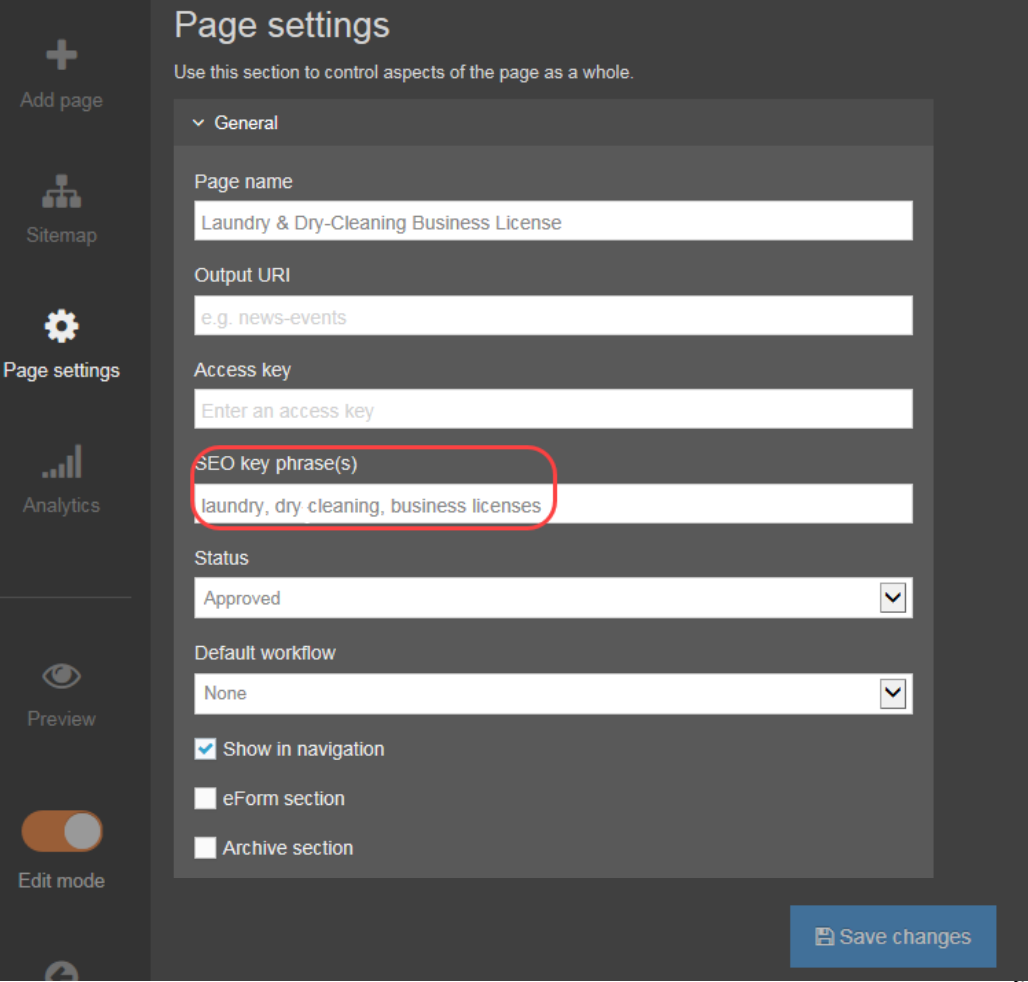

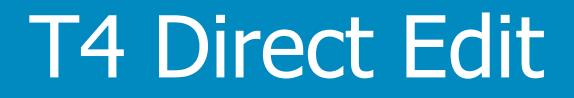

# Scannable paragraph

T4 Basic Editor web training

## **Direct edit in a content type Edit scannable paragraph content type**

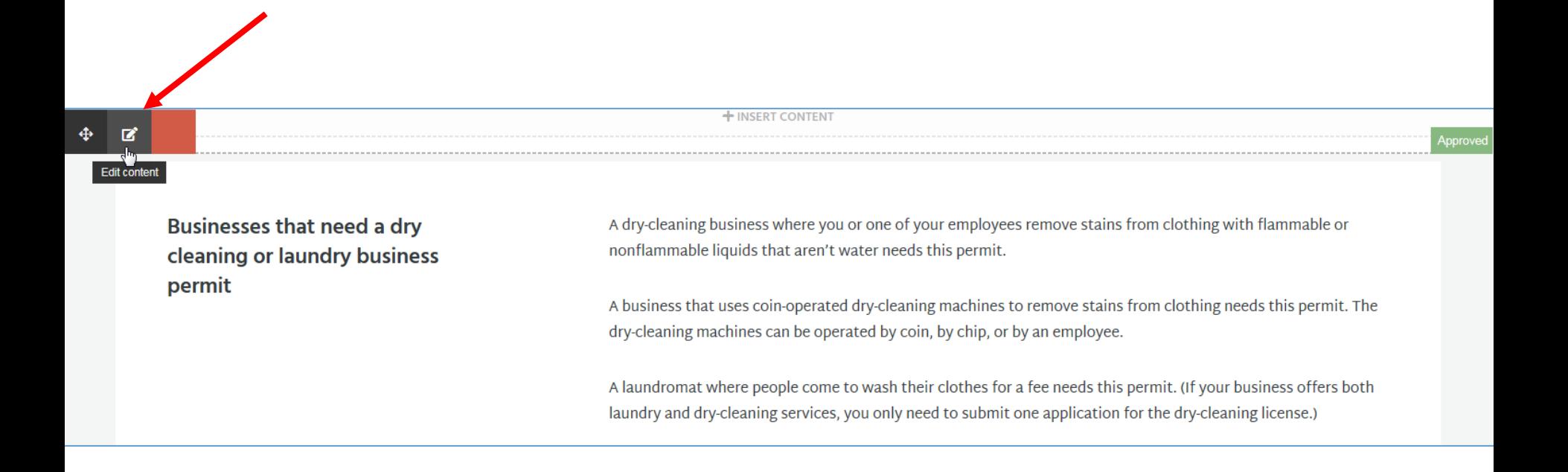

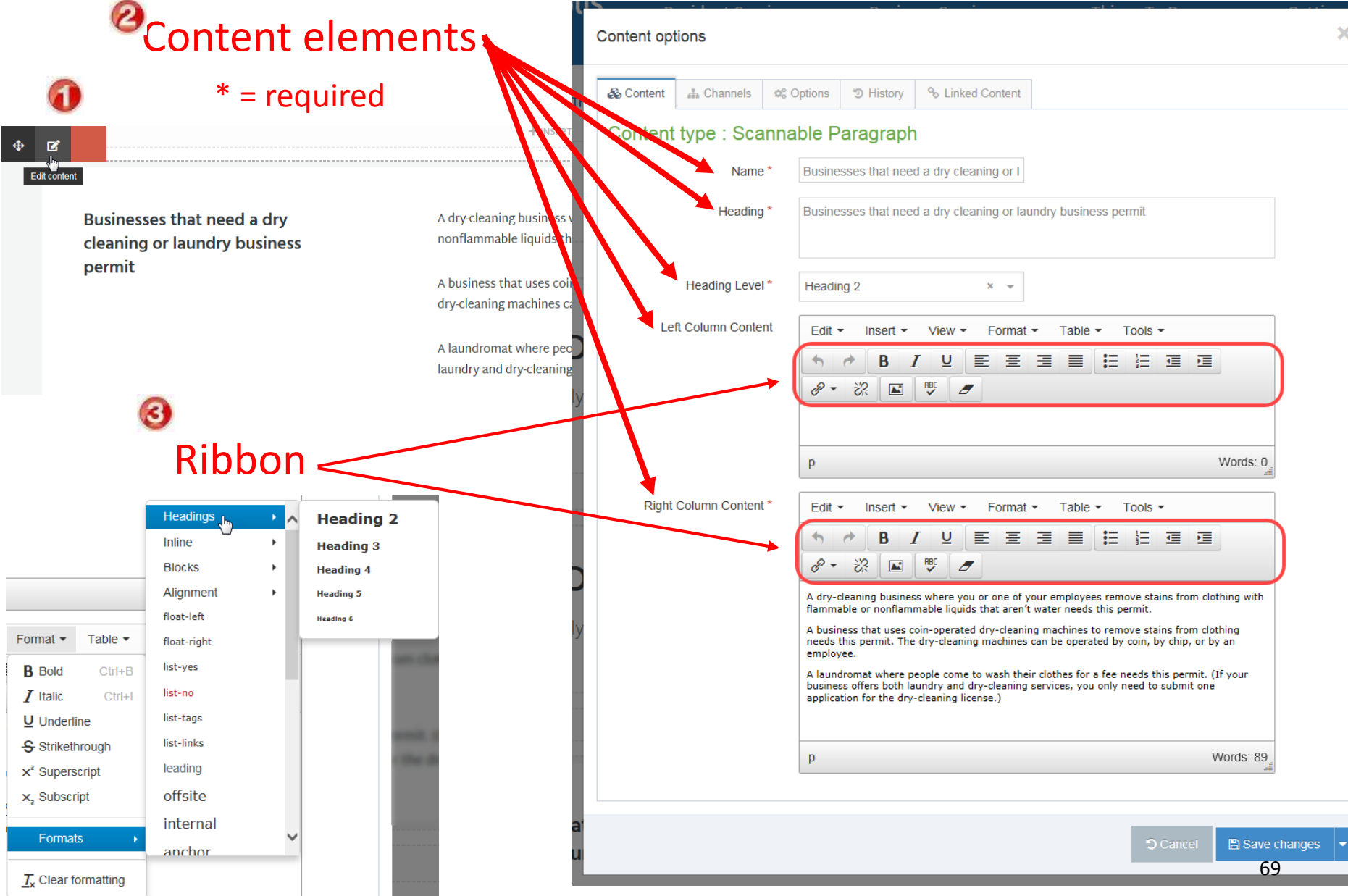

### **Using the Ribbon**

• Use the T4 Knowledge base

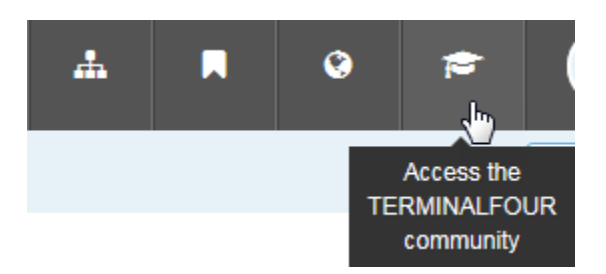

#### <https://docs.terminalfour.com/documentation/managing-content/tinymce/>

#### Menus And Corresponding Icons

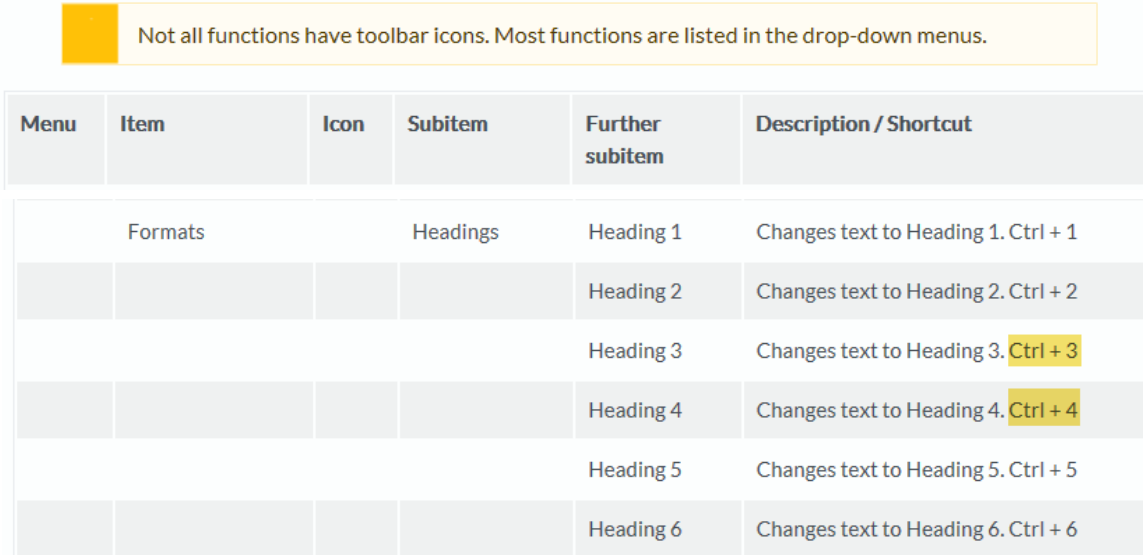

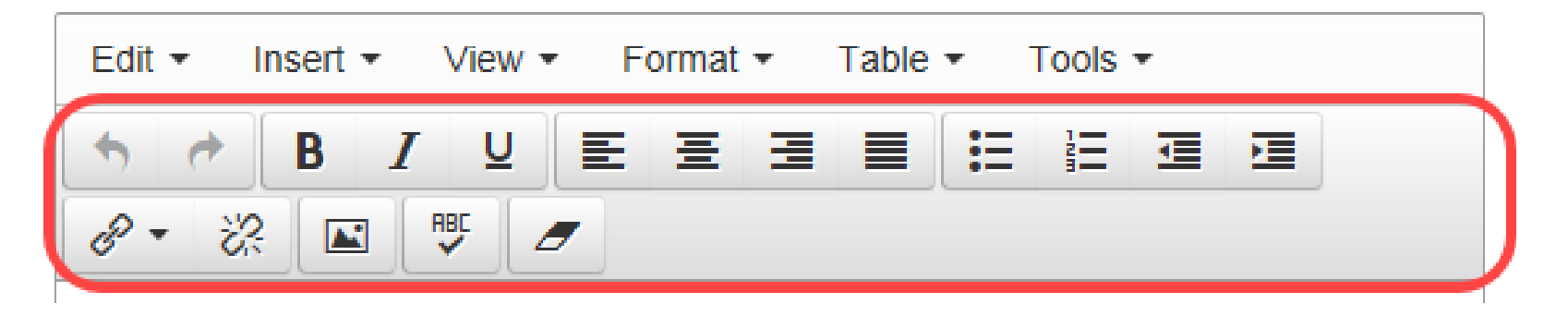

## **In hands-on lab you will:**

- Add headings H<sub>2</sub> and H<sub>3</sub>
- Add bullets
- Add a link
- Do a spell check
- Add an image (optional)
- Erase a format (optional)

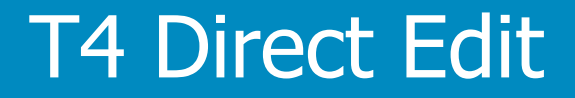

# Group heading

T4 Basic Editor web training
## **Edit Group Heading**

### Before

**Group Heading** 

### After

When a permit is needed

**Group Heading** 

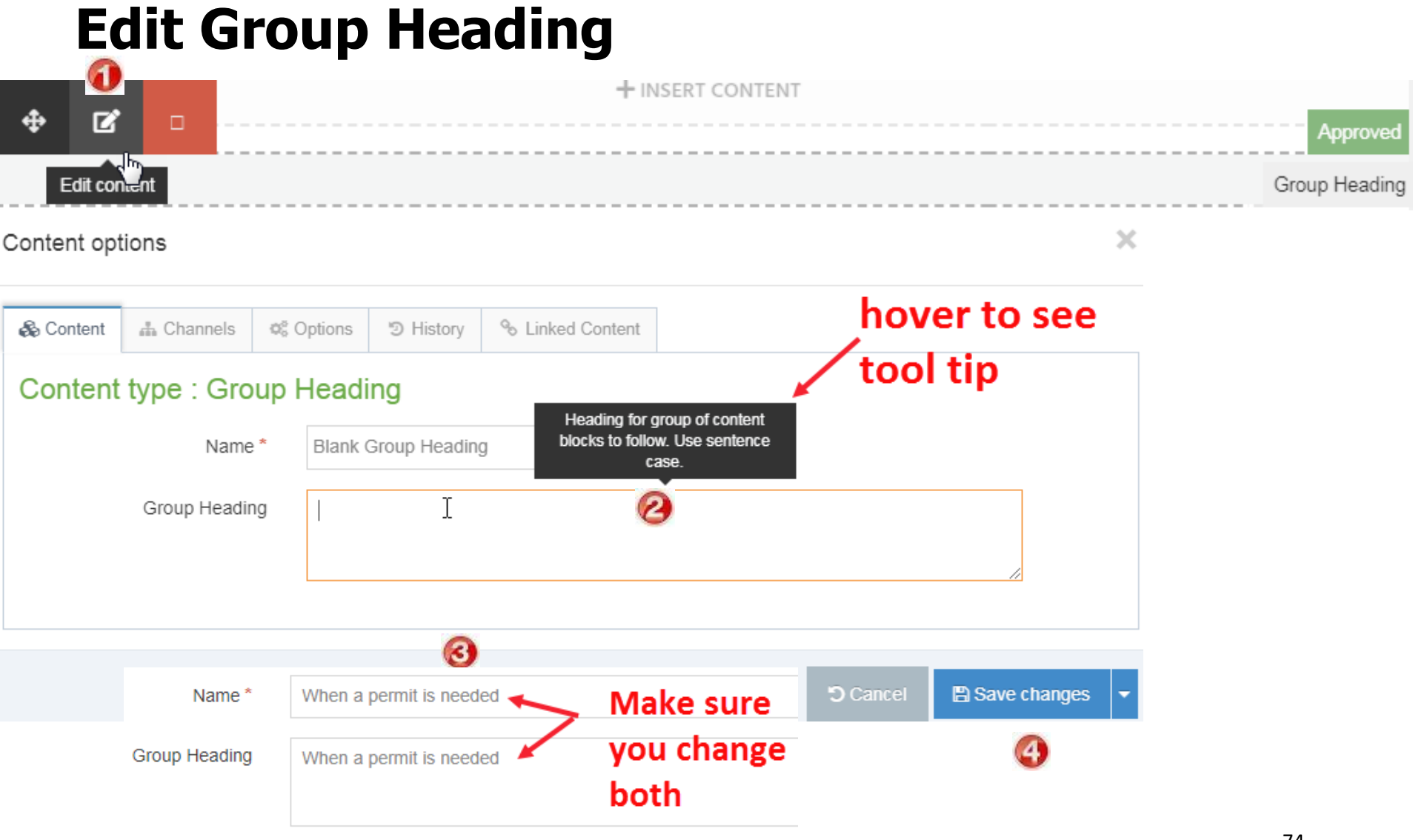

## **Preview changes**

## **Group Heading**

### When a permit is needed

Businesses that need a dry cleaning or laundry business permit

A dry-cleaning business where you or one of your employees remove stains from clothing with flammable or nonflammable liquids that aren't water needs this permit.

A business that uses coin-operated dry-cleaning machines to remove stains from clothing needs this permit. The drycleaning machines can be operated by coin, by chip, or by an employee.

A laundromat where people come to wash their clothes for a fee needs this permit. (If your business offers both laundry and dry-cleaning services, you only need to submit one application for the dry-cleaning license.)

### Businesses that don't need a permit

If you run a business with stations where you pick up clothing from the public and bring it somewhere else to cleaned for a fee, you don't need to fill out this application. Pickup stations don't need any licensing.

**Application schedule** 

You need to apply for this license every year.

# **Preview changes**

П

## **Group Heading**

# When a permit is needed

## **Pending status**

- Content will show in edit mode
- Content will show in preview
- Content will NOT show on public website until approved
- After approved, can take up to 15 minutes to display

Pending

o Bintex

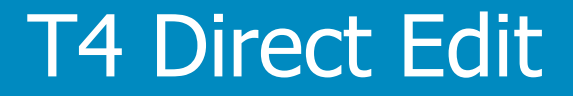

# Add a link

T4 Basic Editor web training

## **Add a link in a content block**

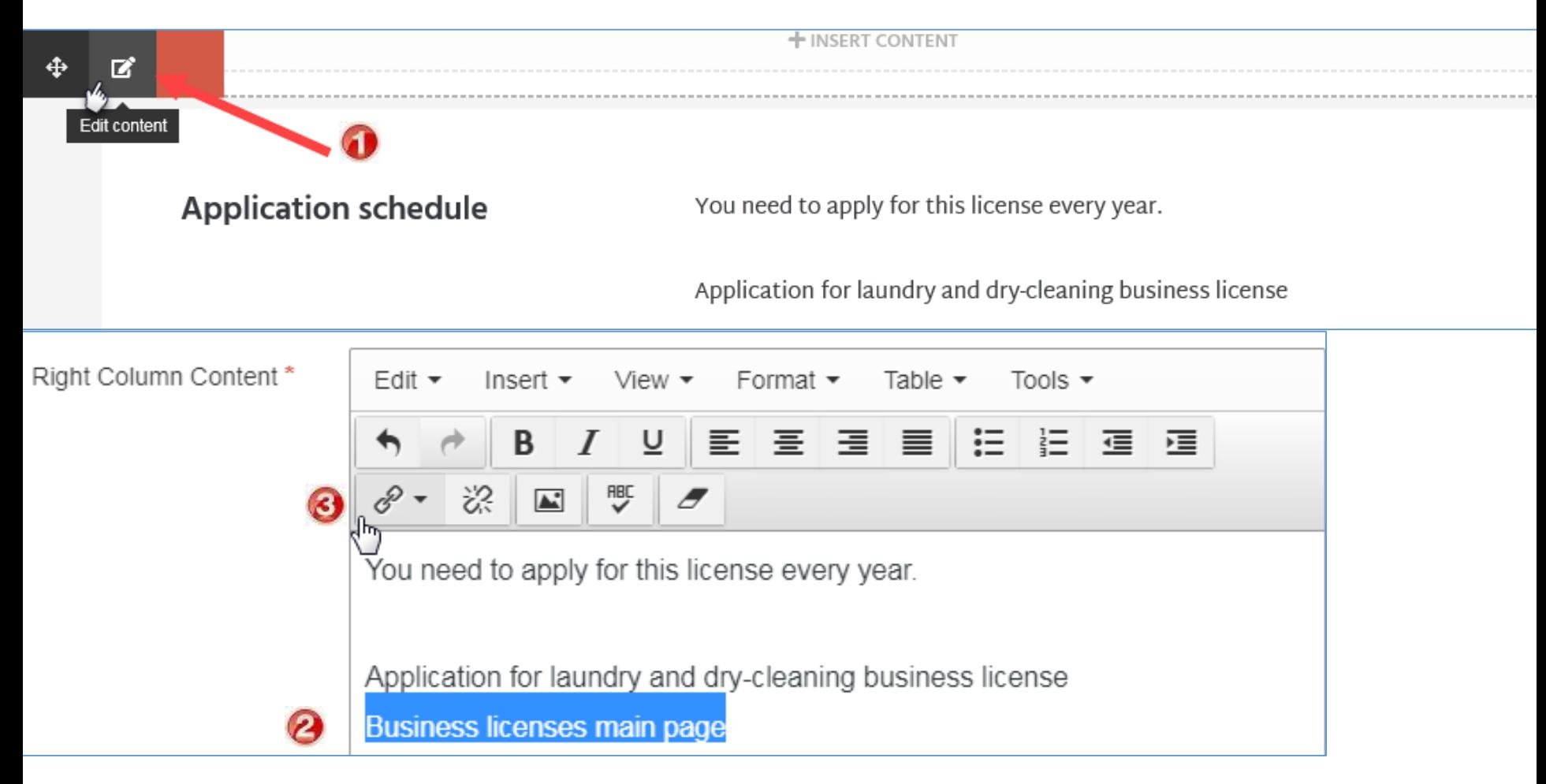

## **Add a link in a content block**

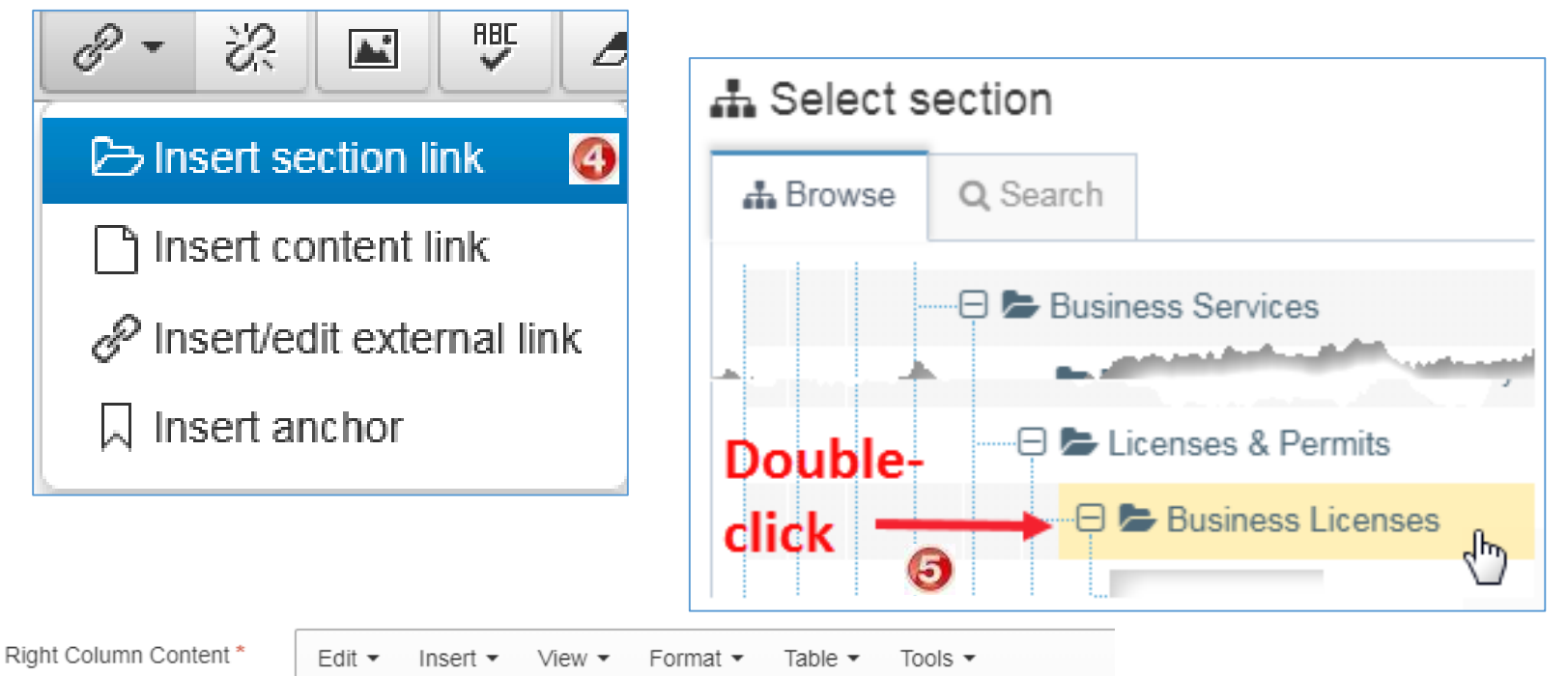

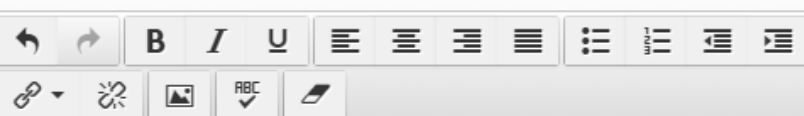

You need to apply for this license every year.

Application for laundry and dry-cleaning business license

Business licenses main page

## **Learn about promotions**

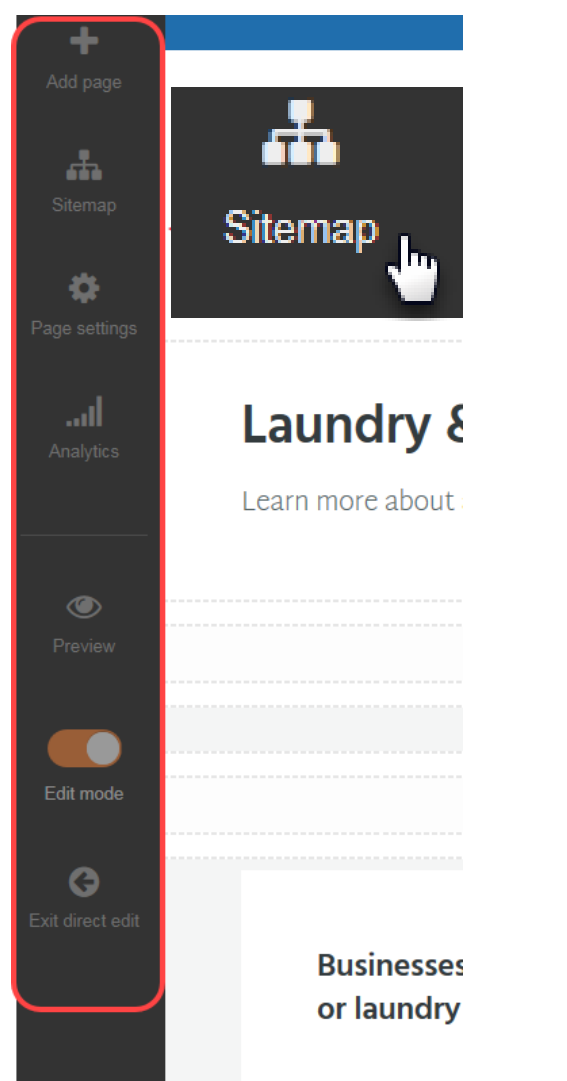

• I can learn about promotions via the sitemap while in direct edit

 $-$  or  $-$ 

view from site structure

• To follow along, next, you will login to T4.

# **Log-in to training area**

# <https://tinyurl.com/T4devMpls>

- Credentials (both are case sensitive)
	- o Userid: Traineditor
	- o Password: Traineditor

• Use Chrome

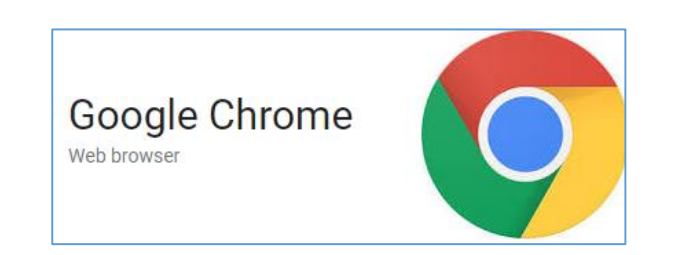

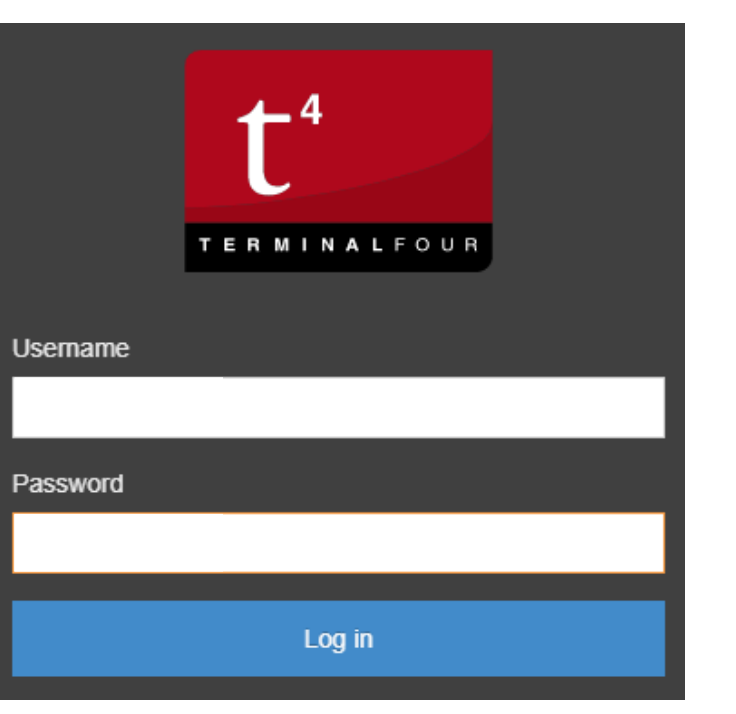

# **Navigate to style guide**

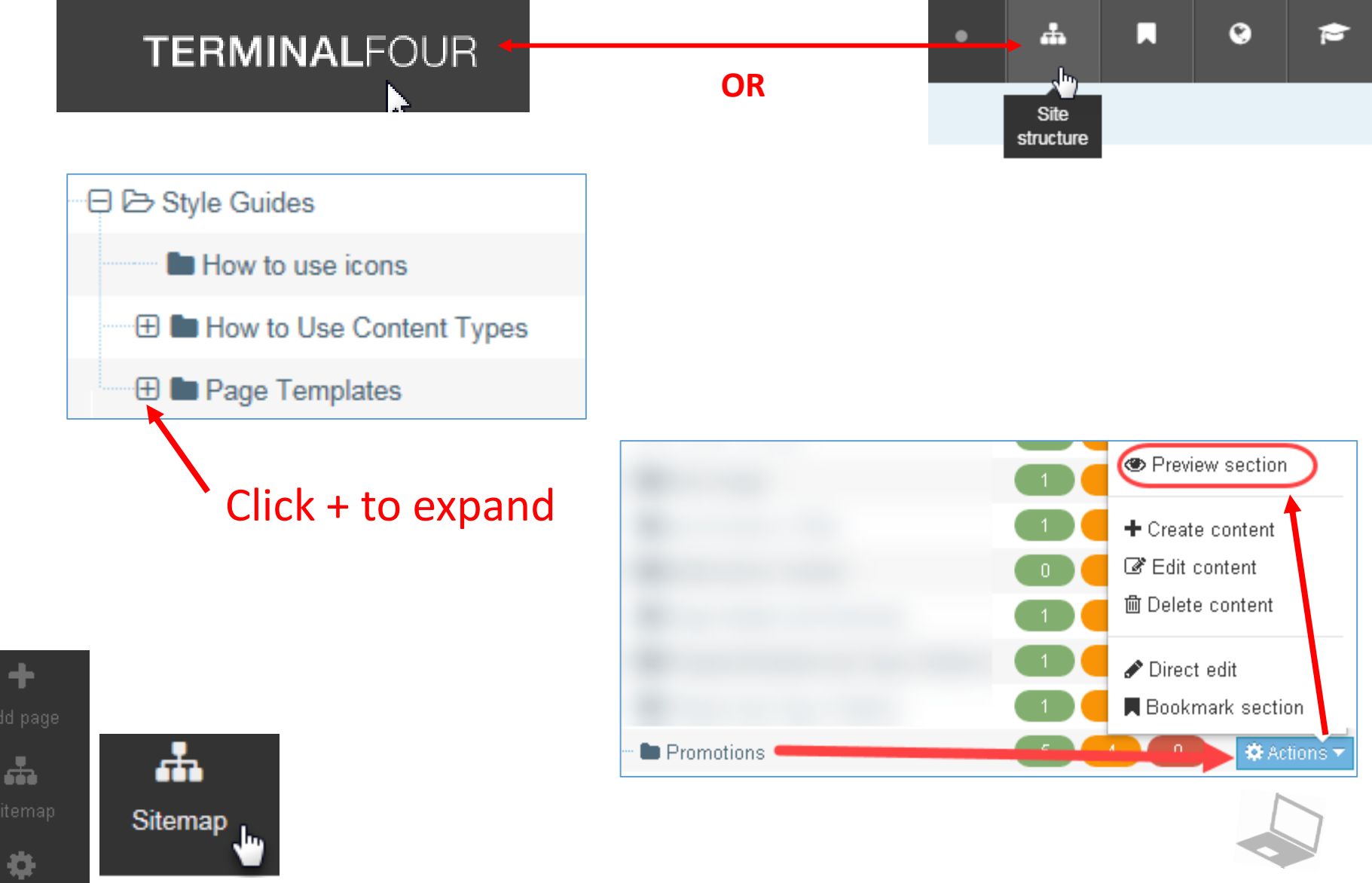

# **Learn about content types**

## **Learn about promotion content types**

### **Promotions**

all and company of the

The three different Promotion content types allow you to highlight something interesting on the website and invite site visitors to learn more. Perhaps a timely topic to feature, a City initiative, or newsletter sign-up.

### What it will look like

There are three different types of Promotions that you can use based on what images you have and what type of content you're trying to promote.

the company of the second control of the company of the company of the company of the company of the company of

- Promotion
- Promotion (Large)

**Sign Up Promotion** 

### **Icons**

Most promotions require an icon. You have the option to choose icons based on your content's topic or type.

# **Learn about content types**

## **Learn how to choose an icon**

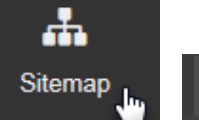

How to use icons

### **Icons**

Icons help make our site more friendly and visual. The City uses icons from the Font Awesome Light icon set to keep our site visually consistent.

### How to choose good icons

You'll choose icons using one of two different ways. Which way you'll use depends on the content type you're adding to your page.

- 1. Icons that symbolize the topic of the content. For example: housing, storm water, police.
- 2. Icons that symbolize the type of content. For example: report, application, initiative.

### 1. Icons that symbolize topics

Most often, you'll choose icons based on the topic of your content. This is what your content is about, not the format it takes.

#### Examples

- For an application for a rental license, a topic is about rental housing or landlords. Based on this topic, some good icon choices could be a house or an apartment building.
- For a report about water quality, the topic is about drinking water or water utilities. Some good icon choices could be a water droplet or a glass.

### 2. Icons that symbolize types

In some cases you'll choose icons based on the type of content you have. This could mean the format of a document, how the content is delivered, or even how site visitors interact with it. Examples

- An type-based icon for a rental license application would be something that symbolizes an application or document. This could be a pen and pencil, a piece of paper or a check box.
- A good type-based icon for a report about water quality would be a *bar chart* or a *list of items*.

#### **Best practices**

• Choose icons based on simple, high-level topics that use plain language. This will speed up your icon search.

• Don't worry about exact matches. Our icons are meant to be decorative, so high-level matches between your content and your icon are okay

• Focus on objects instead of people. Objects are easier for site visitors recognize and understand.

### **Finding icons**

The quickest way to find icons is to look through Font Awesome's Icon Library.

#### Browse icons  $\overline{A}$   $\overline{A}$

### **Common icons**

Here are some common icons to get you started.

# **Log-out of T4**

#### Welcome Editor EC **TERMINALFOUR**  $\Delta$  $\blacksquare$  $\bullet$ f. ٠ <br /> **A** Home **Contact Editor Content** Contributor Site structure » navigate through sites and channels & Profile **O** Logout

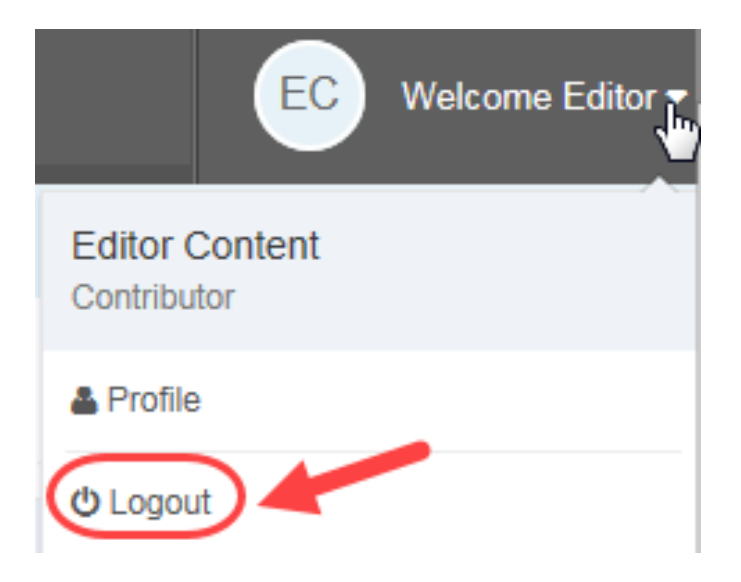

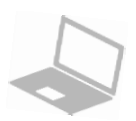

# **Learn about content types**

## **Return to direct edit**

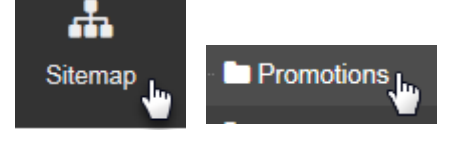

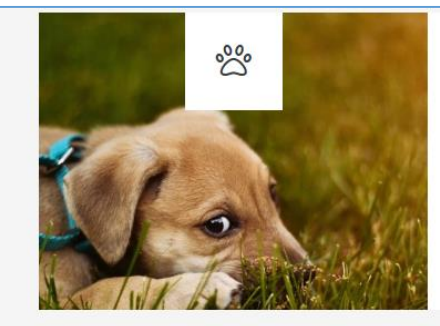

### Did you know?

If you're in a domestic violence situation and have a pet, Minneapolis Animal Care and Control will kennel your pets for free.

+ INSERT CONTENT

### A sign up promotion

Description of promotion. Curabitur blandit tempus porttitor.

- · Cras justo odio, dapibus ac facilisis in, egestas eget quam.
- Vestibulum id ligula porta felis euismod semper.

### Sign up here

**Get help** 

 $\overline{\mathbf{v}}$ 

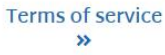

Promotion

## **Our promotion content types will look like this**

### Sign-up for Laundry & Dry-Cleaning Business License newsletter

Stay current about licensing requirements for laundry and dry cleaning

Sign-up [2]

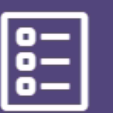

### **Licenses and permits**

Many licenses and permits are needed.

**Go to licenses** and permits >>

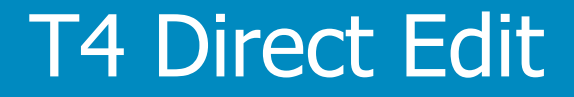

# Sign-up promotion

T4 Basic Editor web training

## **Insert a sign-up promotion content type**

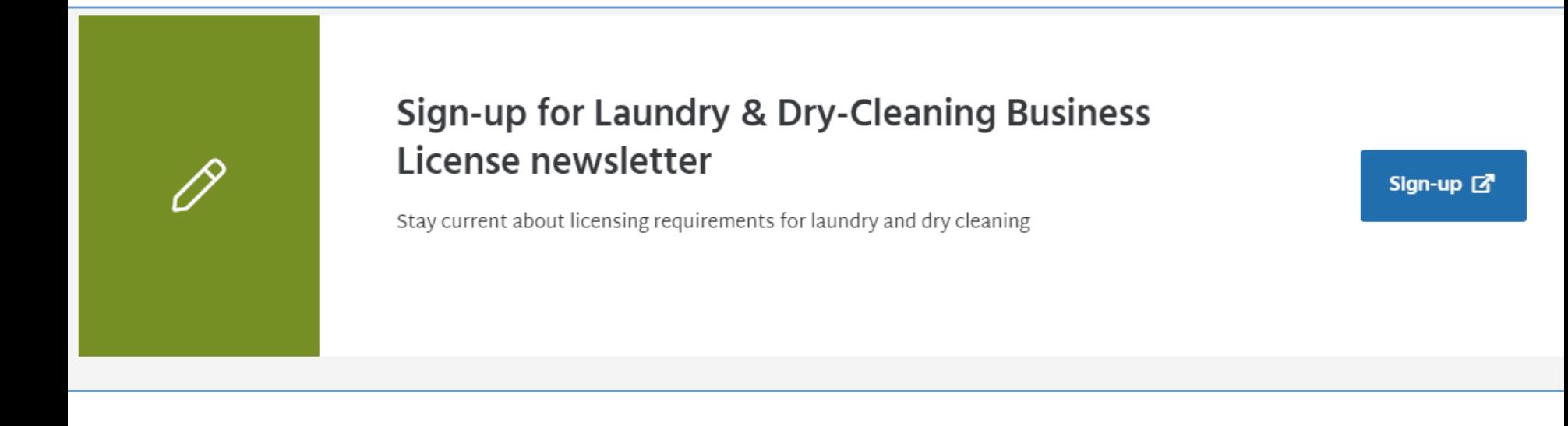

## **Add a content type/block**

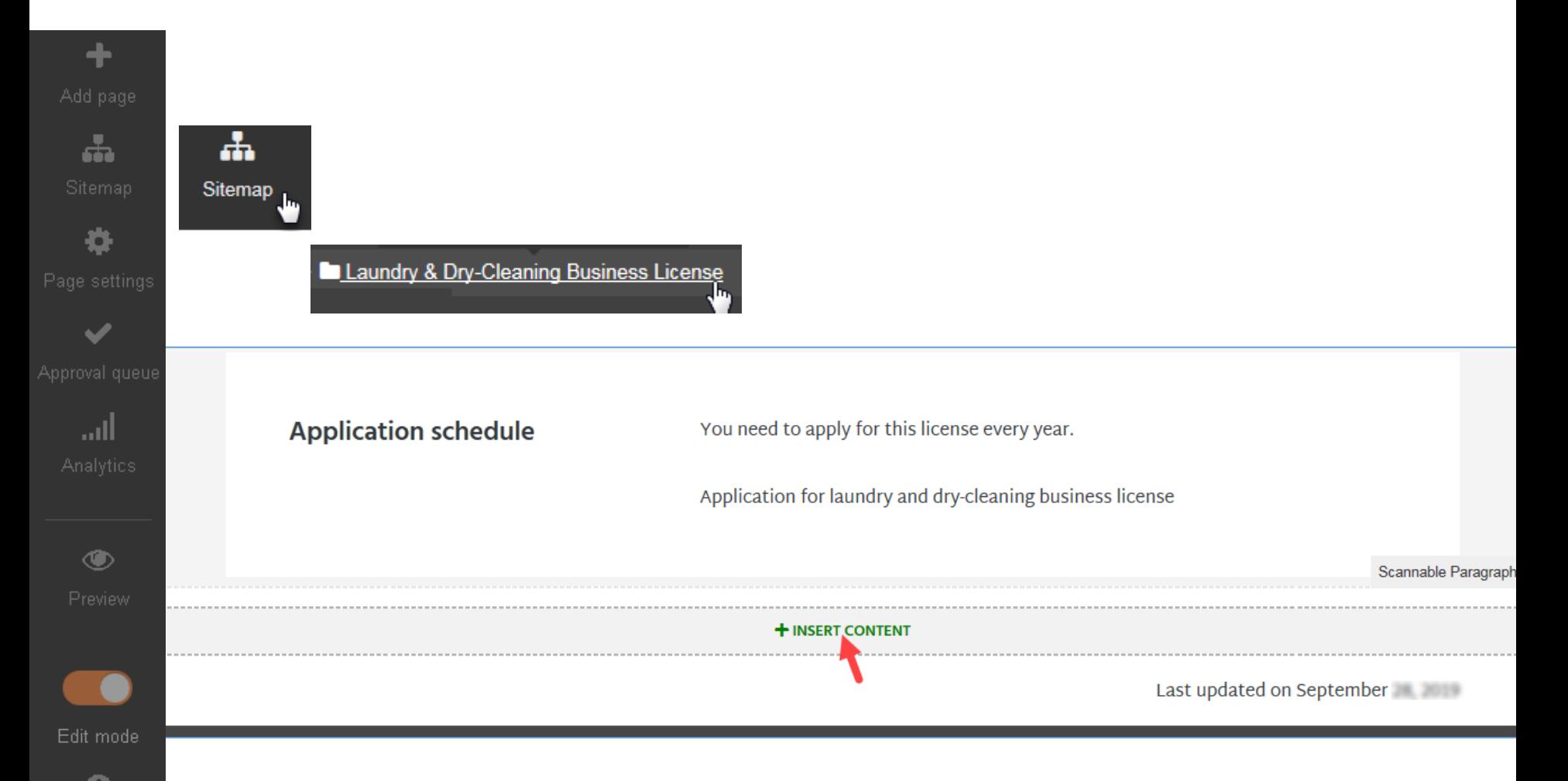

## **Add a sign-up promotion content type**

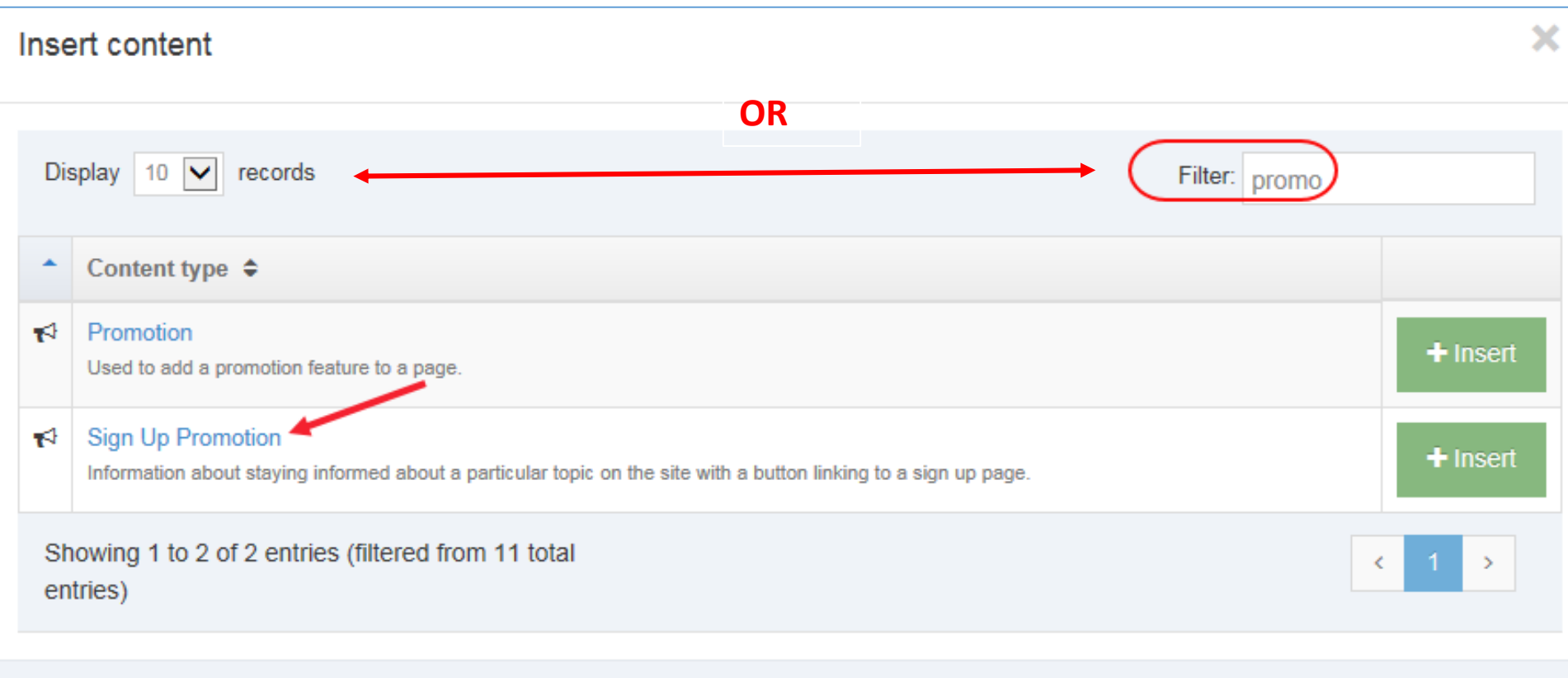

**5** Cancel

## **Add a sign-up promotion content type**

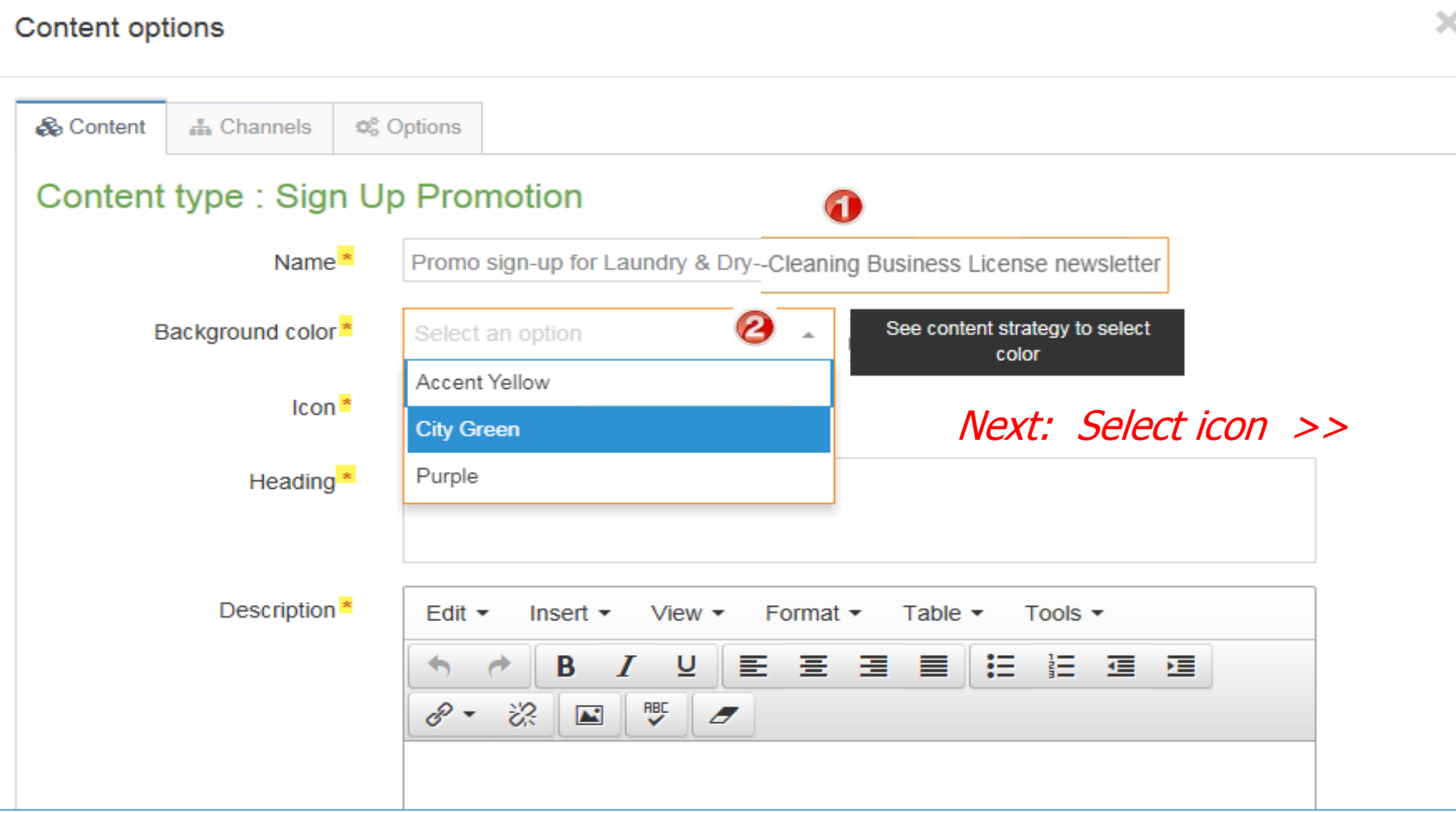

## **Add a sign-up promotion content type/block**

### **2** Select media

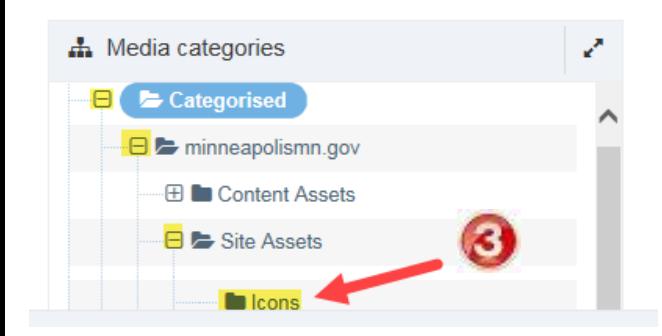

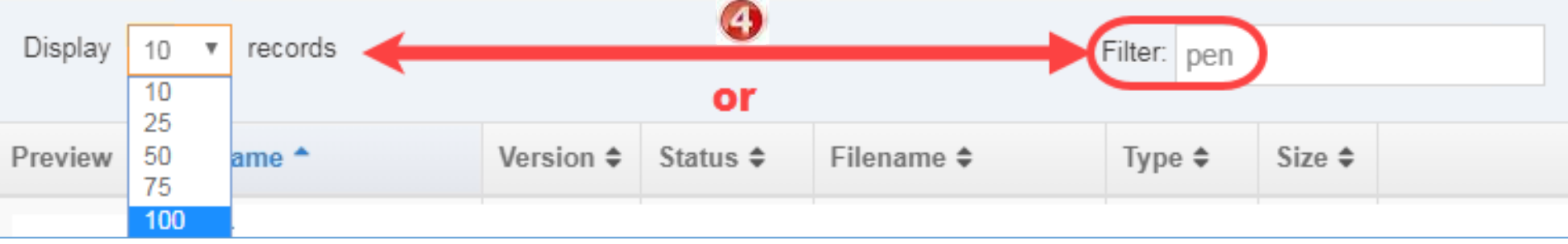

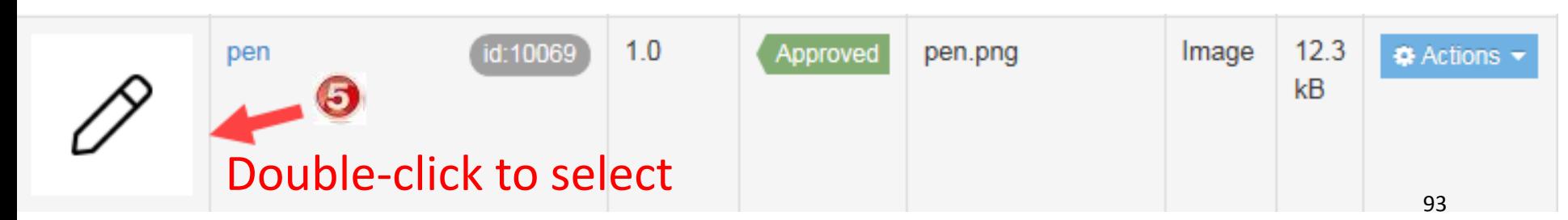

## **Add a sign-up promotion content type**

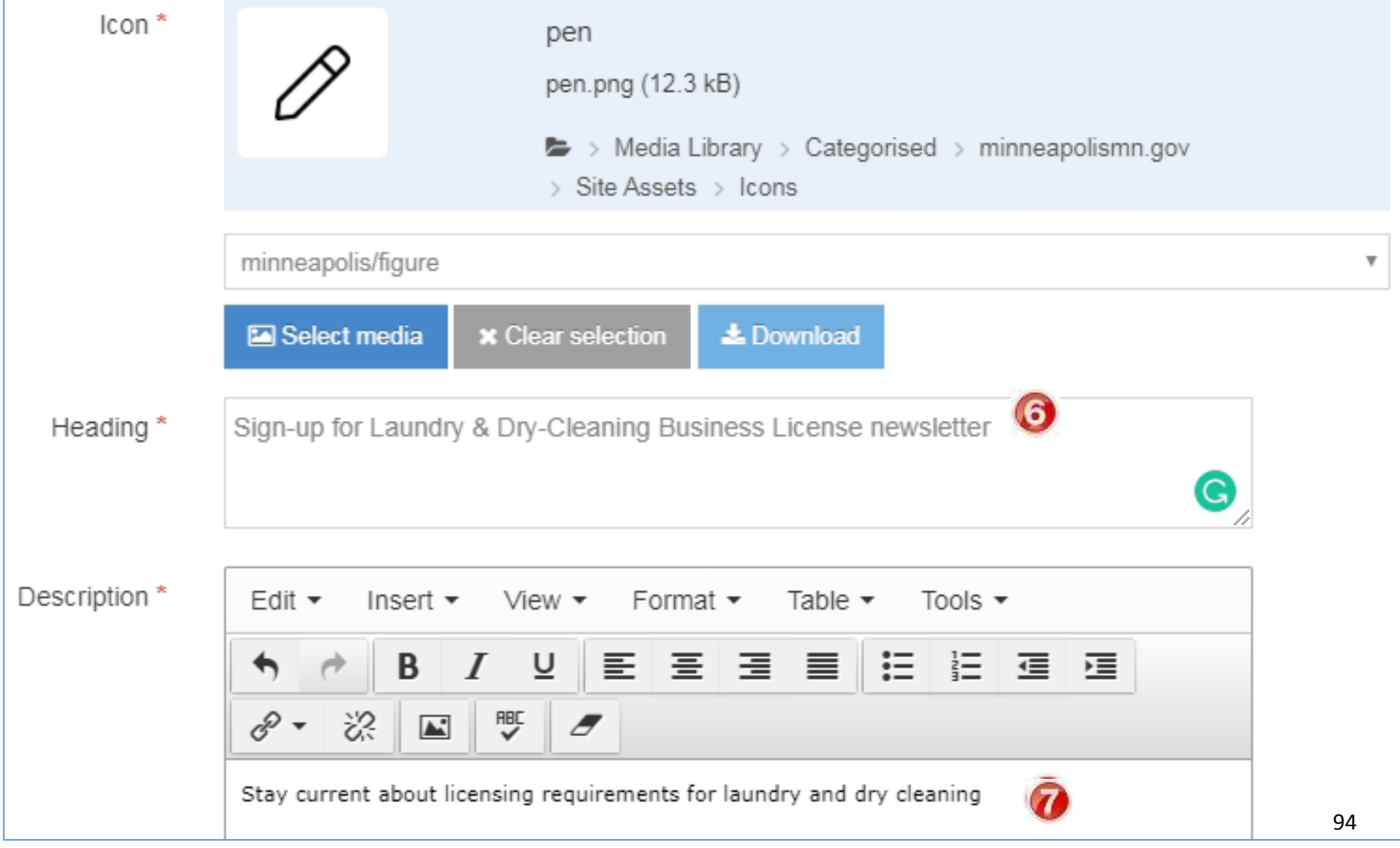

## **Add a sign-up promotion content type**

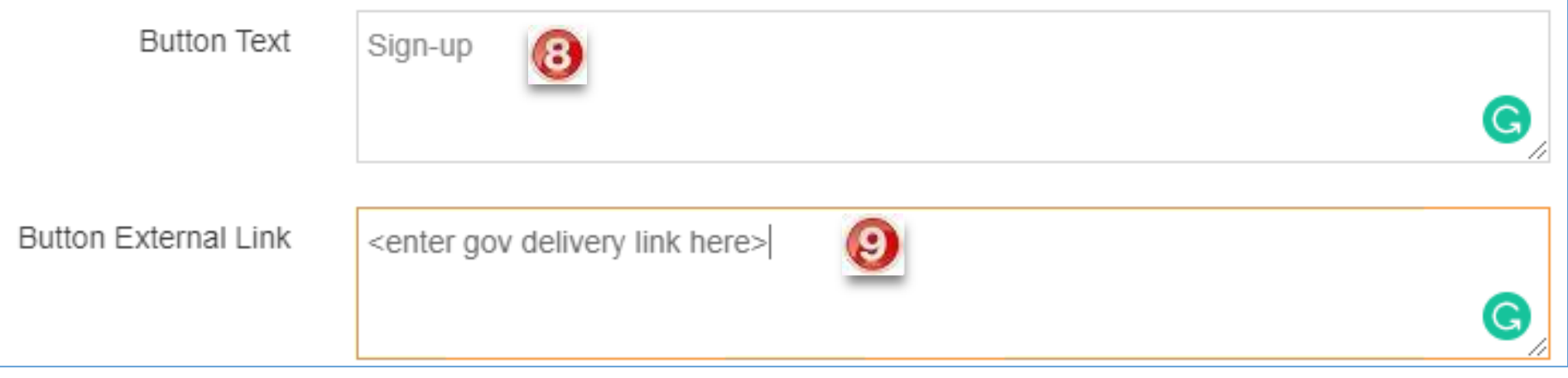

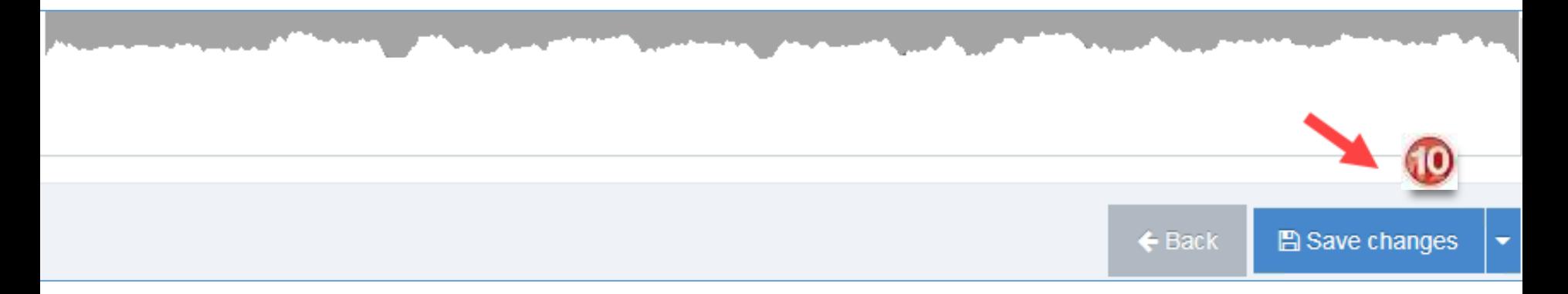

## **Done. Added a sign-up promotion**

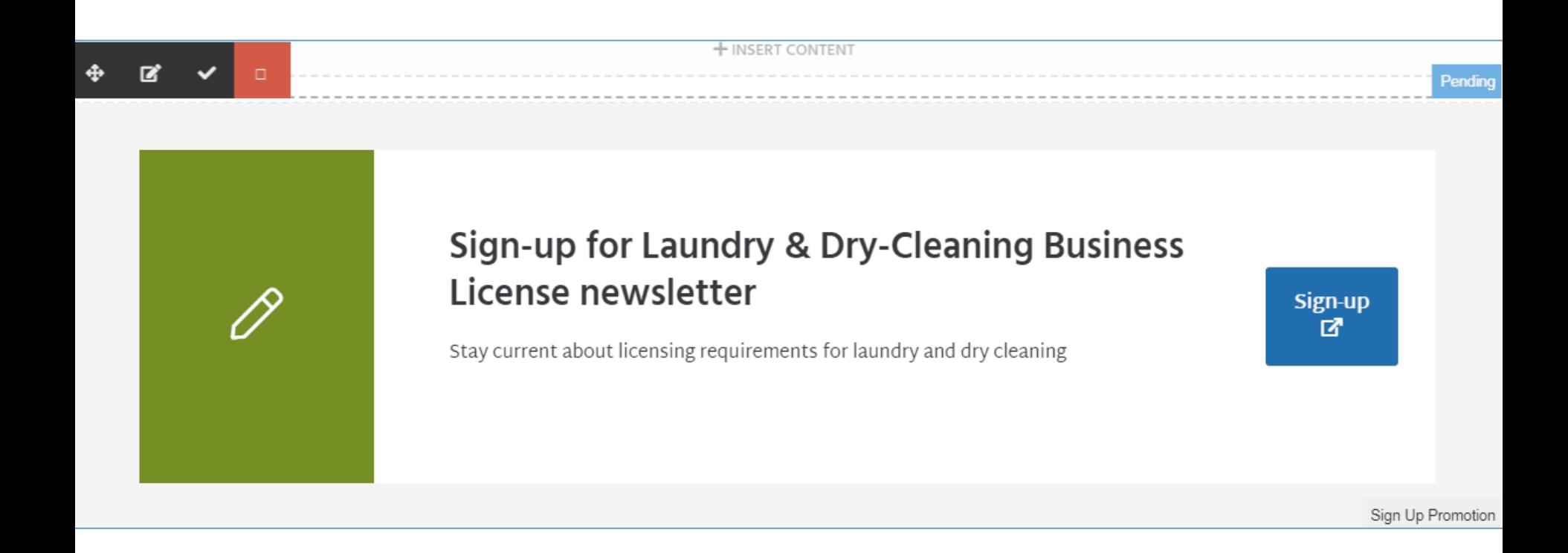

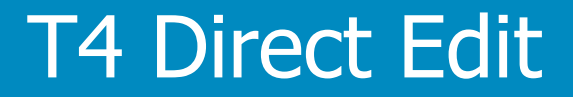

# Promotion

T4 Basic Editor web training

## **Insert a promotion content type**

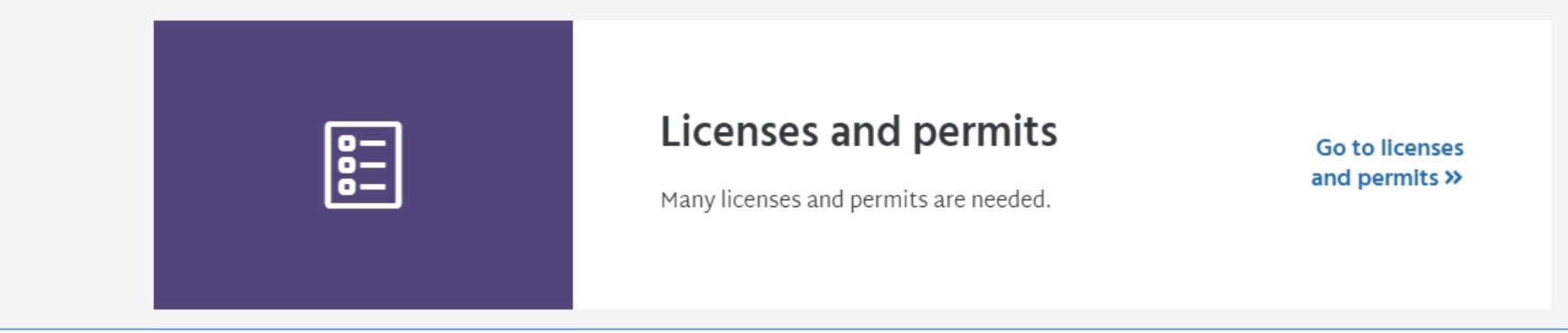

## **Next, add a promotion content type**

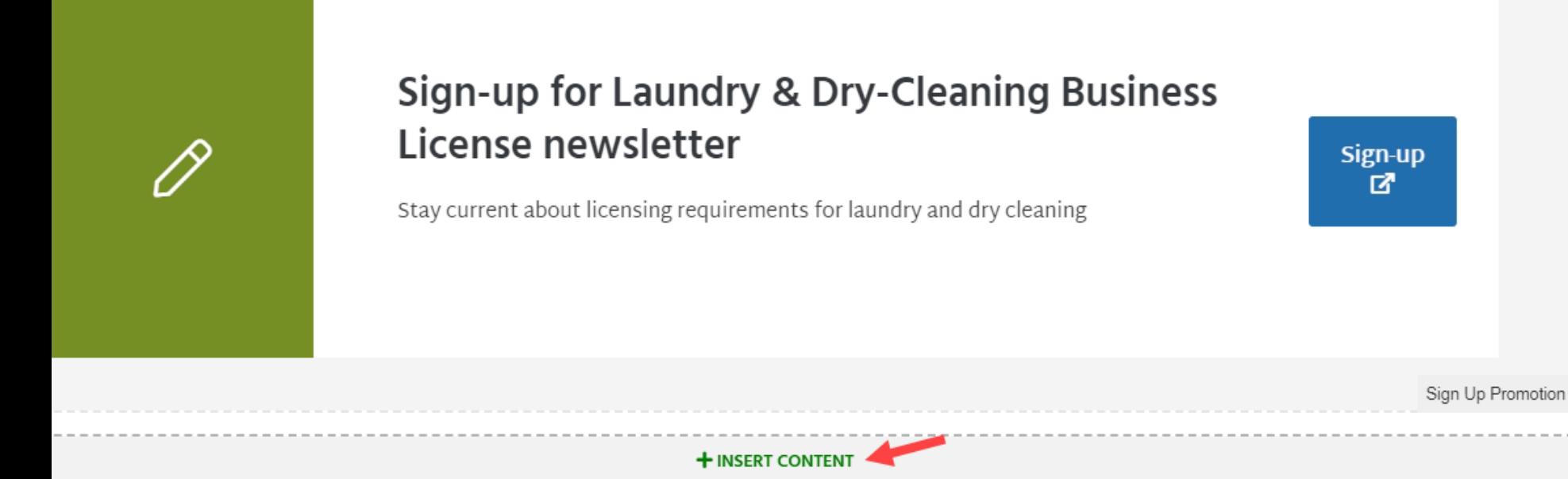

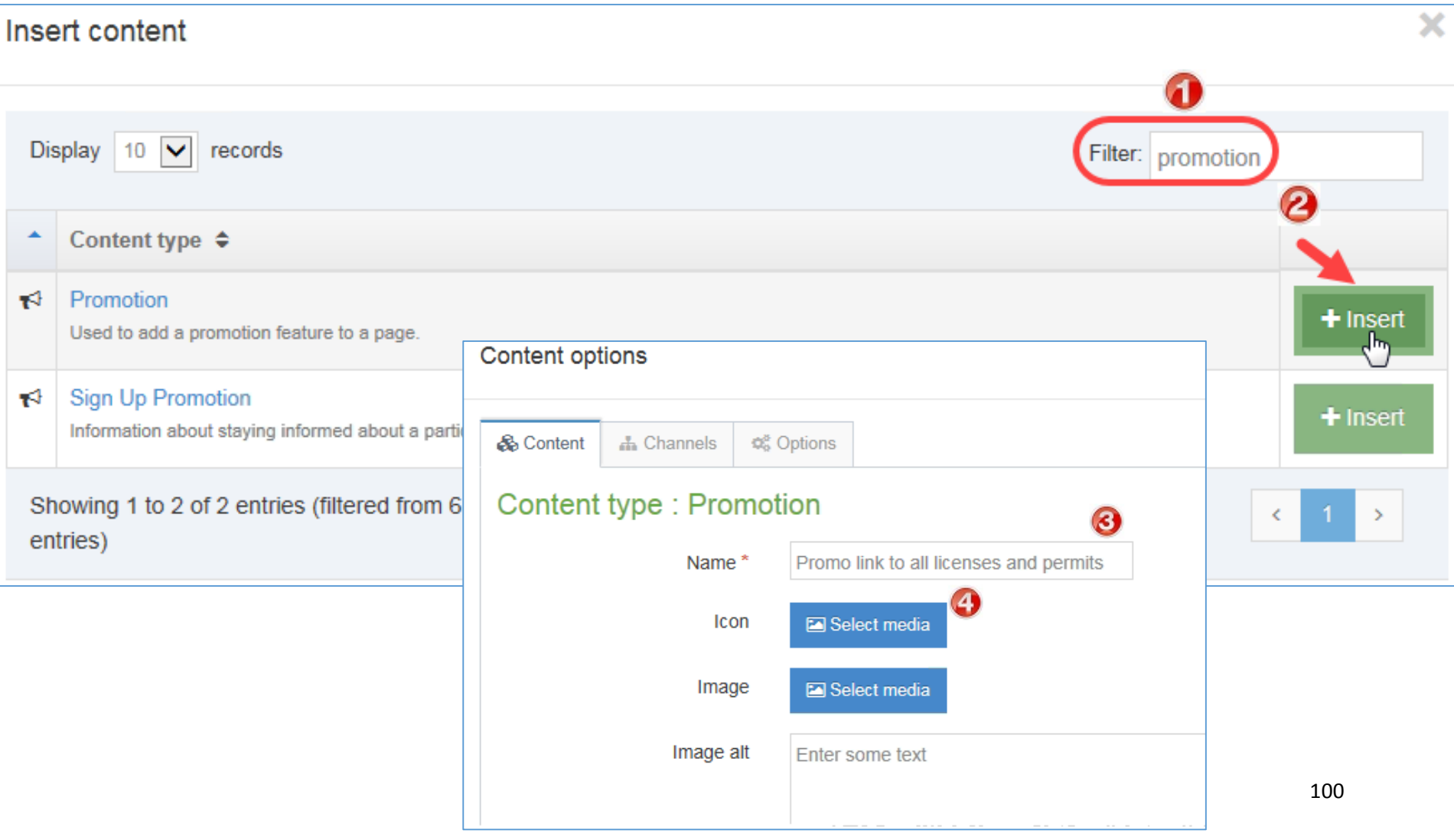

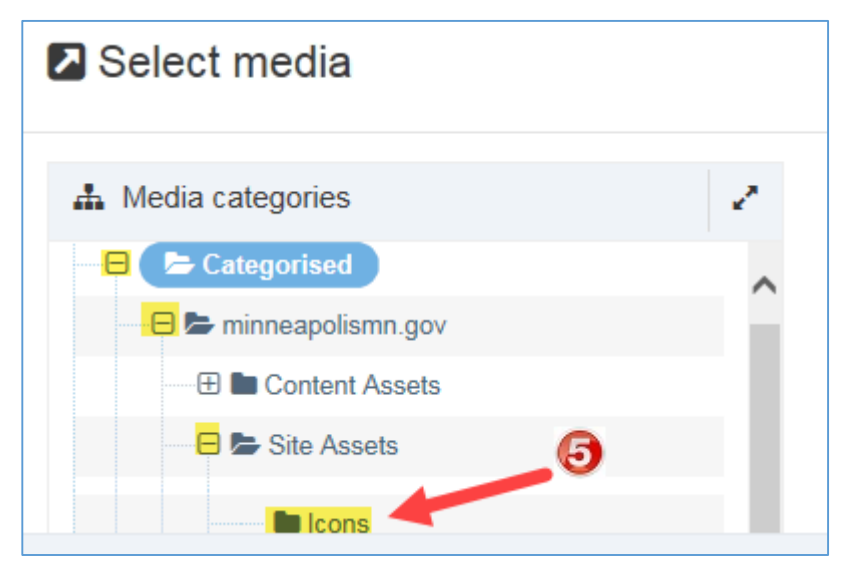

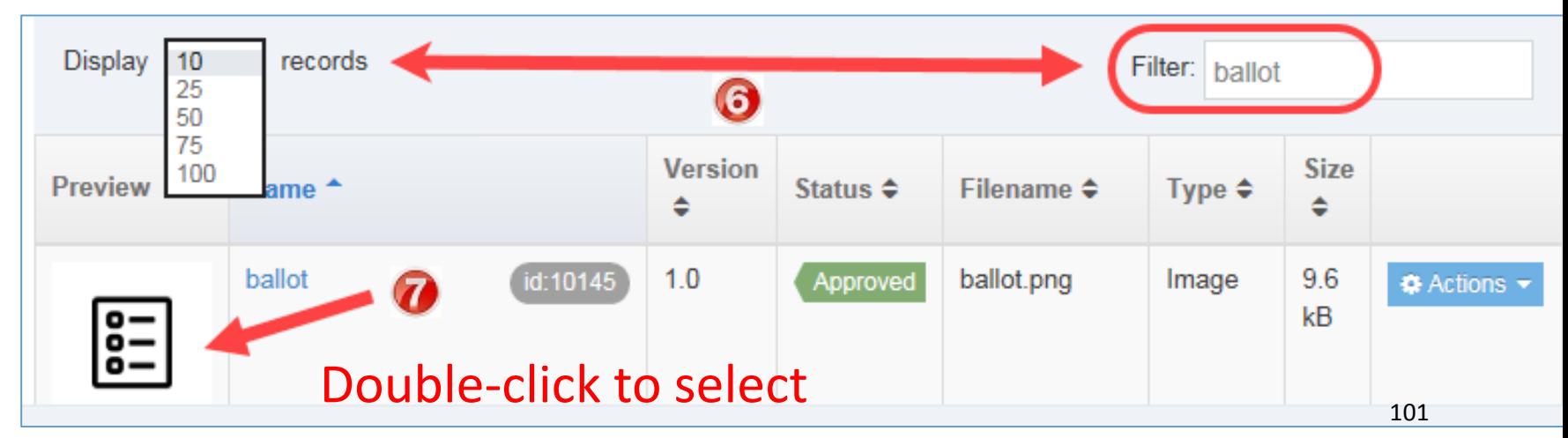

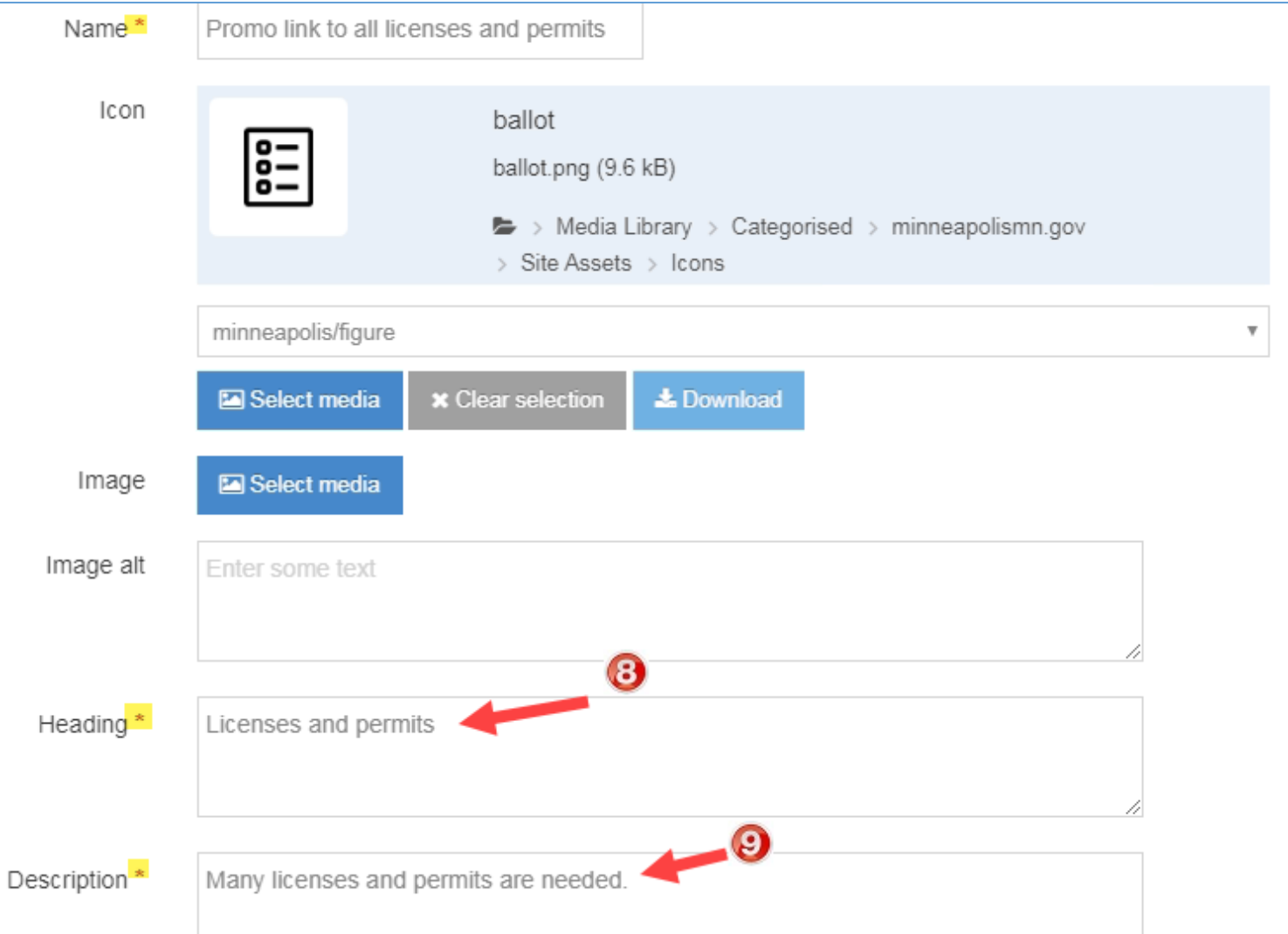

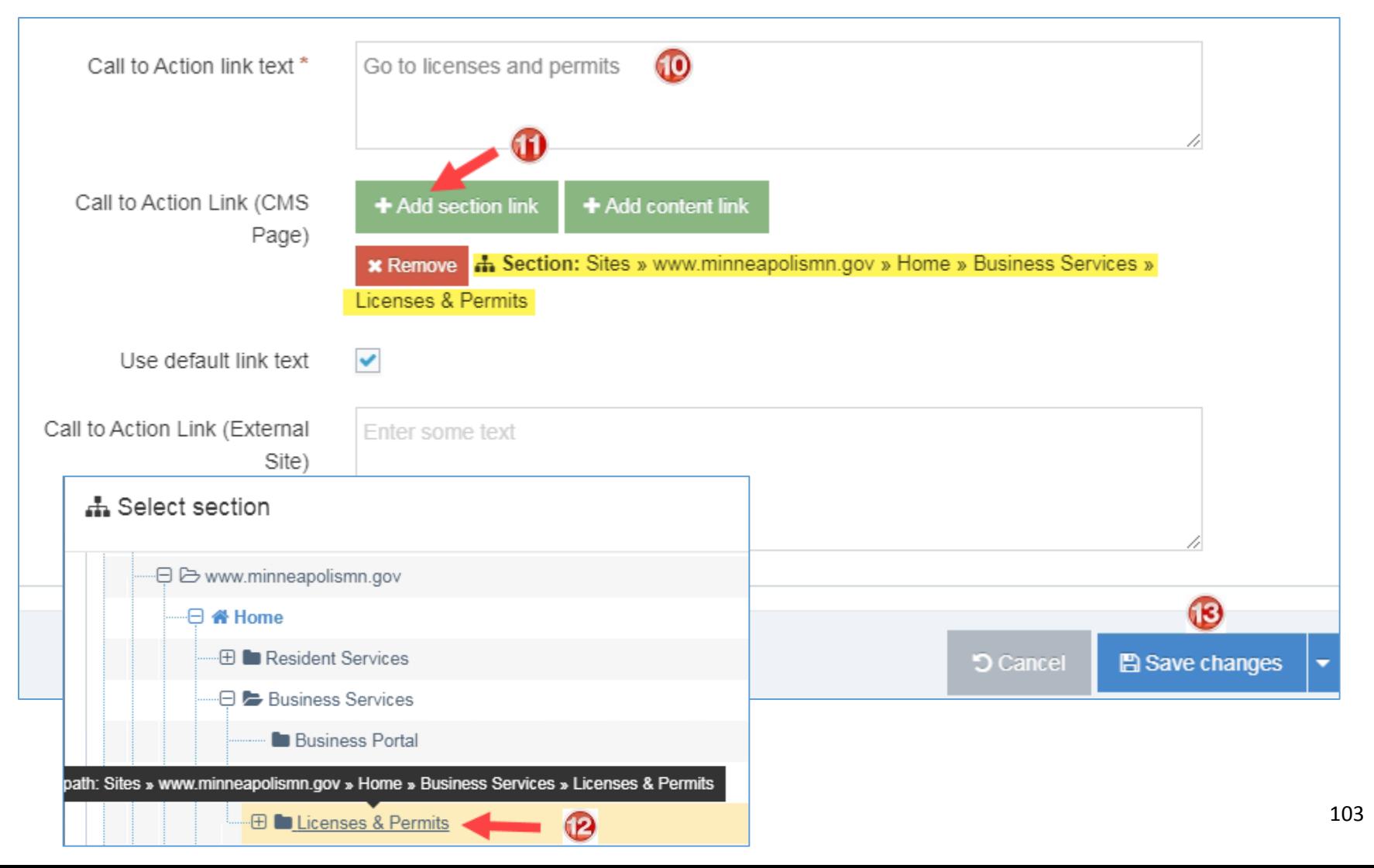

## **Done. Added a promotion**

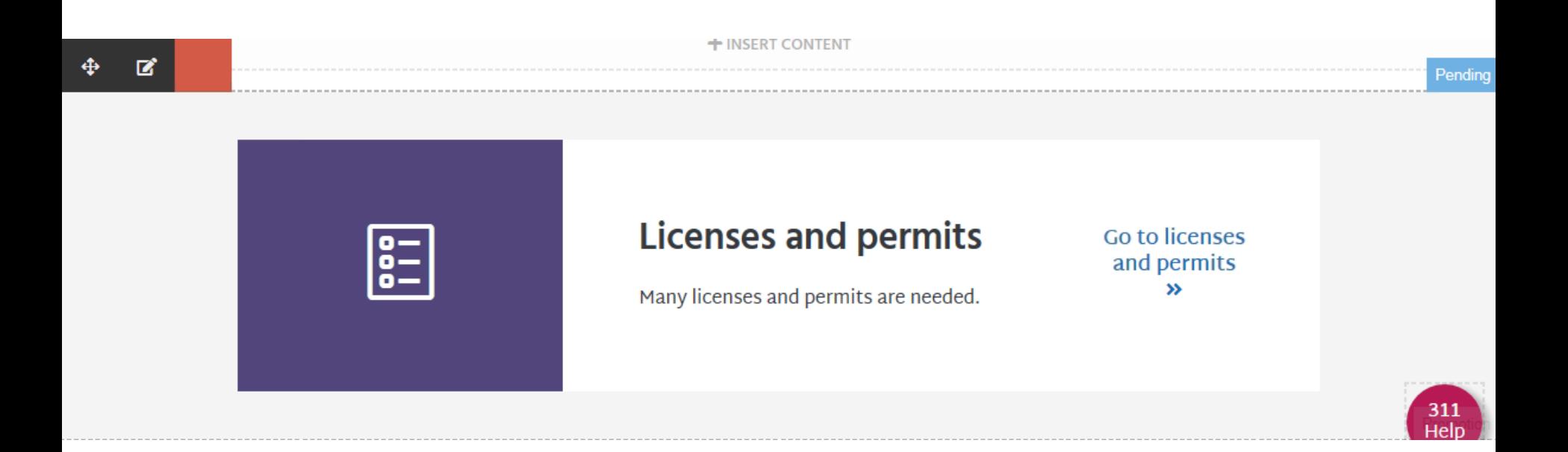

# **Preview changes**

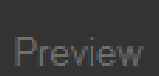

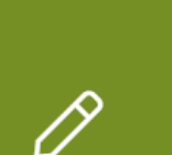

### Sign-up for Laundry & Dry-Cleaning Business License newsletter

Stay current about licensing requirements for laundry and dry cleaning

Sign-up [2]

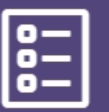

### **Licenses and permits**

Many licenses and permits are needed.

**Go to licenses** and permits »

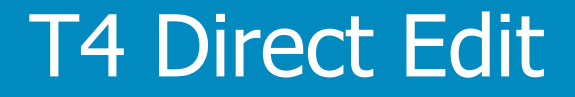

# Move content type

T4 Basic Editor web training

## **Move a content type**

## **Move the sign-up promotion**

### Should be right before footer or contact content type(s)

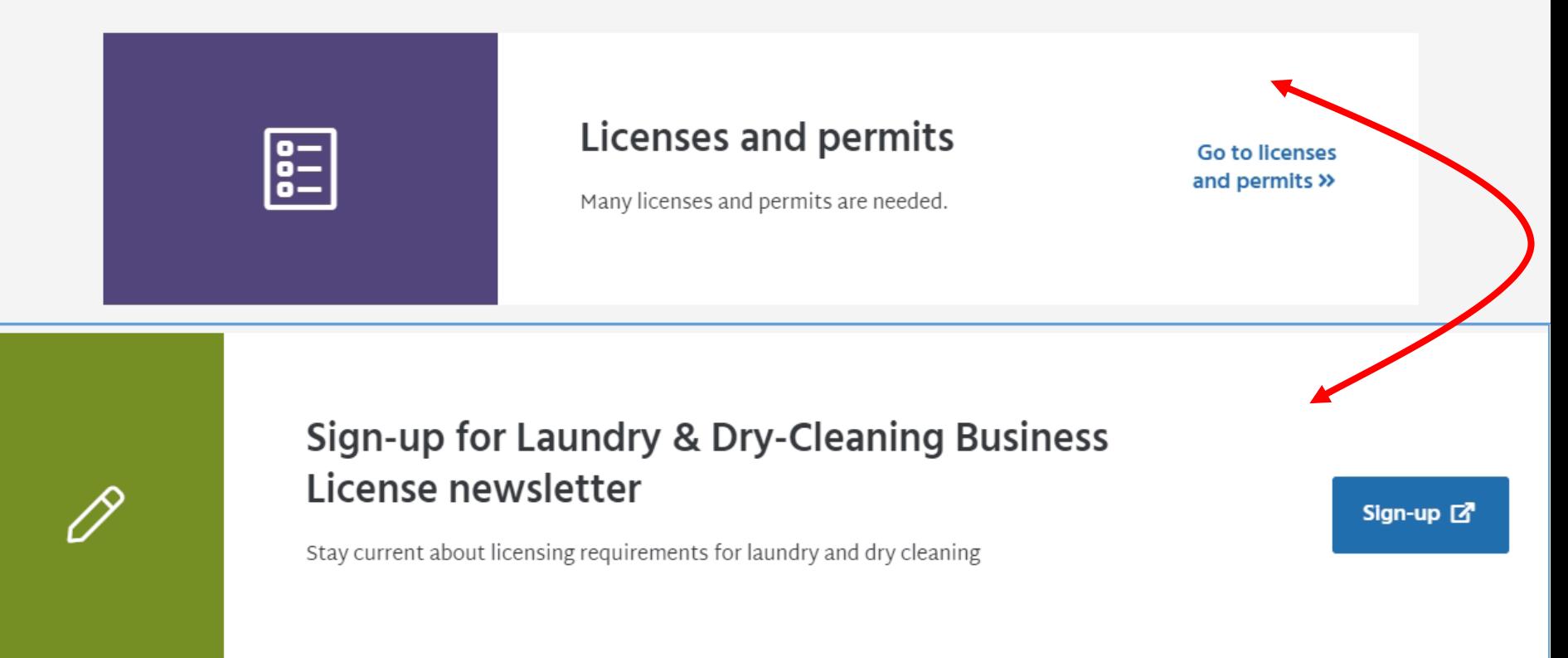

# **Move a content type**

## **Two Methods**

•  $\#1$  - Direct Edit: Click  $\bigoplus$  and drag to

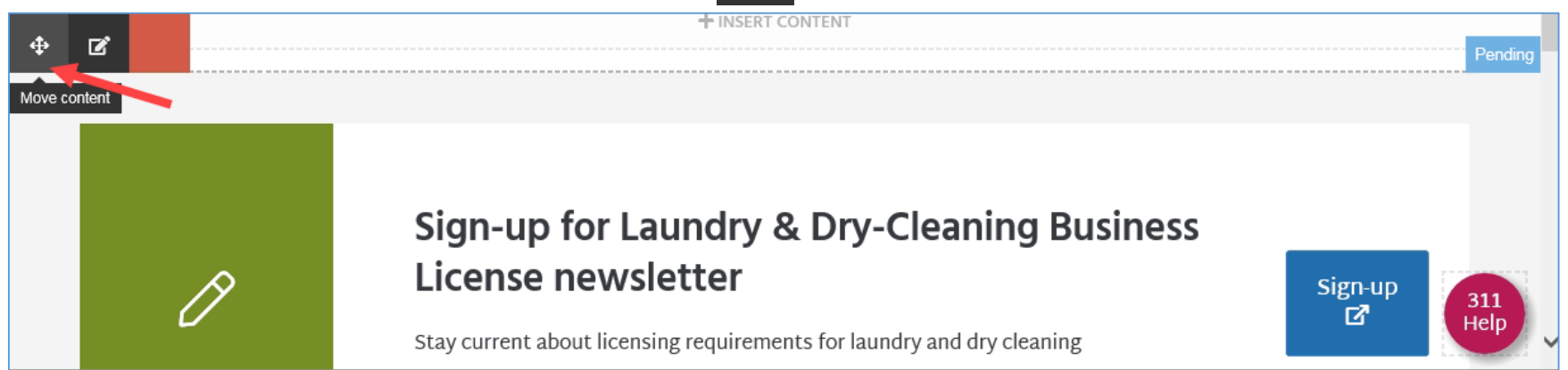

- From Site Structure view
	- o See next page
### **Move a content type**

#### **Two Methods**

÷

- #2 From Site Structure view
	- o Exit direct edit

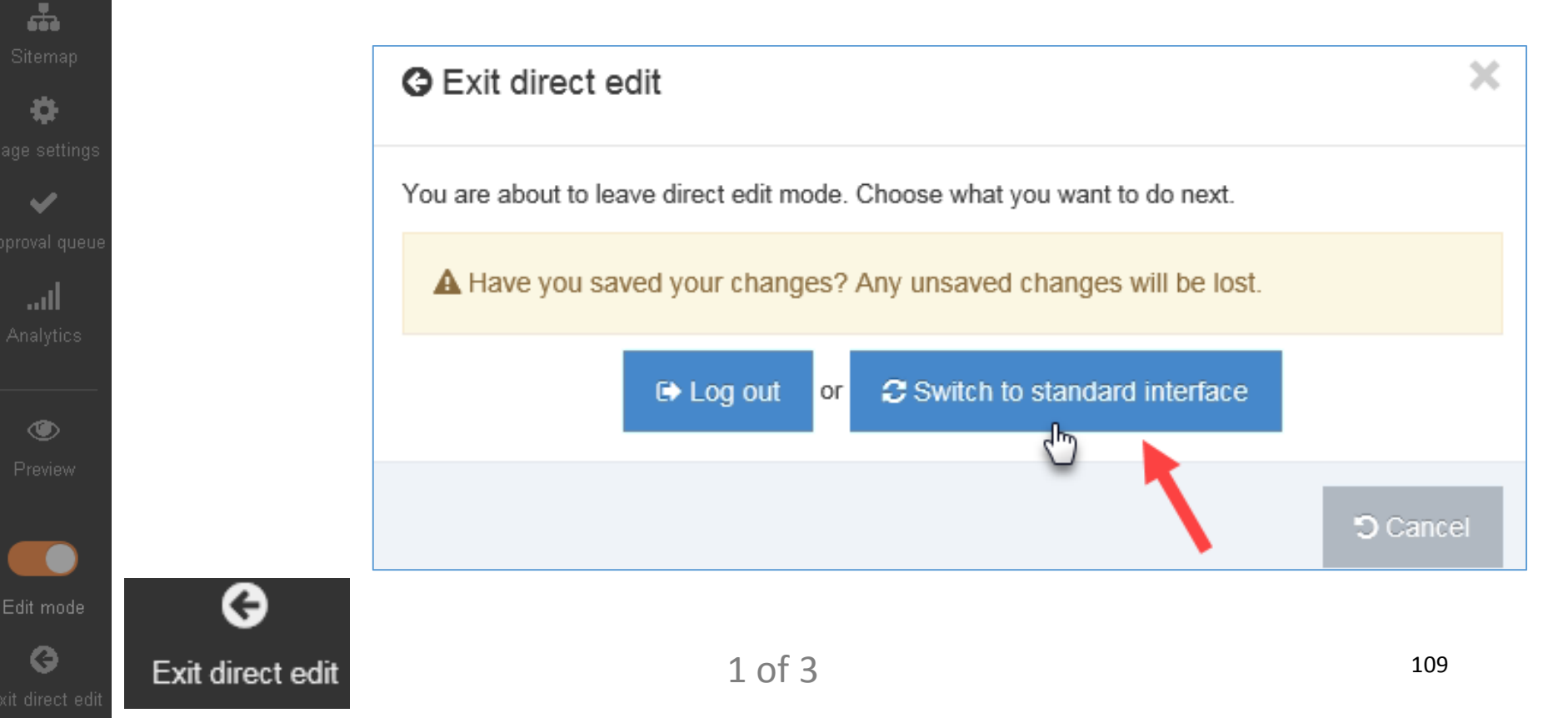

### **Move a content type**

#### **Two Methods**

- #2 From Site Structure view
	- o Site Structure: Scroll to page. Click on it.

x

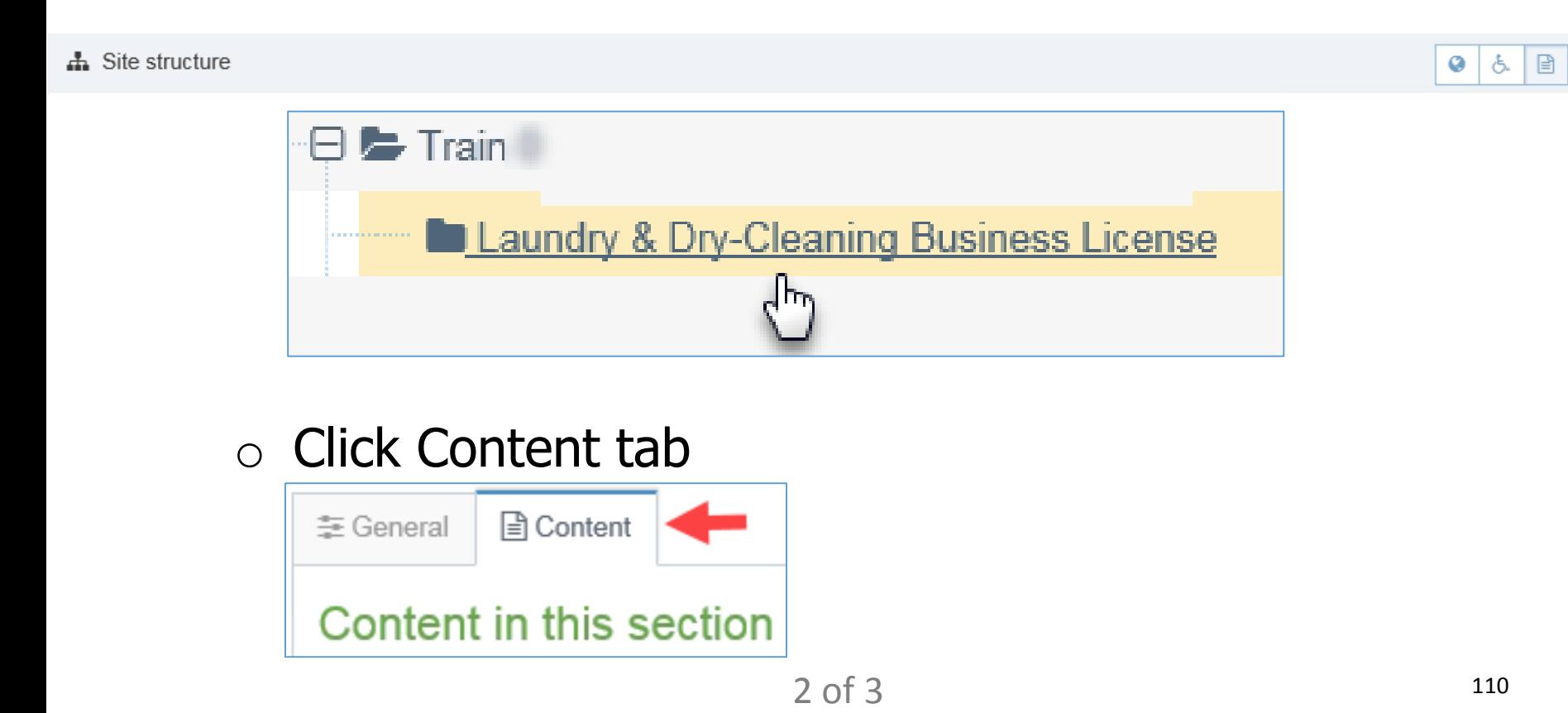

### **Move a content type**

### **Two Methods**

- #2 From Content tab
	- $\circ$  Scroll to content type to move.
	- $\circ$  Click  $\triangleq$  and drag to desired position

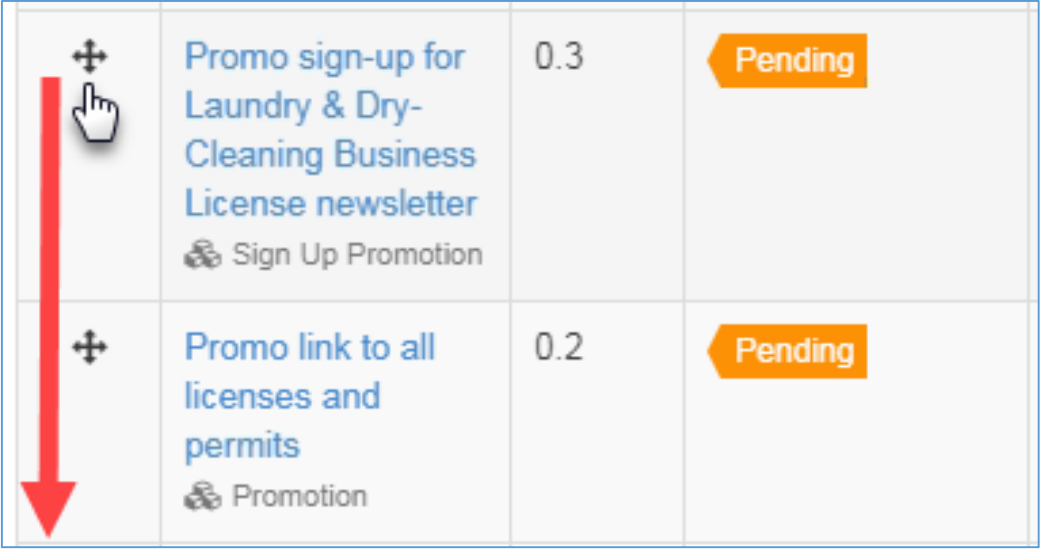

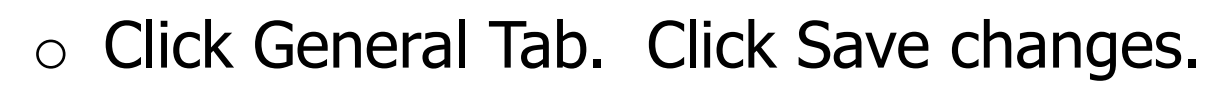

**A** Save changes

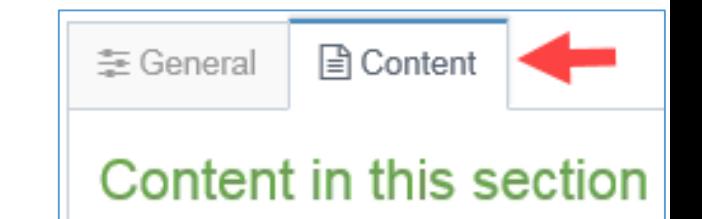

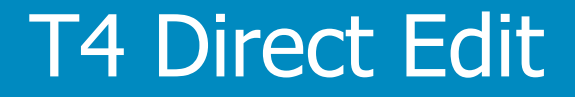

# Remove content type

T4 Basic Editor web training

### **Remove a content type**

#### **Remove the sign-up promotion**

It was decided not to create a newsletter after all

Sign-up for Laundry & Dry-Cleaning Business License newsletter

Sign-up [2]

Stay current about licensing requirements for laundry and dry cleaning

### **Remove a content type**

#### **Remove the sign-up promotion**

#### Return to Direct Edit

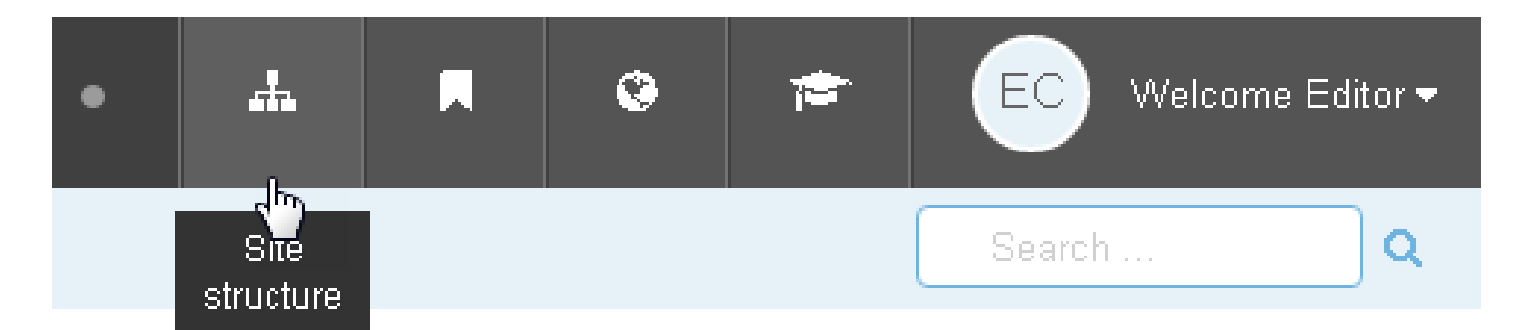

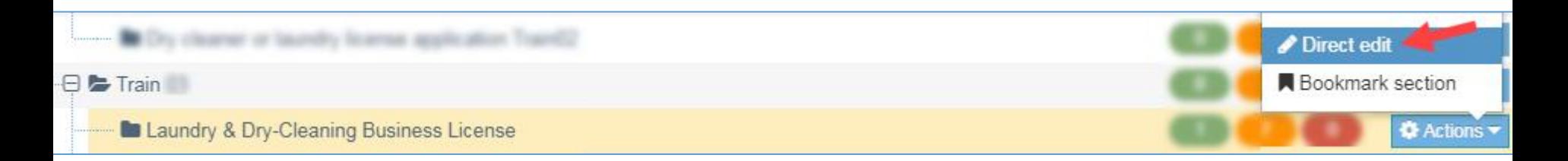

### **Remove a content type**

#### **Remove the sign-up promotion**

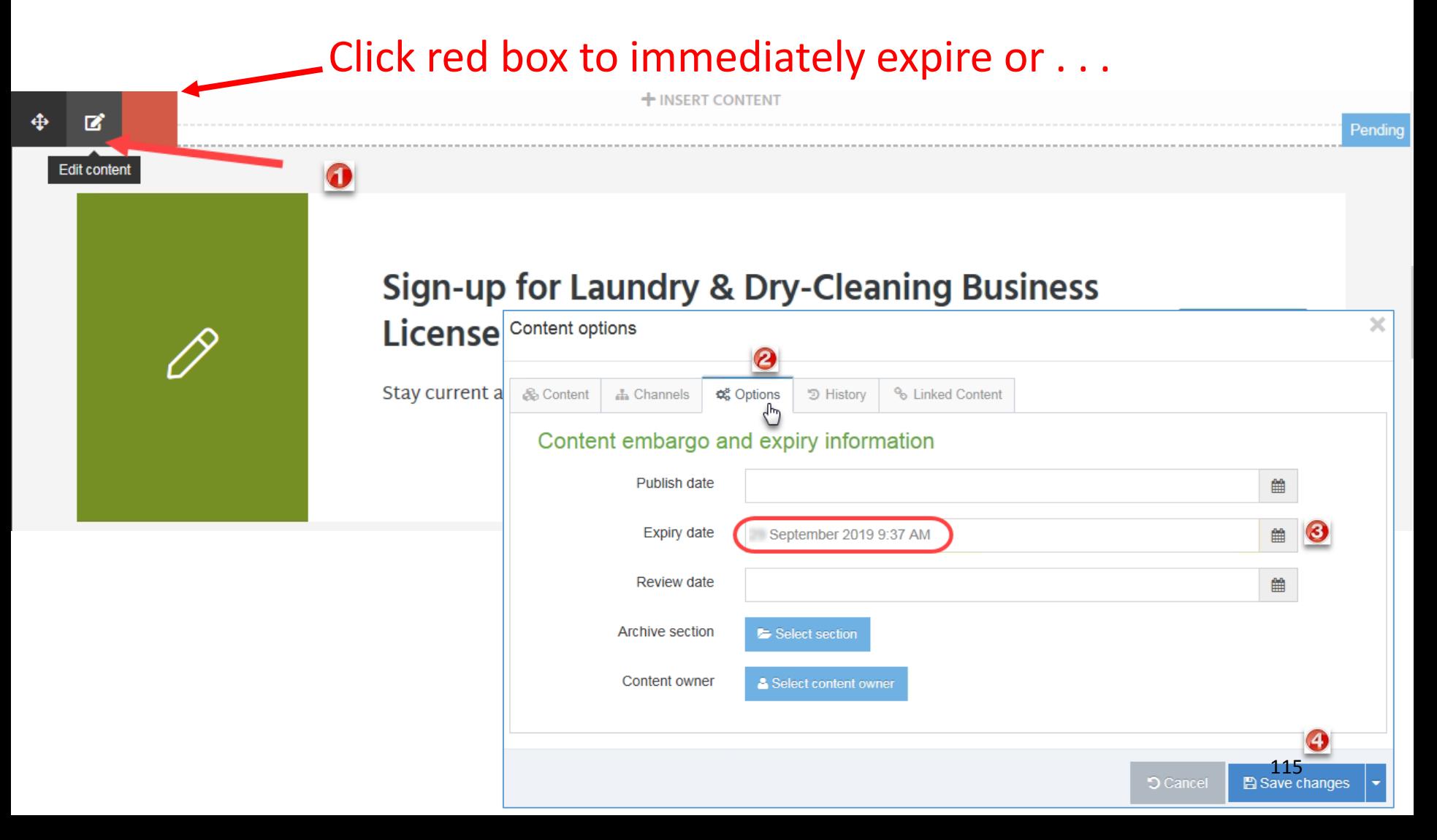

#### **Remove a Content Types - Options**

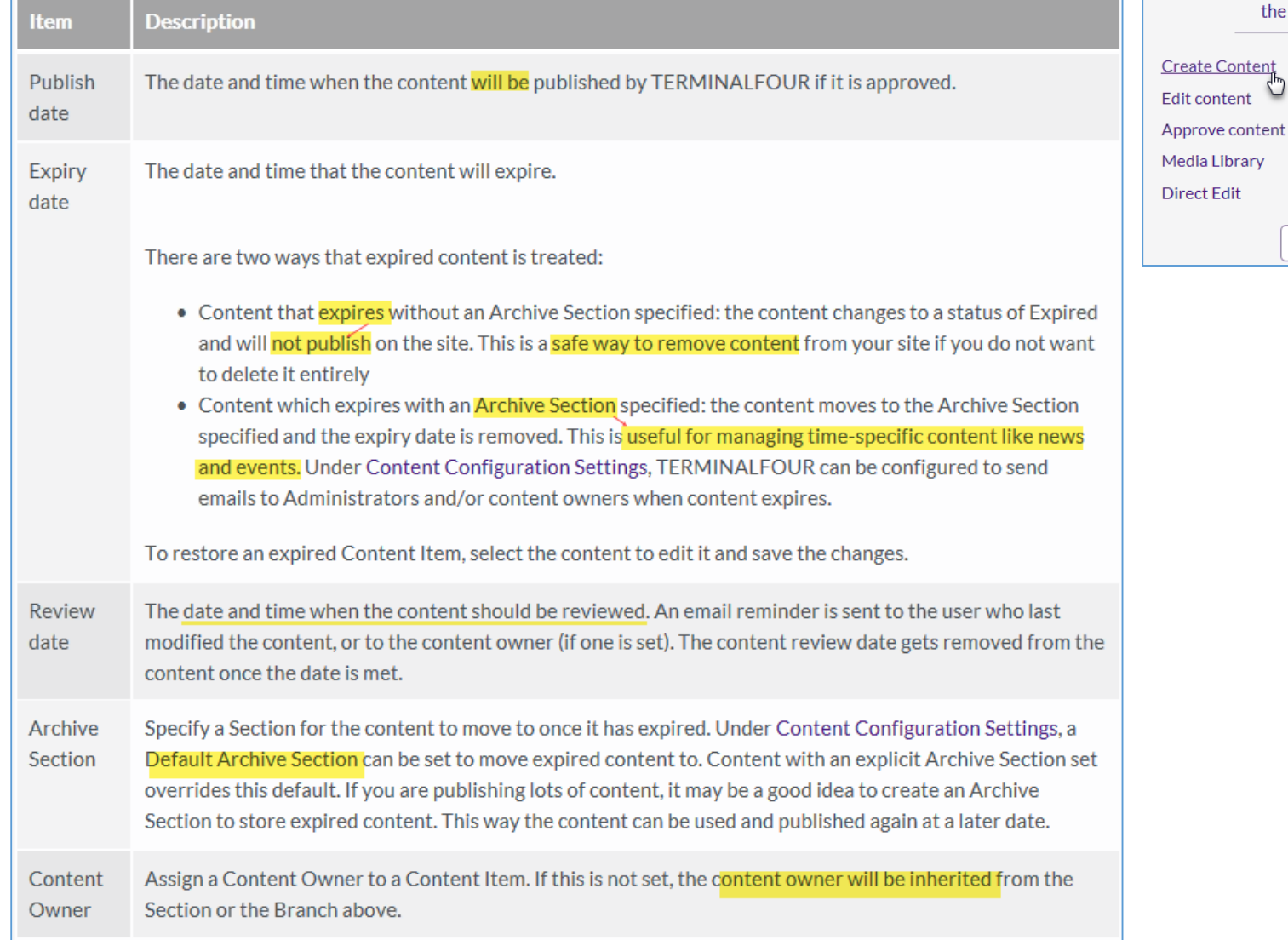

116

Managing Content

> Learn to add and edit Content Items use the Media Library

> > **SEE MORE**

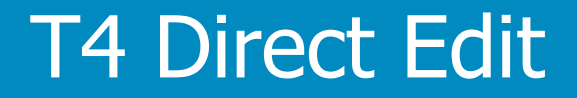

# Mirror content type contact information

T4 Basic Editor web training

### **Add Contact Info for Licenses and Permits**

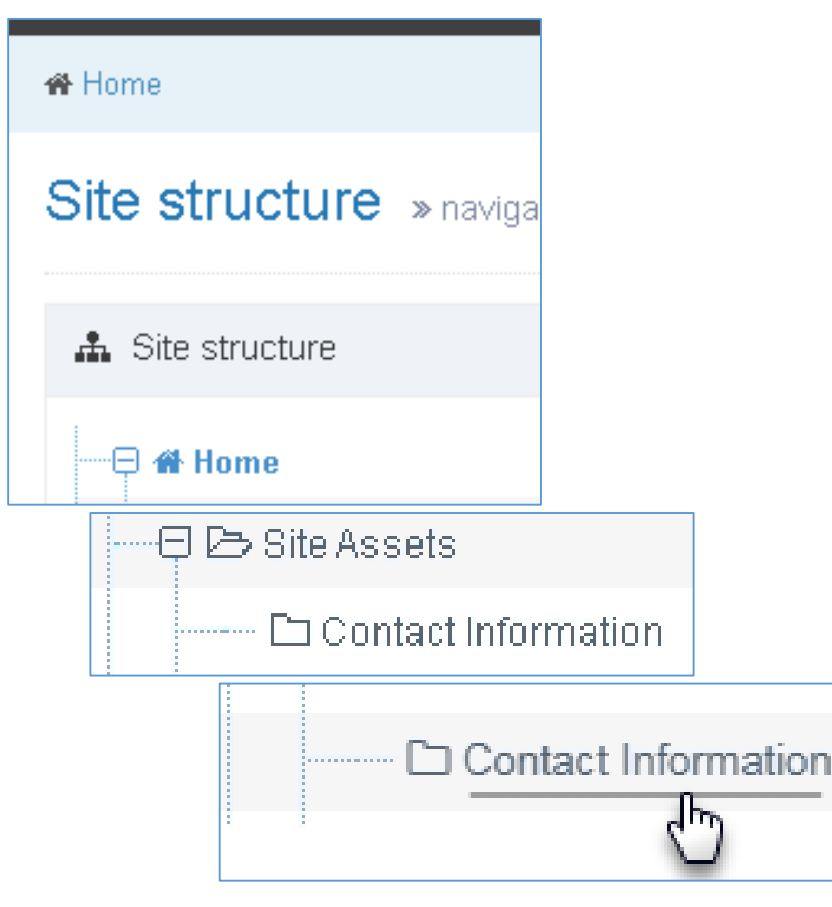

- Exit out of edit mode.
- From Site Structure view, scroll down until you find Site Assets
- Expand Site Assets Expand
- Click Contact Information

### **Add contact info for Licenses and Permits**

- Click Content tab
- Filter: licensing
- Find the contact content type you want
- Click Action drop-down. Select Mirror

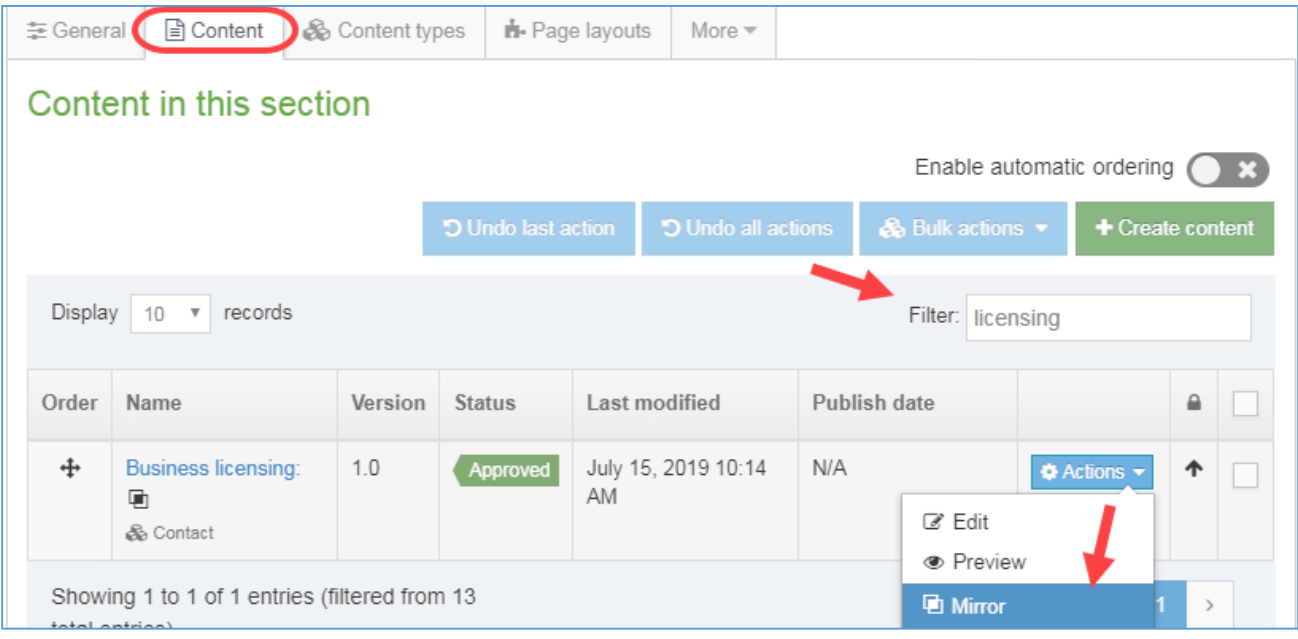

#### **Add contact info for Licenses and Permits**

• In the pop-up window, navigate to the page you want the contact content type to appear

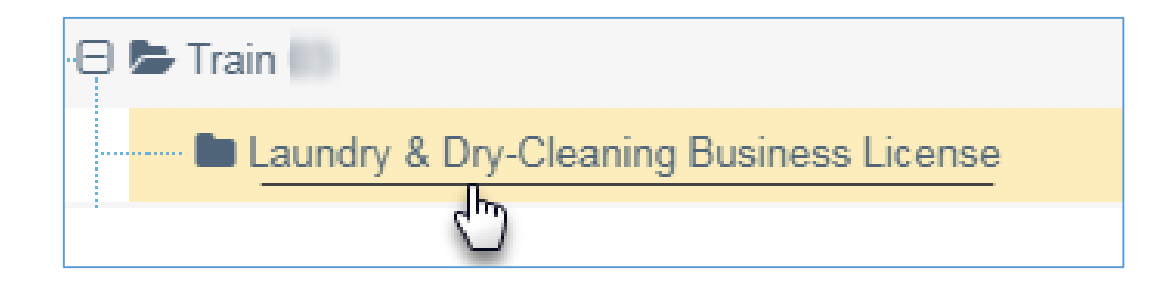

#### **Done. View mirrored contact content**

• Return to direct edit for the page to view the contact content type

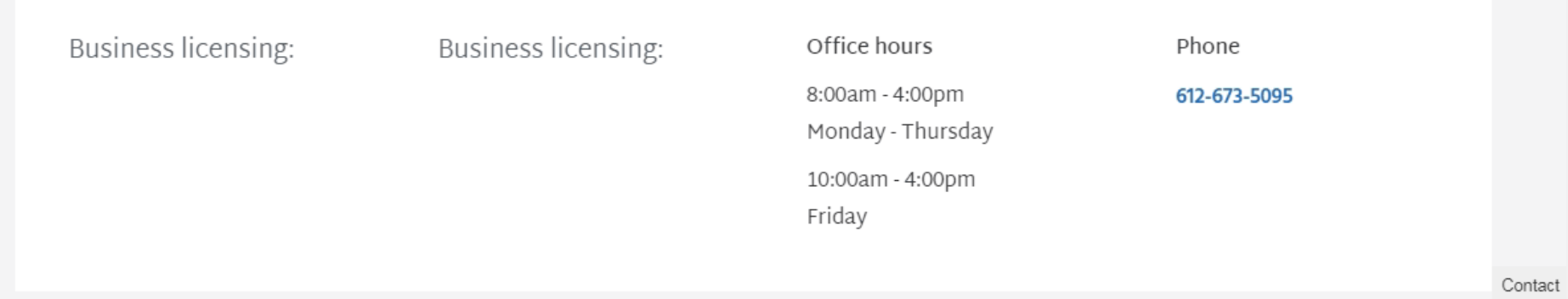

### **Preview page**

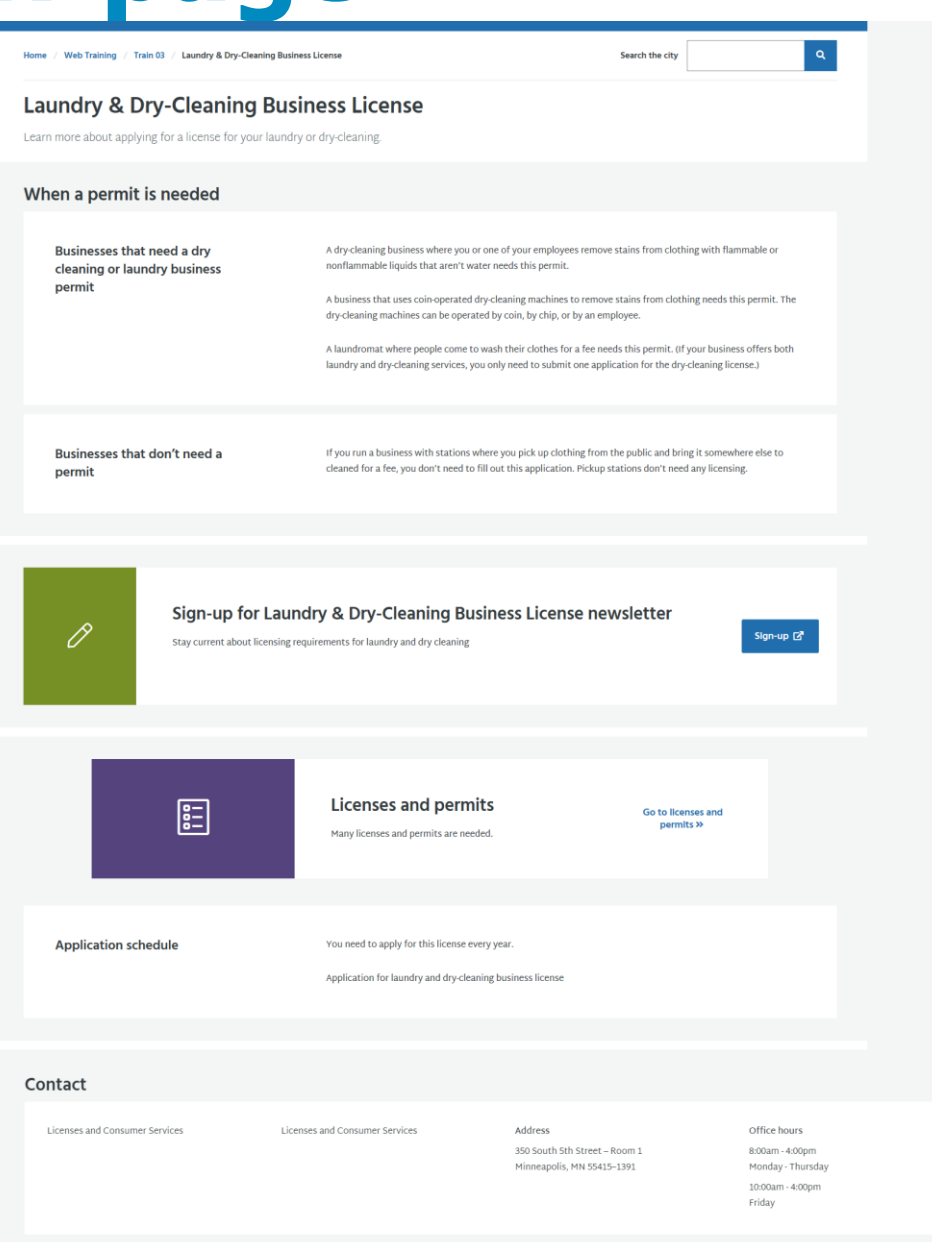

Preview

#### **Add Contact Info for Licenses and Permits**

• Return to direct edit for the page to view the contact content type

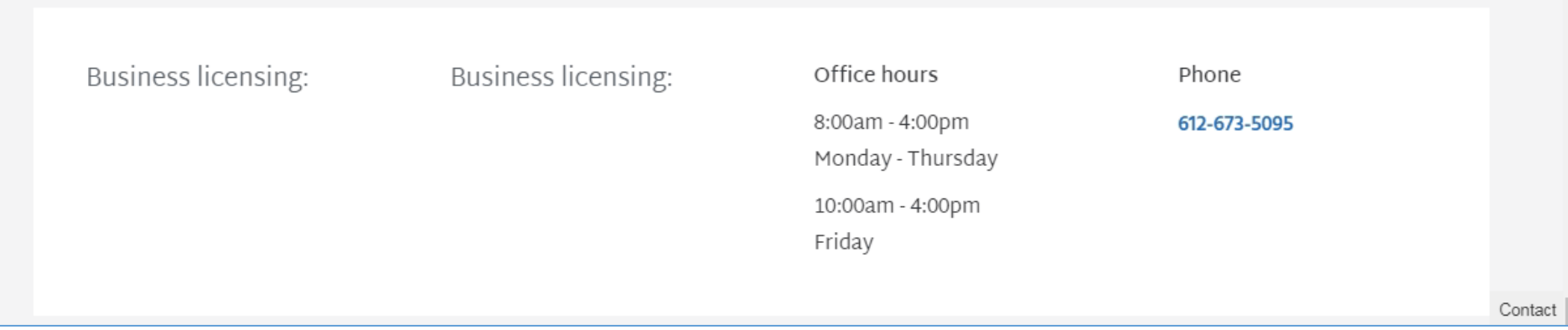

### **Summary so far**

### **Direct Edit**

- Log-in to training area
- Navigate to page to edit
- Enter direct edit
- Edit content in a content type
	- o Scannable paragraph
	- $\circ$  Group heading
	- $\circ$  Link to another page in T4

### **Summary so far**

### **Edit Content using Direct Edit**

- Learn about content types
- Add a content type to a page
- Move a content type from a page
- Remove a content type from a page
- Mirror a content type to add it to a page

#### Getting Started with T4

# Edit a Gateway-PDF

T4 Basic Editor web training

### **What it will look like**

Home / Web Training / Train / Dry cleaner or laundry license application

#### Dry cleaner or laundry license application

This is the application you will need to license a dry cleaning or laundry business.

#### **Details**

#### **Application requirements**

- You must complete all sections of the application.
- The owner of the business needs to sign the application
- You have to apply for a license every year.
- . You can't transfer your license. If your business changes owners, the new owner will need to apply for a new license.
- You will need Fire Department approval before the City approves your application. Your License Inspector will handle this request.

#### Where to apply

**Licenses and Consumer Services** 350 South 5th Street - Room 1 Minneapolis, MN 55415-1391

#### **Documents**

This page links to PDF files. Use this link to download Adobe Reader if needed.

#### **Dry Cleaner or Laundry License Application**

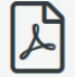

**PDF, 81KB** 

#### <sup>6</sup> Request accessible format

If you use assistive technologies (such as a screen reader) and need a version of this document in a more accessibile format, please email minneapolis311@minneapolismn.gov

Please tell us what format you need. It will help us if you say what assistive technology you use.

#### **Site Structure: Navigate to Gateway-PDF page**

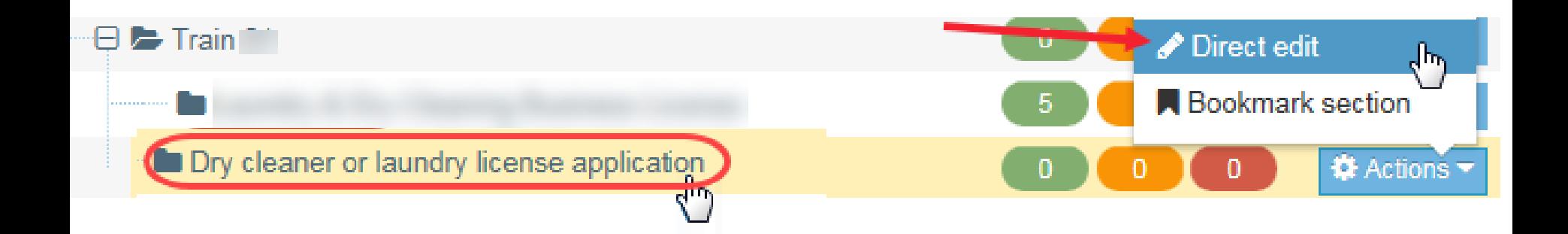

#### **T4-ize content brought in from GatherContent**

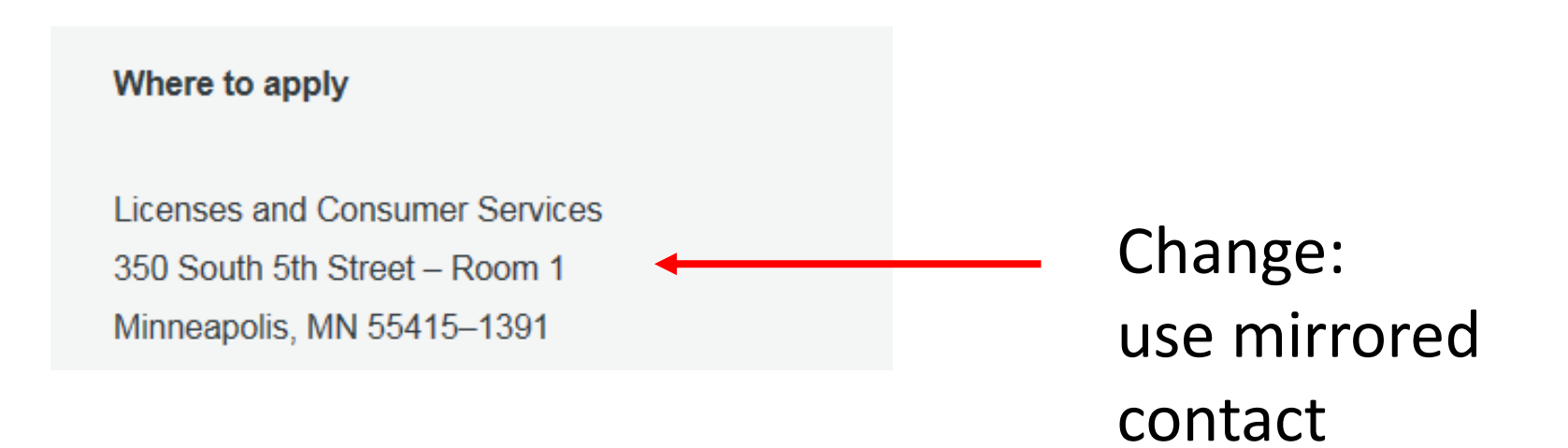

#### **Add Gateway Document content type to page**

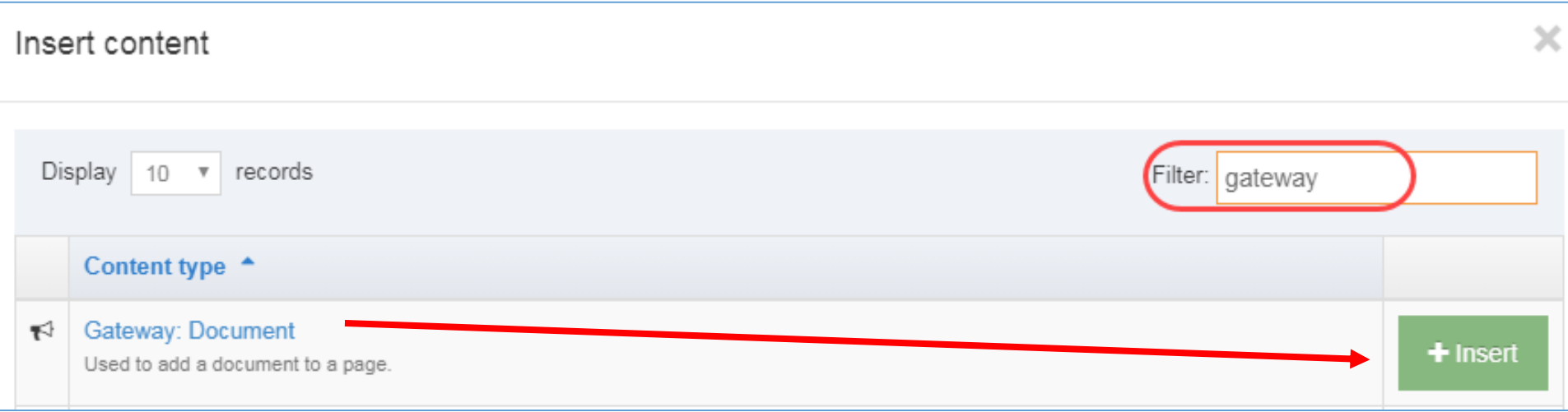

#### **Add Gateway Document content type to page**

Content options

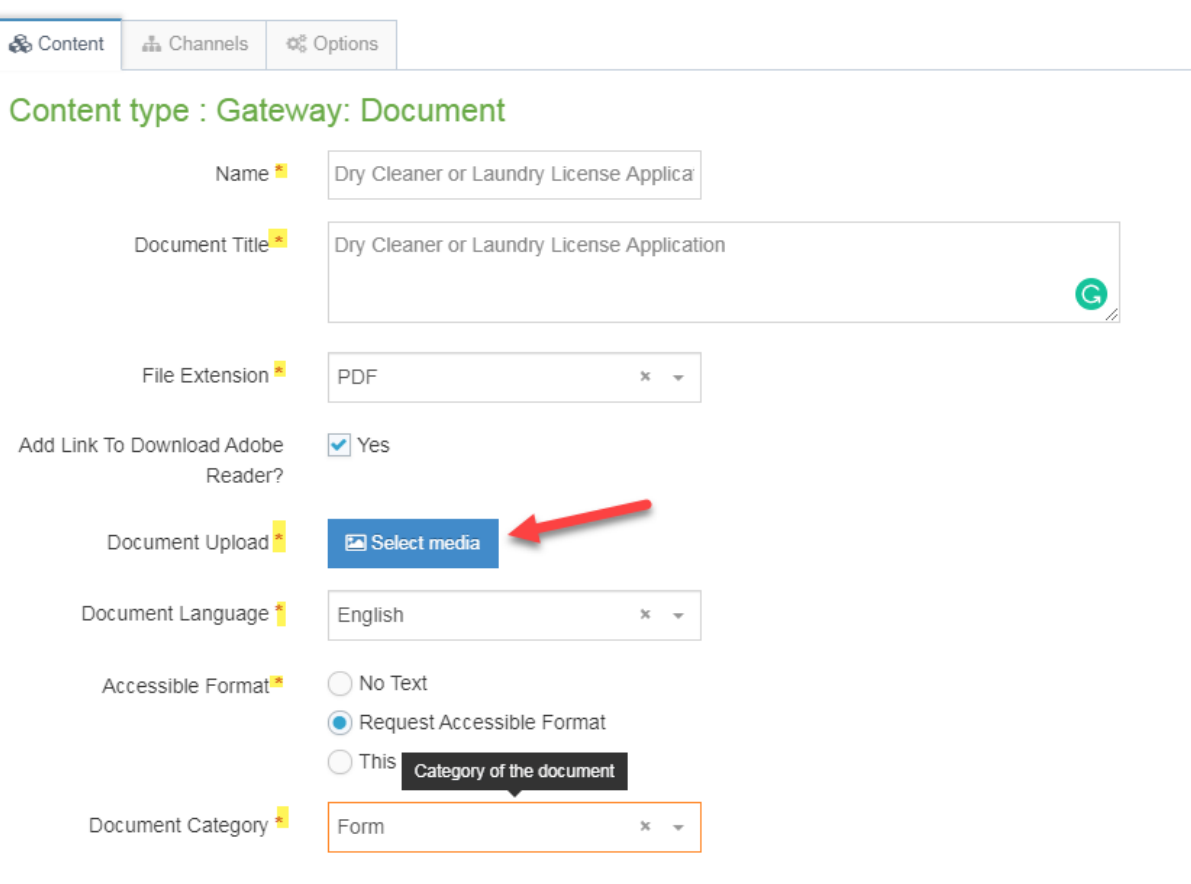

#### **Add PDF to Gateway Document content type**

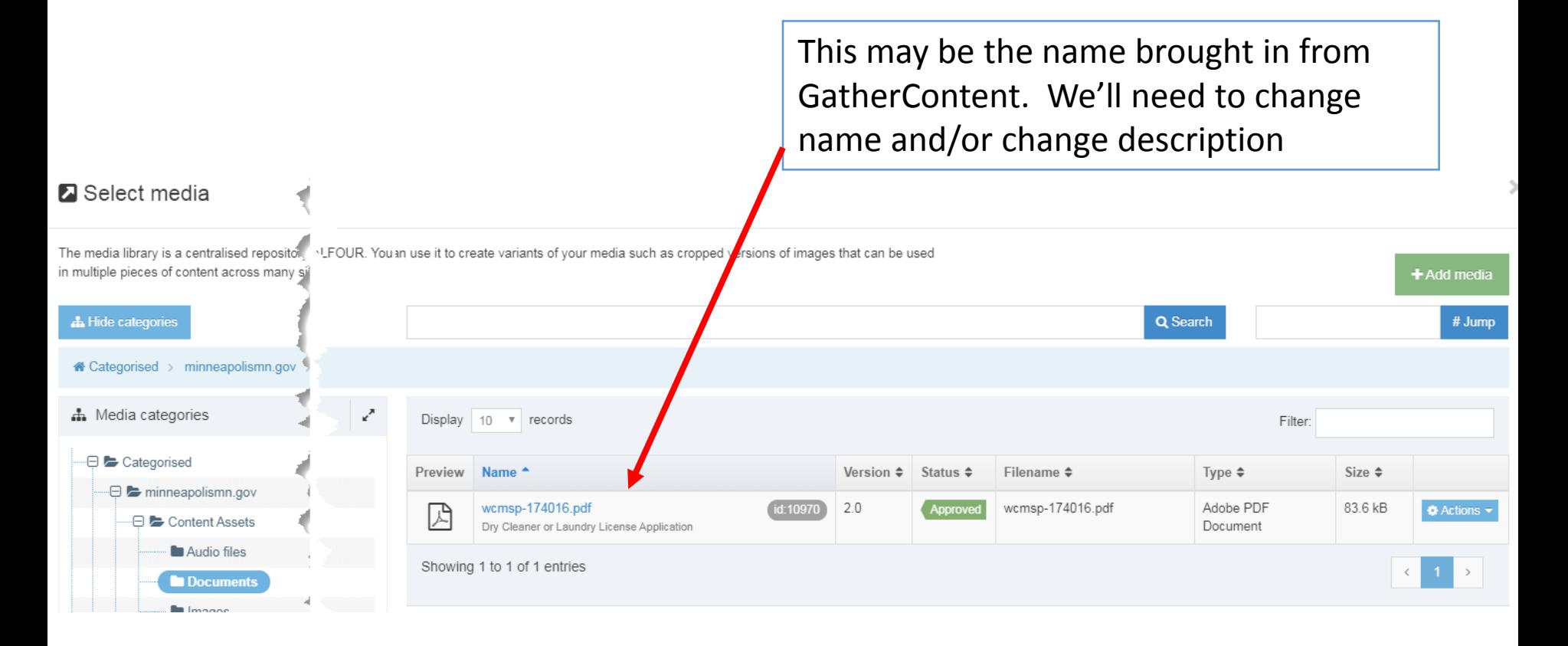

#### **Add PDF to Gateway Document content type**

#### **Insert or find media**

name and/or change description

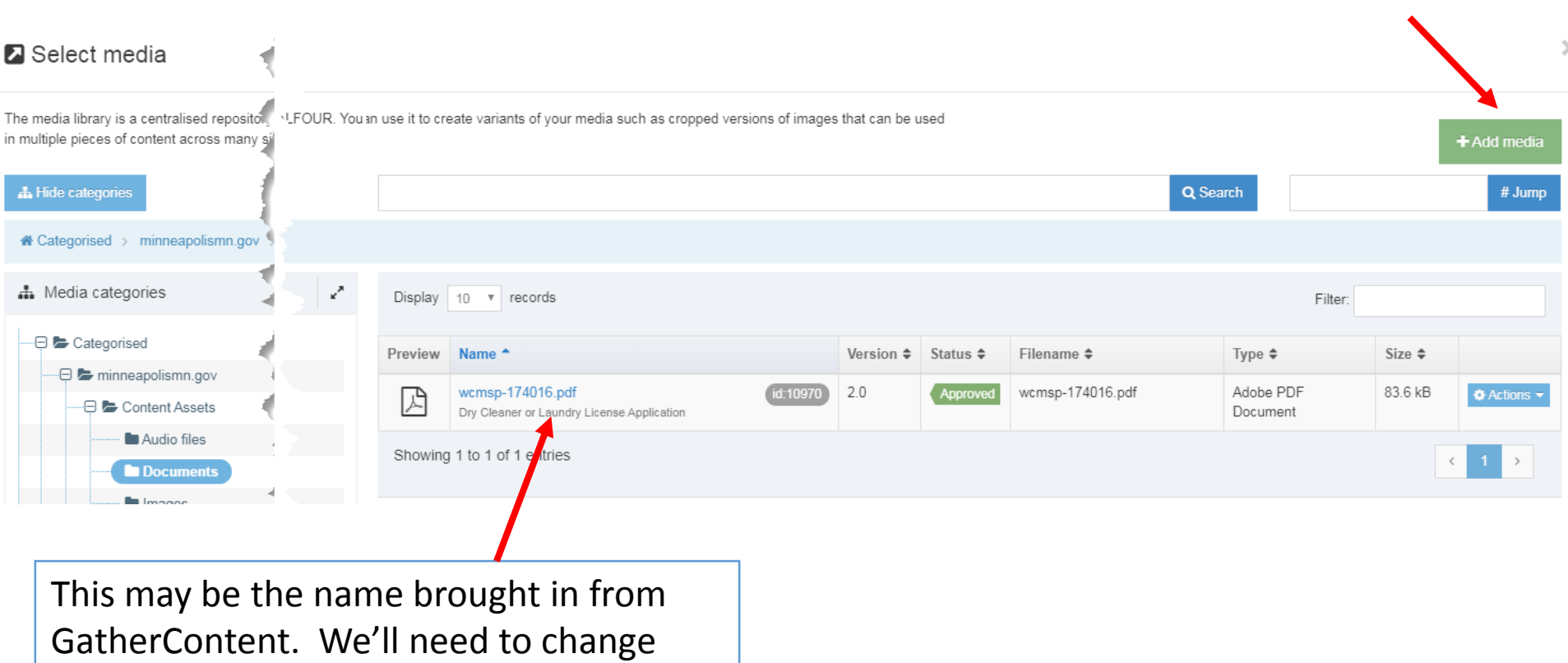

 $+$  Add media

#### **Add Gateway Document content type to page**

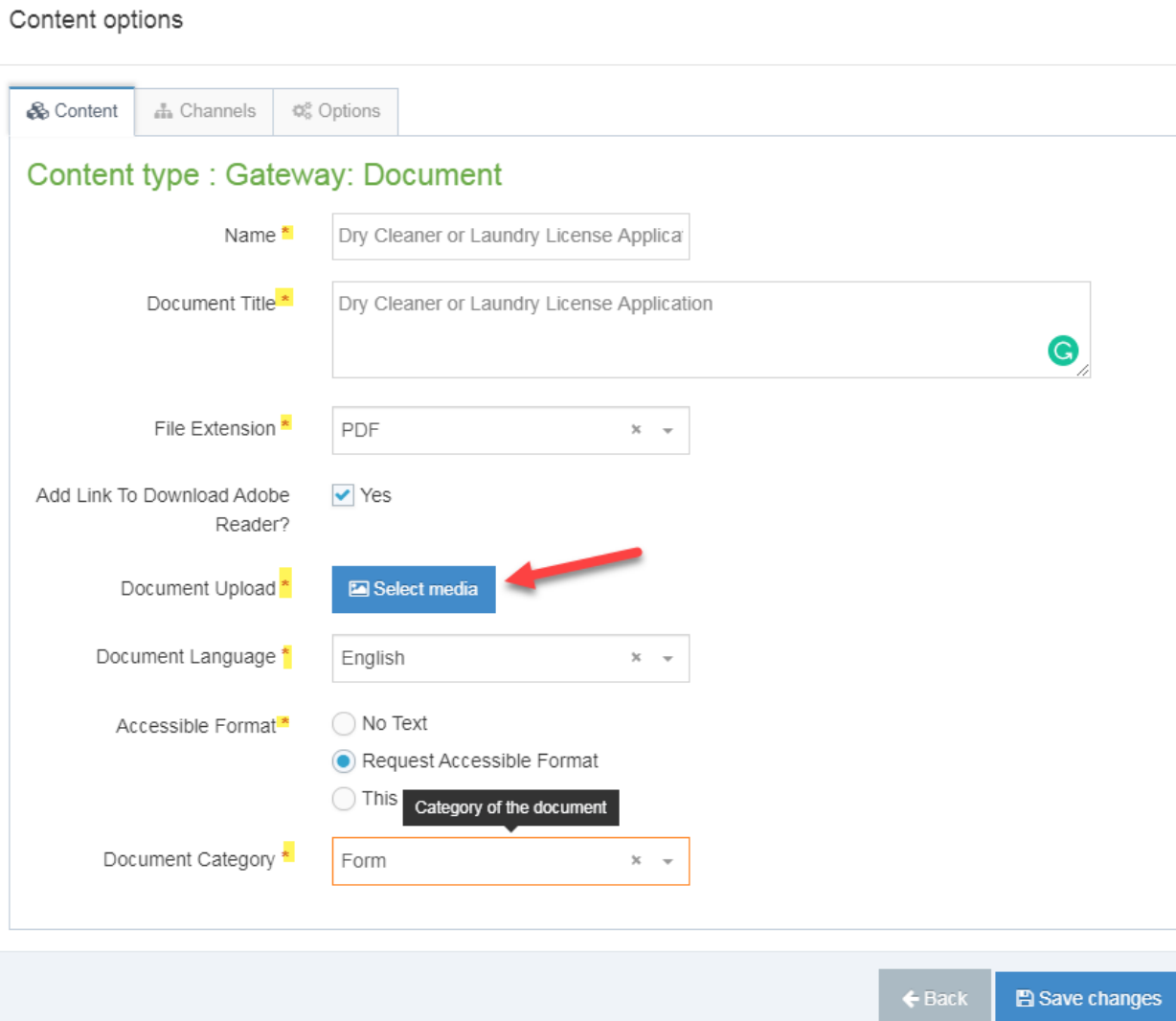

### **What it will look like**

#### **Documents**

This page links to PDF files. Use this link to download Adobe Reader if needed.

#### **Dry Cleaner or Laundry License Application**

PDF, 81KB

#### Request accessible format

If you use assistive technologies (such as a screen reader) and need a version of this document in a more accessibile format, please email minneapolis311@minneapolismn.gov

Please tell us what format you need. It will help us if you say what assistive technology you use.

# Introduce hands-on lab Let's start together

T4 Basic Editor web training

### **Hands-on lab**

#### **Practice concepts learned today**

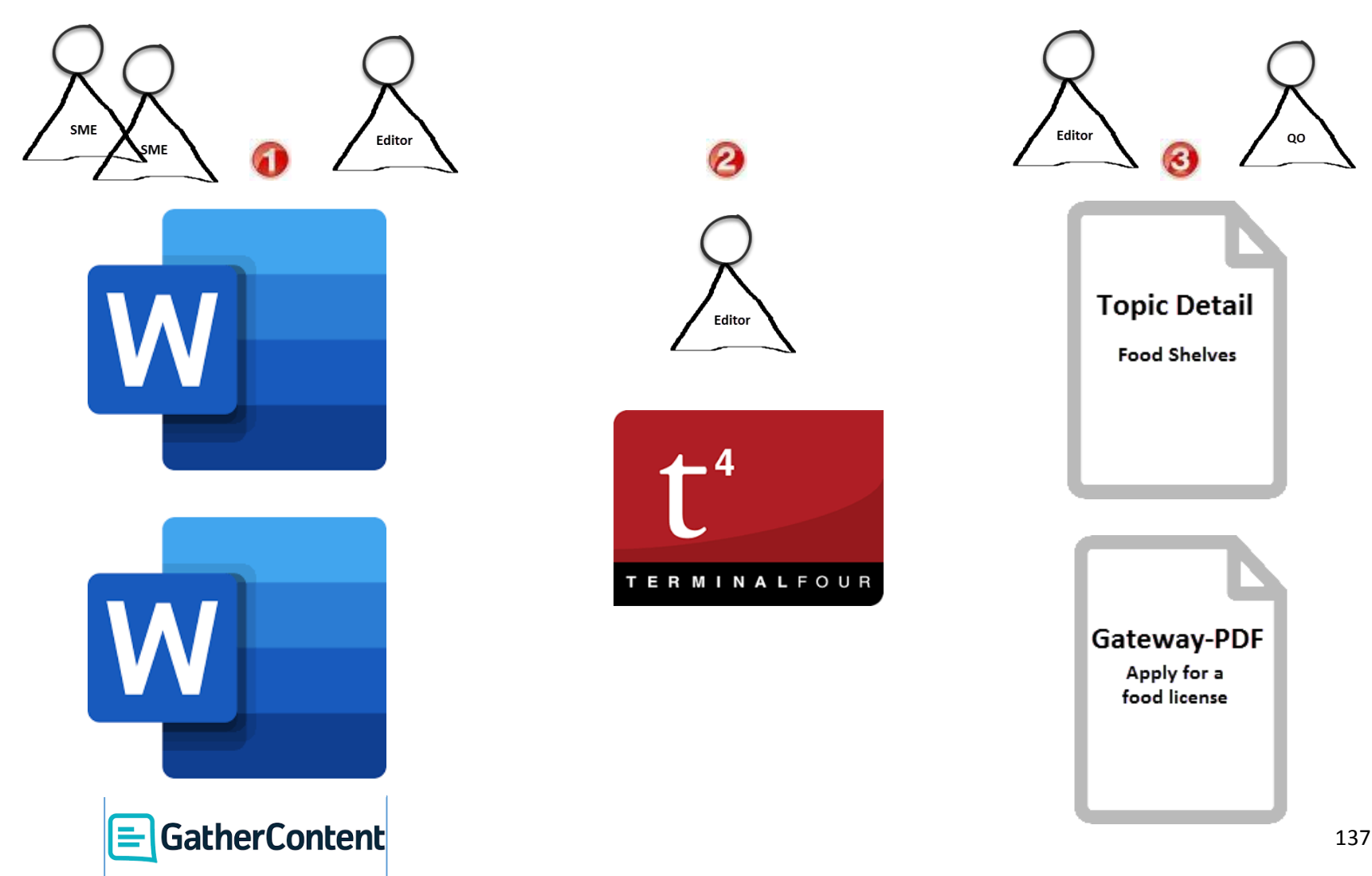

## **Duplicate a new Section (Page)**

### **Future functionality: Duplicate Page Template**

- Create the new pages from 'shell' page templates
	- **Topic Detail**
	- o Gateway PDF

Shell pages with placeholder content created for you for today's lab

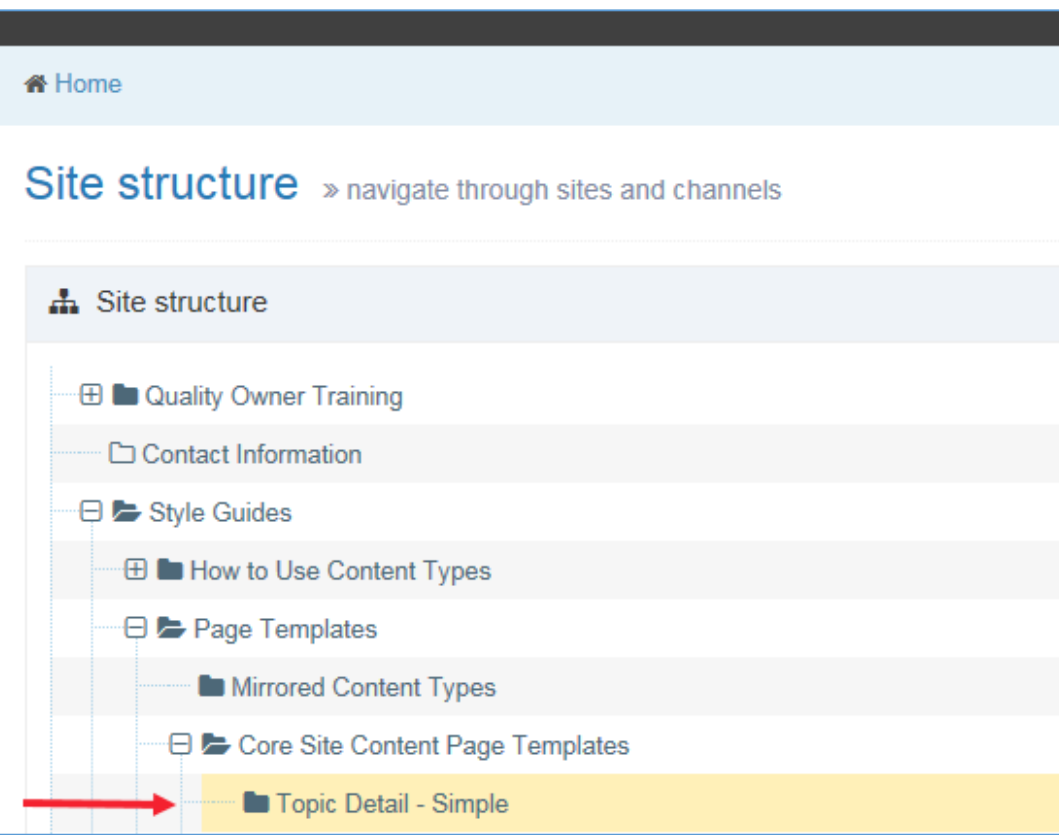

### **Hands-on lab**

### **Practice concepts learned today**

- Use MS-Word documents to create 2 pages
	- o Topic Detail
	- o Gateway PDF
- Practice using Direct Edit
	- $\circ$  Work with content types
	- $\circ$  Add/edit content in content types

## **Open MS-Word Documents**

### **Go to SharePoint site for content**

- Open appropriate folder in SharePoint site
	- o [Web Content Management](https://minneapolismngov.sharepoint.com/teams/p00017/SitePages/Home.aspx)
	- o Transformation > Business Services > Licenses & Permits >Business Licenses > [Food Licenses](https://minneapolismngov.sharepoint.com/teams/p00017/Transformation/Forms/AllItems.aspx?viewid=00000000-0000-0000-0000-000000000000&id=/teams/p00017/Transformation/Business%20Services/Licenses%20%26%20Permits/Business%20Licenses/Food%20Licenses)

[https://tinyurl.com/T4Food](https://tinyurl.comt4food/)

- Practice using Direct Edit
	- $\circ$  Work with content types
	- $\circ$  Add/edit content in content types

### **Open MS-Word documents**

### **Go to SharePoint site for content**

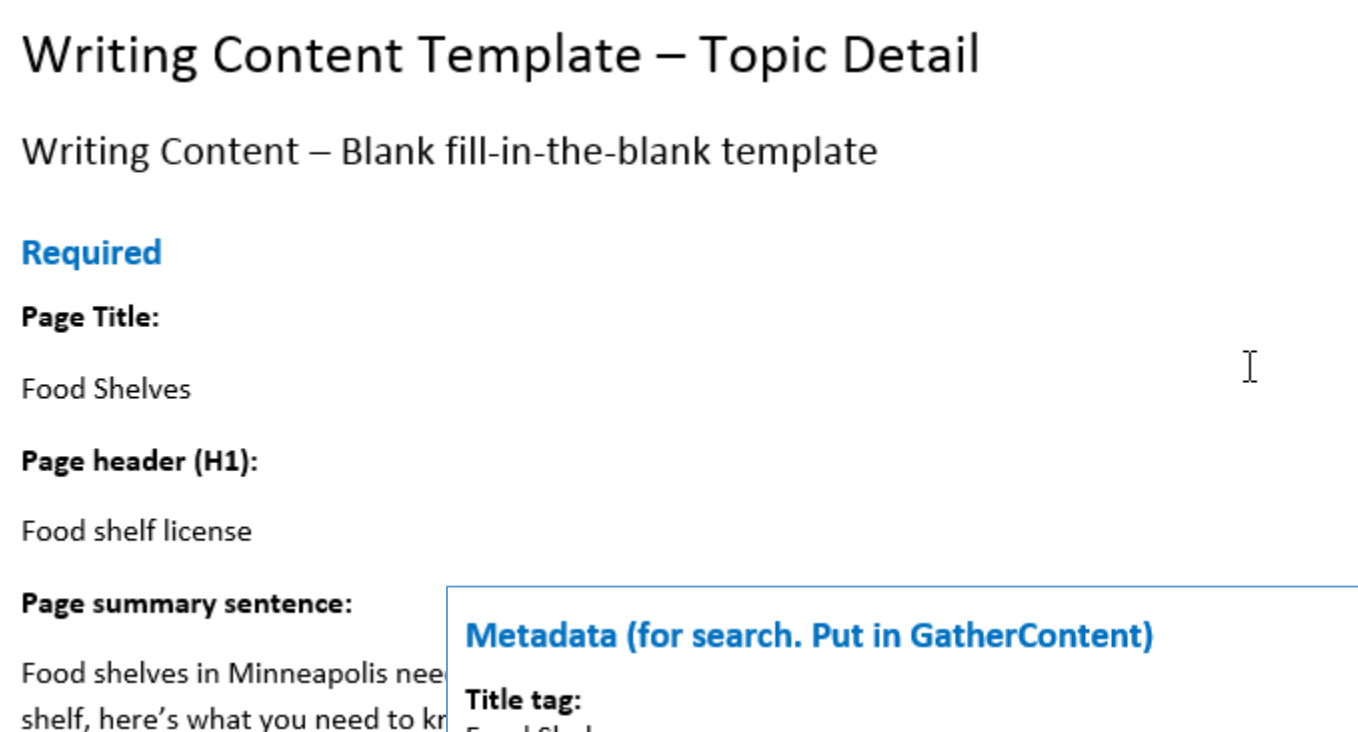

**Food Shelves** 

Keywords: food shelves, food shelf license

#### Description:

Food shelves in Minneapolis need to have a business license. If you are a non-profit operating a food shelf, here's what you need to know. 141

### **Completed lab page**

### **On last page on lab handout**

### **Food Shelves – Topic Detail**

https://minneapolismngov-cms01 [development.terminalfour.net/terminalfour/preview/3/en/7789](https://minneapolismngov-cms01-development.terminalfour.net/terminalfour/preview/3/en/7789)

### **Food Shelves – Gateway**

https://minneapolismngov-cms01 [development.terminalfour.net/terminalfour/preview/3/en/7777](https://minneapolismngov-cms01-development.terminalfour.net/terminalfour/preview/3/en/7777)

## **Log-in to training area**

- [https://tinyurl.com/T4devmpls](https://minneapolismngov-cms01-production.terminalfour.net/)
- Credentials (both are case sensitive)
	- o Userid: Traineditor
	- o Password: Traineditor

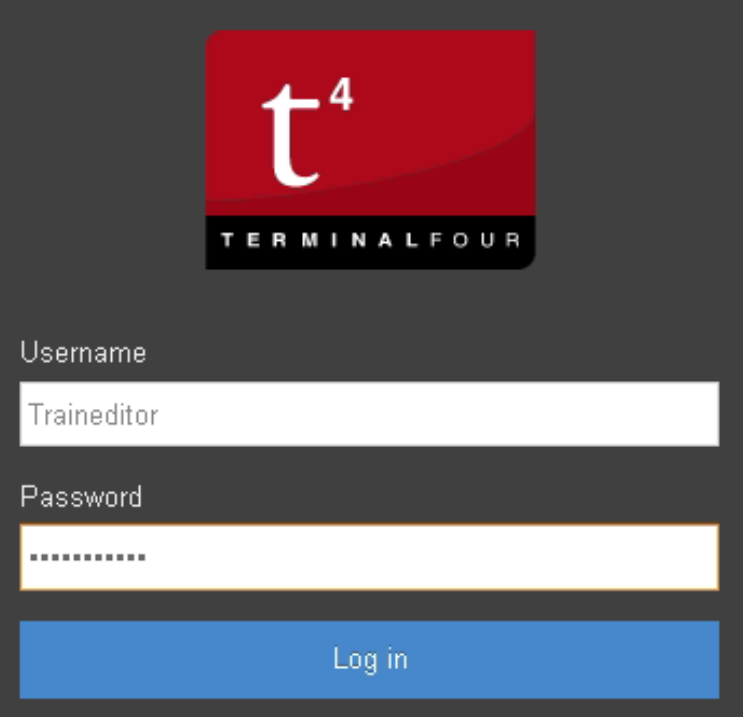

## **Navigate to page to edit**

#### **Two Methods**

• Navigate to the name of the page (section)  $*$ 

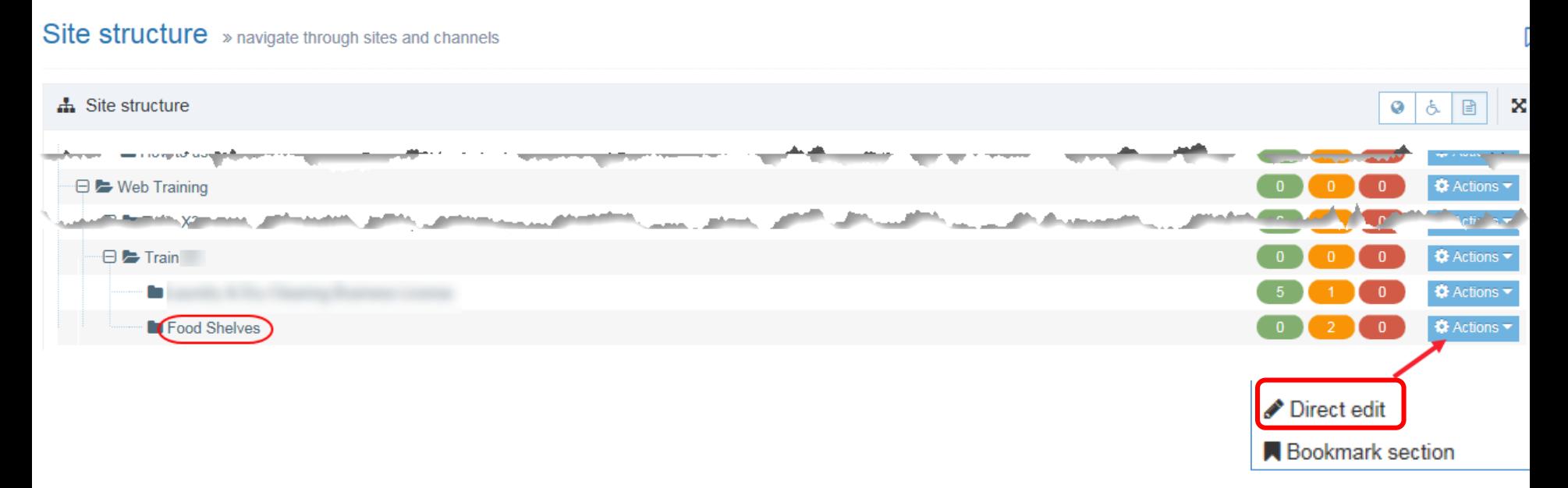
### **Site Structure: Navigate to Topic Detail page**

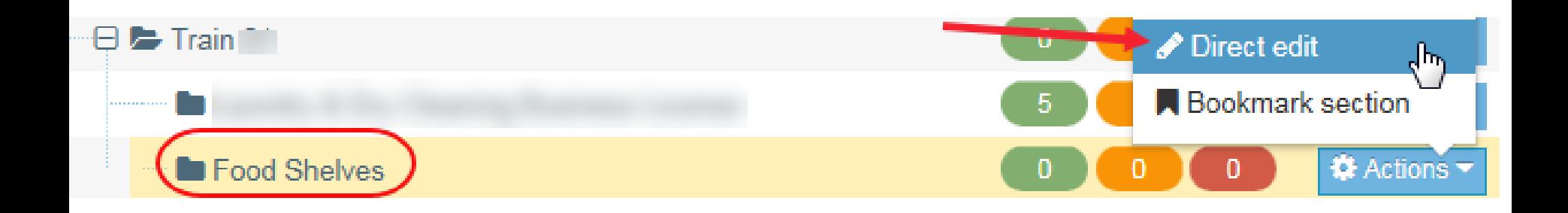

### **View metadata**

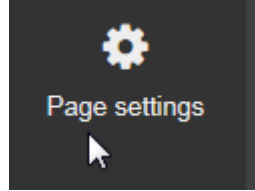

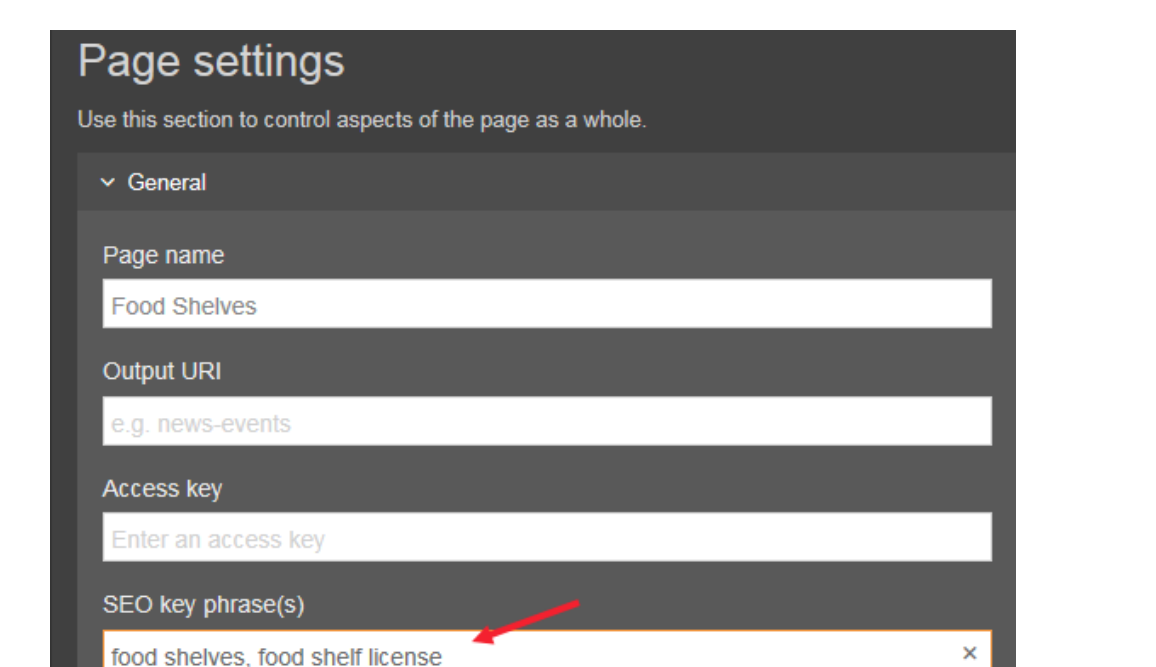

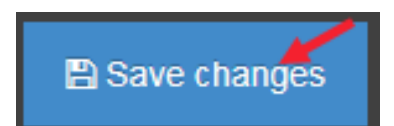

### **Paste MS-Word content into content types https://Tinyurl.com/T4Food**

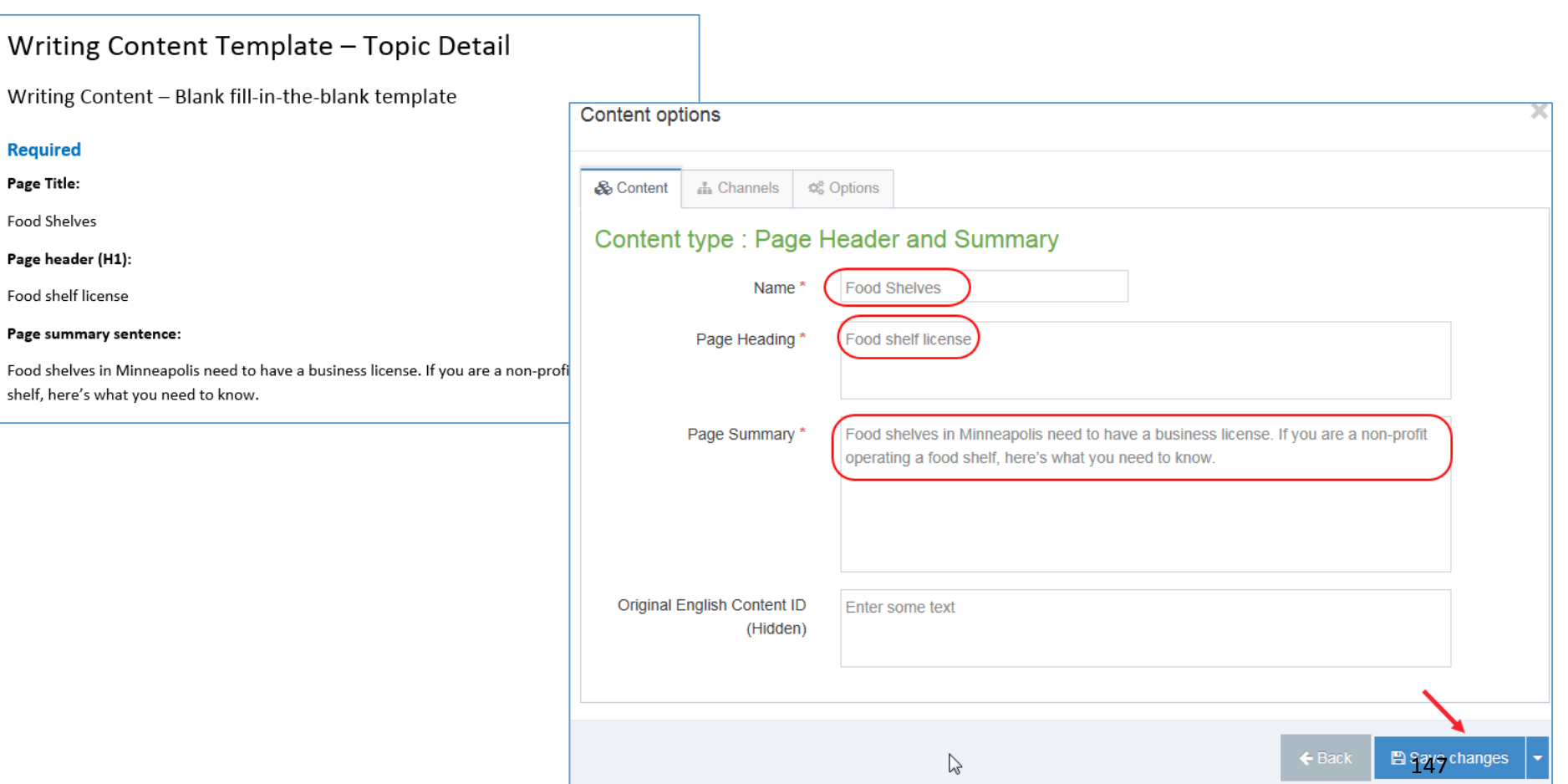

### **Paste MS-Word content into content types**

 $\delta$ 

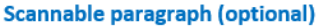

#### Paragraph header (H2): **Food shelf license**

Body text:

#### Do Lneed a license?

You need a license for a food shelf if you are a nonprofit organization that gives food to people in

• Get the food shelf license application.

#### Getting a license

- Start early. You may need inspections and approvals from more than one City department
- Follow the checklist. The first page of every license application packet is a checklist. If you out the entire application, you will reduce delays.
- Take your completed application to the Minneapolis Development Review Office. Staff will you through the process for reviews, licenses, permits and inspections.
- · Minneapolis Business Licenses provides final approval to open.

#### Plans and paperwork

#### **Certified Food Protection Manager**

Food shelves that are only distributing food without any cooking or preparation do not need a Cer Food Protection Manager (CFPM).

For more information or to get CFPM materials in another form, contact the Minnesota Departme Health.

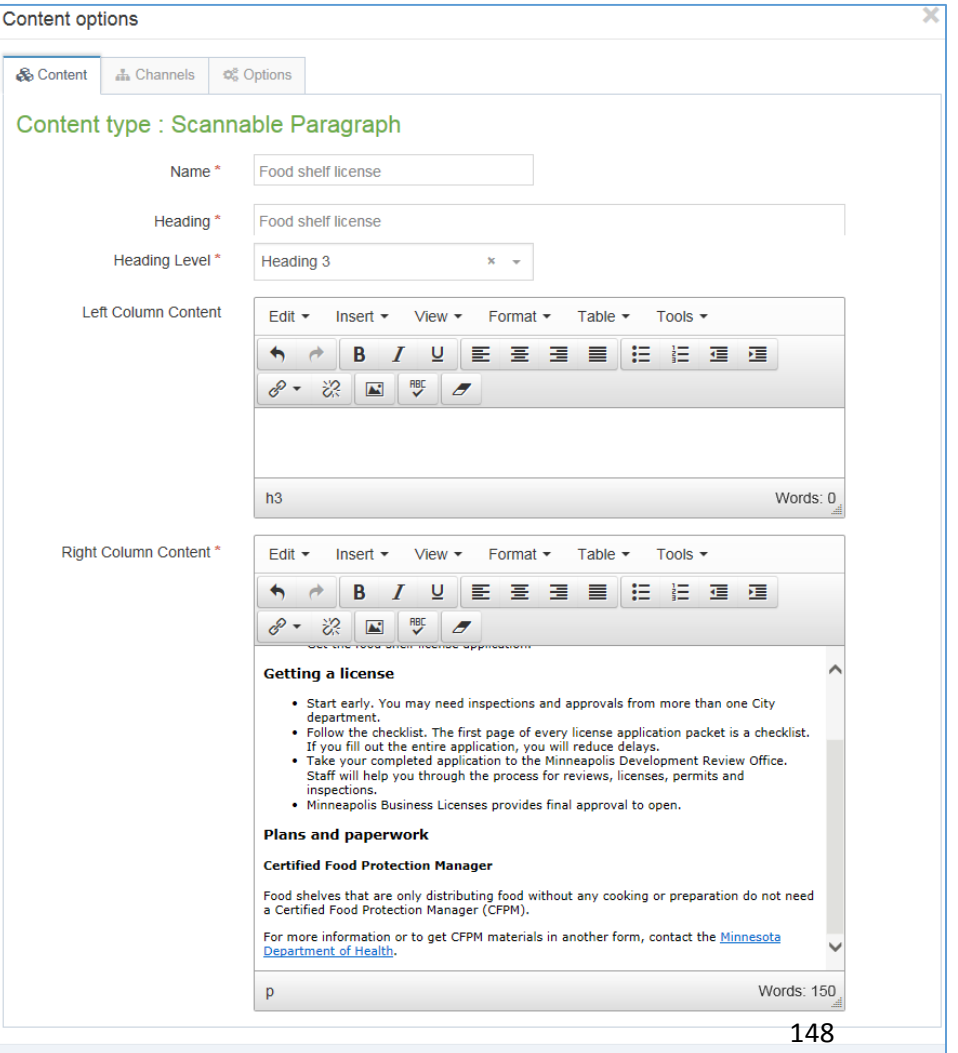

## **Completed lab page**

### **Food Shelves – Topic Detail**

https://minneapolismngov-cms01 [development.terminalfour.net/terminalfour/preview/3/en/778](https://minneapolismngov-cms01-production.terminalfour.net/terminalfour/preview/3/en/7789) 9

### **Food Shelves – Gateway**

https://minneapolismngov-cms01-

[development.terminalfour.net/terminalfour/preview/3/en/777](https://minneapolismngov-cms01-development.terminalfour.net/terminalfour/preview/3/en/7777)

 $\overline{L}$ 

# Self-paced lab

T4 Basic Editor web training

# **Complete lab per handout**

### **Work at your own pace**

- Use MS-Word documents to create 2 pages
	- o Topic Detail
	- o Gateway PDF
- Practice using Direct Edit
	- $\circ$  Work with content types
	- $\circ$  Add/edit content in content types
	- $\circ$  Mirror a content type
- Use the ribbon
	- $\circ$  Add headings H2 and H3
	- o Add bullets
	- $\circ$  Add a link
	- o Do an image
	- o Do spell check
	- o Erase a format (optional)

# **Finish lab per handout**

### **Let's do Before You Start section together**

1. What credentials should you use to log-in for training? Username: \_\_\_\_\_\_\_\_\_\_\_\_\_ Password: \_\_\_\_\_\_\_\_\_\_\_

2. How do you navigate to the page to edit? Answer: \_\_\_\_\_\_\_\_\_\_\_\_

- 3. What button do you click to select Direct Edit? Answer: \_\_\_\_\_\_\_\_\_\_\_\_\_\_\_
- 4. What is the keyboard shortcut to add a Heading 3? Answer: \_\_\_\_\_\_\_\_\_\_\_\_

5. What branch section do you expand to see how to use content types, page templates, and see how to use icons branch sections?

Answer: \_\_\_\_\_\_\_\_\_\_\_\_\_\_\_

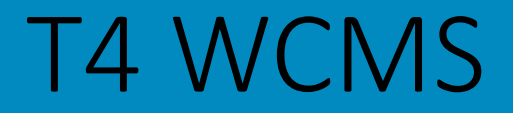

# Basic Editor

Basic  $\longrightarrow$  Advanced  $\longrightarrow$  Quality Owner

T4 Basic Editor web training